**User guide Livret utilisateur Bedienungsanleitung Manual del usuario Manuale dell'utente Gebruiksaanwijzing**

universal

**SAGEM PHOTO EASY** 150 Pensonal photo printer

imprimante photo personnelle universelle<br>universeller persönlicher Fotodrucker impresora foto personal universal stampante foto personale universale universele persoonlijke foto printer

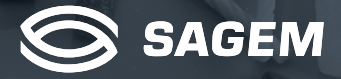

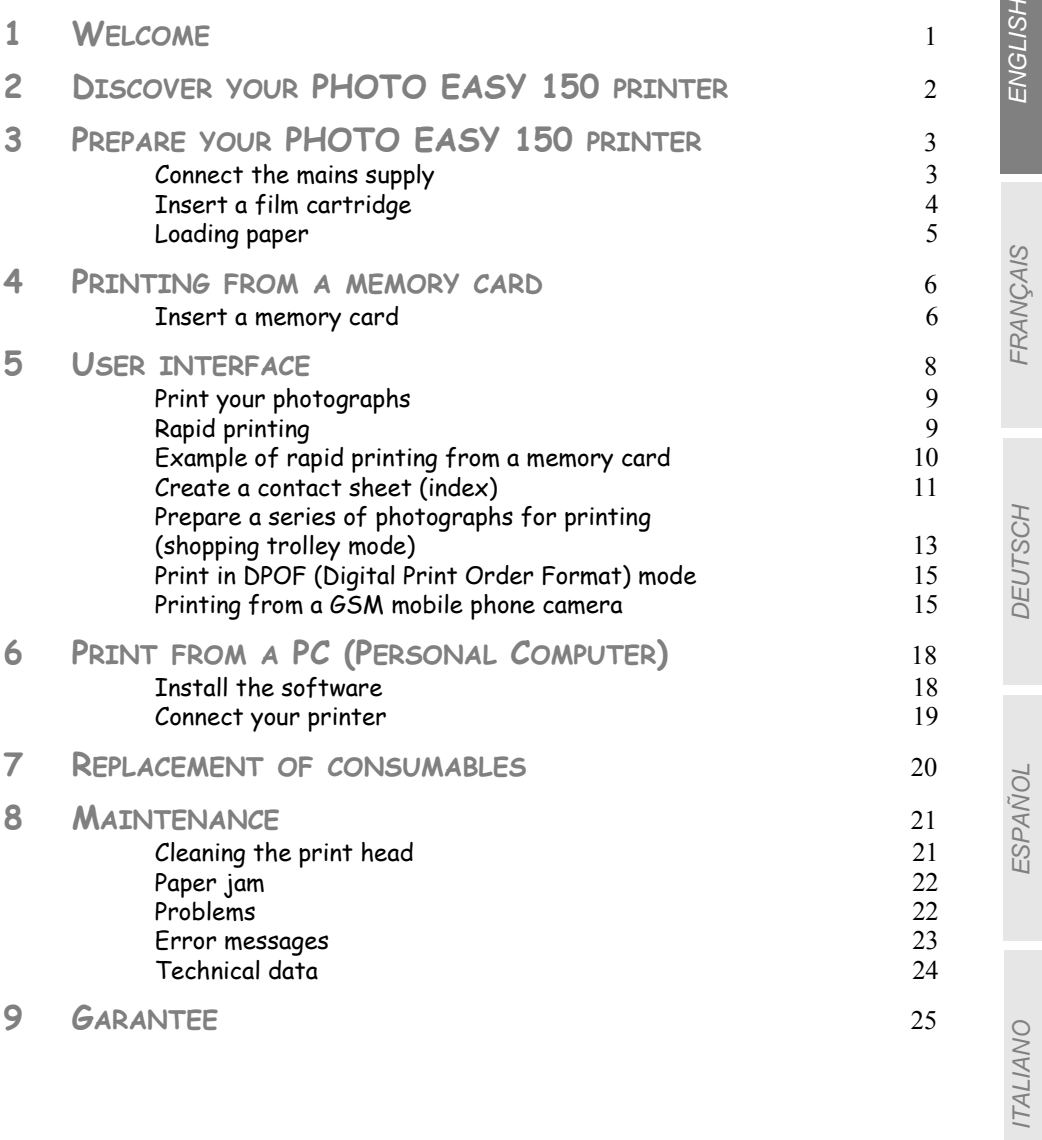

FRANÇAIS

**FRANCAIS** 

DEUTSCH

DEUTSCH

# **1 WELCOME**

You have just acquired a SAGEM PHOTO EASY 150 printer, and we thank you for choosing our product. With this high quality printer you can get the most out of your digital photos. In a few simple steps you can produce photo prints identical to those from a professional developer, for your personal use or to share with friends and family.

#### **The easy-to-follow steps in this user guide will walk you through:**

- 1. Switching on your PHOTO EASY 150 printer
- 2. Printing photographs stored on a memory card
- 3. Printing photographs transferred from a camera in a GSM mobile phone
- 4. Installing the image processing software and printer driver on a PC
- 5. Maintenance and troubleshooting of your PHOTO EASY 150 printer

The CD-ROM included with your kit contains an additional guide with instructions for using the image processing software and printer driver on your PC.

### Safety instructions and recommendations

- Do not install your PHOTO EASY 150 printer in a humid room (bathroom, laundry, kitchen, etc.), or within 1.50 m of a tap or water source, or outside. The printer should be operated within an ambient temperature range of 10 °C to 35 °C.
- Do not install your printer in a location where there is a noticeable amount of dust floating in the air. Such dust can degrade the print quality of your photos.

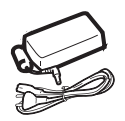

- Only the power supply provided with the printer should be used. Connect this to the mains in accordance with the installation instructions in this user guide and the information on the identification label affixed to the power supply (voltage, current, mains frequency)<sup>1</sup>.
- **Never open the cover of the film cartridge compartment during printing. This could break the film and cause printer malfunction.**

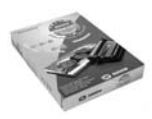

• Only use SAGEM consumables, if not you are likely to damage the equipment and invalidate the guarantee. To obtain the references of the consumables (Refer to paragraph **Replacement of consumables**, page -20).

 $C \in$ 

• The EC marking certifies that the product meets the main requirements of the European Parliament and Council directive 1999/5/CE on telecommunications terminal equipment, regarding safety and health of users, and regarding electromagnetic interference.

ITALIANO

**TALIANO** 

<sup>1.</sup> Excluding isolated neutral-type network installations as defined in the EN60950 standard.

# **2 DISCOVER YOUR PHOTO EASY 150 PRINTER**

Place the box in front of you, open the packaging and check that you have received the items listed below:

- 1 PHOTO EASY 150 printer
- 2 User manual
- 3 CD-ROM with its applications
- 4 Film cartridge \*
- 5 Photo paper (2 packs of 20 sheets)\*
- 6 USB cable
- 7 Paper tray
- 8 Power supply unit
- 9 Mains cable

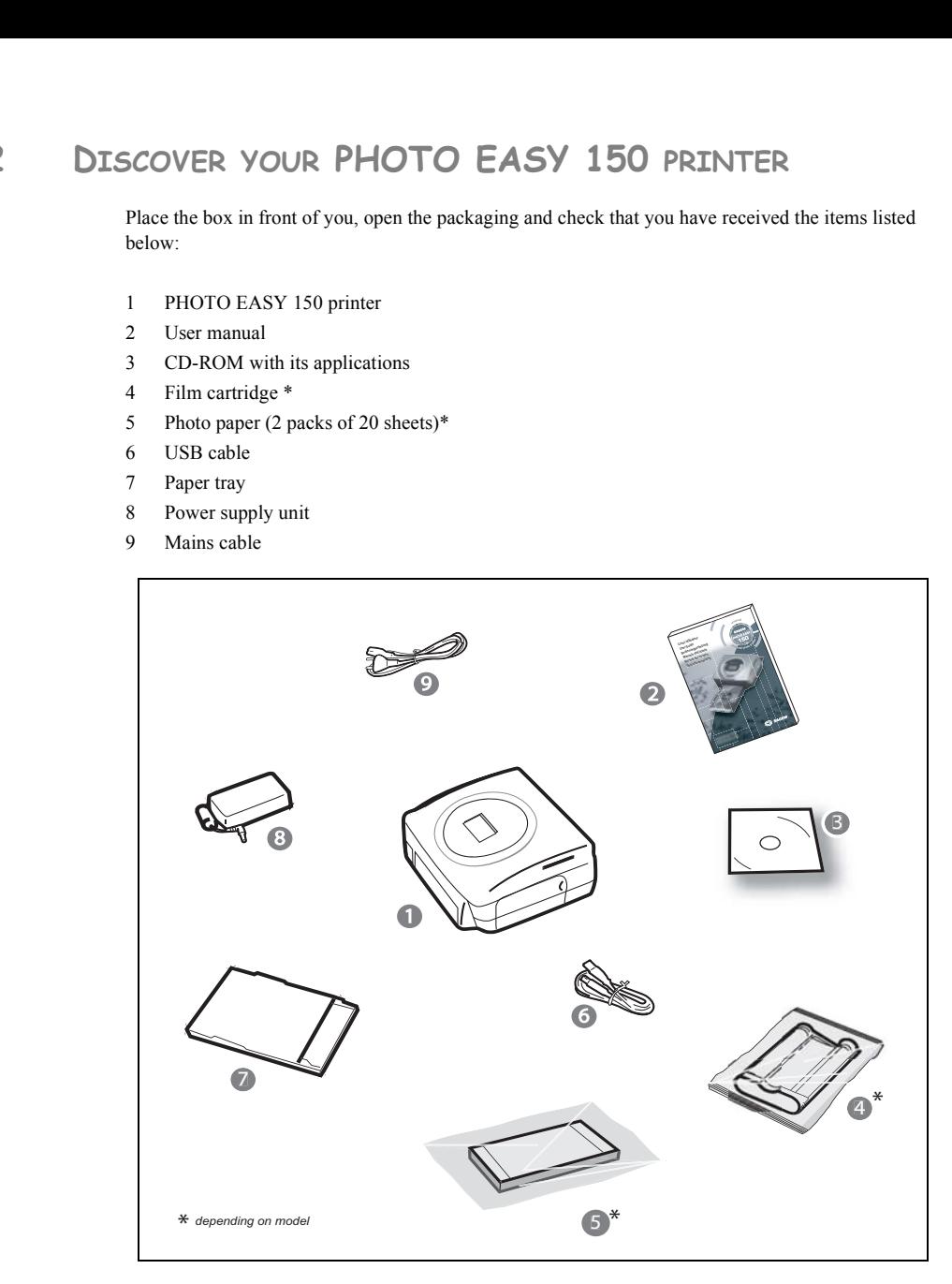

## **CONNECT THE MAINS SUPPLY**

- **Remark:** When installing your printer near a wall or some other object, keep an open space of at least 4 inches at the back of the printer, to make sure the movement of the sheet of paper being printed is not obstructed.
	- $\mathbb{R}$  Please refer to the safety instructions at the beginning of this user guide before making any connections.
	- $\mathbb{I}$  Insert one end of the mains lead into the corresponding socket of the power supply.
	- **Example 12** Connect the power supply to the printer as shown in the illustration below.

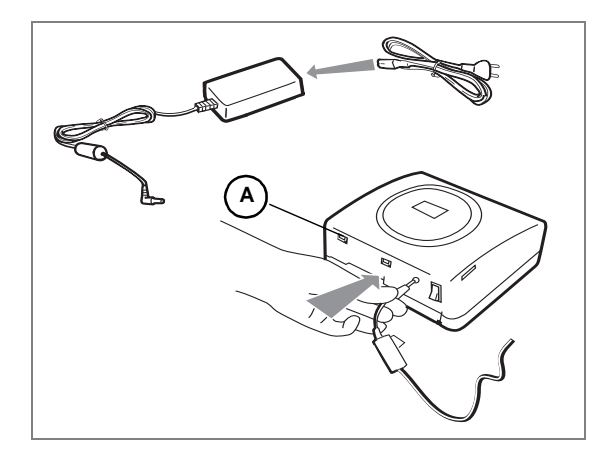

- Plug the other end of the power supply mains lead into a wall socket.
- Switch on the printer by pressing the " **I** " on the on/off switch located at the back of the printer. The green light on the upper cover of the printer and segments on the LCD screen blink during the initialisation phase.
- Your printer has a Master USB, Mass storage SCSI connector (**A**). To obtain the list of peripherals compatible with this USB port, please visit our site www.sagem.com.

ITALIANO

**ITALIANO** 

# **INSERT A FILM CARTRIDGE**

Switch on the printer. Wait 10 seconds for the printhead to lift, then:

- 1 Open the external flap located on the right-hand side of the printer.
- 2 Remove the protective foam.
- 3 Take the new ribbon out of its packaging and make sure that the film is stretched after removing the card (**A**).
- 4 Install the ribbon in the position shown in the illustration below.
- 5 Lift the locking lever and push in the film cartridge until it touches the back of the compartment the locking lever must be locked after insertion.
- 6 Close the external flap.

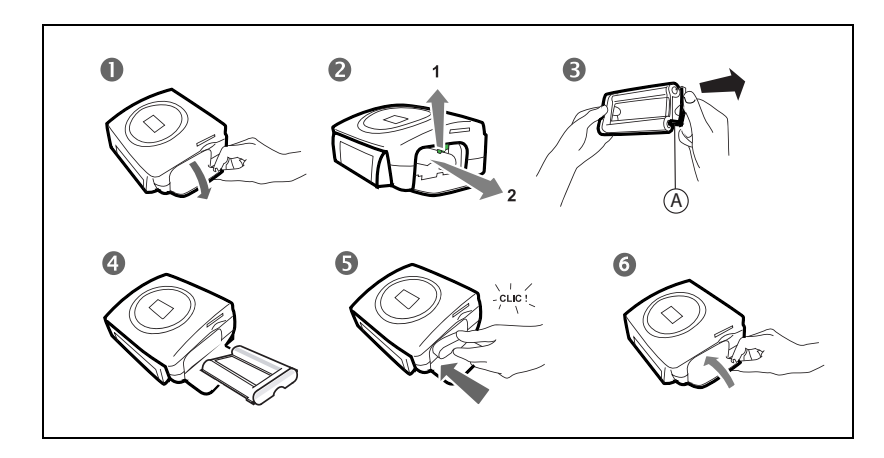

*Warning* - Never touch the film cartridge with your fingers. Make sure the cartridge is completely inserted into the printer. Check that the green locking lever is correctly lowered.

**Remark:** In the event of any difficulty, check that there are no foreign objects in the film cartridge compartment.

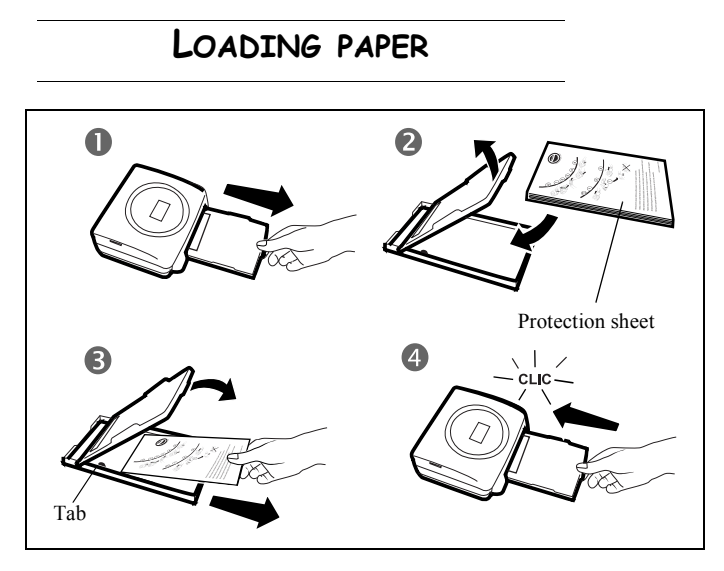

- 1 Pull the paper tray out of the printer.
- 2 Open a pack of paper with the protection sheet on the top, insert it in the paper tray, making sure the rectangle reserved for postage stamps is on the outside of the tray, that is, towards you. Make sure that the package of sheets that you have inserted in the paper tray is held down under the plastic tab located at the front left of the tray (see illustration after).
- 3 Remove the protection sheet.
- 4 Line up the tray with its compartment and push it in slowly until the locking system clicks.

*Warning -* handle paper sheets by their pre-cut edges, never allow your fingers to come into contact with the shiny surface before printing.

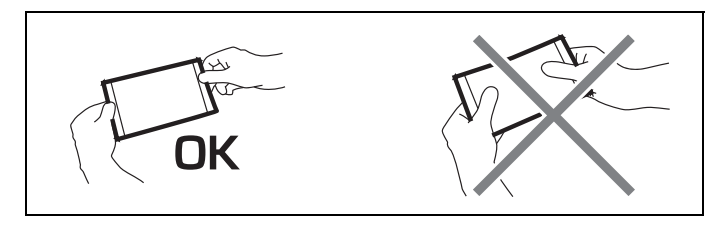

Your SAGEM PHOTO EASY 150 printer is now ready to print your digital photographs.

*Warning* - protect consumable items against prolonged exposure to light, humidly, heat and dust. Respect the operation conditions set out (Refer to paragraph **Technical data**, page -24).Only use SAGEM brand consumable items designed for this printer. Make sure that a previously printed photograph has not been slipped inadvertently into a packet of blank pages; this could damage the ribbon of your printer.

*Warning* - Make sure that a previously printed photograph has not been slipped inadvertently into a packet of blank pages; this could damage the ribbon of your printer.

*- 5 -*

NEDERLANDS

**NEDERLANDS** 

# **4 PRINTING FROM A MEMORY CARD**

Your SAGEM PHOTO EASY 150 printer is designed to be used with or without a computer. This chapter describes printer operation without a computer.

Refer to the technical data table at the end of thi user manual to check whether your memory card is compatible with the printer. In the event of incompatibility, use a computer and the image processing software supplied on the CD-ROM.

*Warning* - Small sized images, less than 80,000 pixels, cannot be printed from memory cards (for example: an image size 320 x 240, equivalent to 76,800 pixels, will not be included in the index). On the other hand, these photographs may be printed from a PC or by means of a wireless IR link.

## **INSERT A MEMORY CARD**

Insert your memory card into the corresponding slot, as shown in the illustrations below.

*Warning -* **SmartMedia, CONTACTS FACING UPWARDS.**

*Warning -* **The memory cards do not enter fully in the reader slot. DO NOT USE FORCE UNDER ANY CIRCUMSTANCES.**

**If a card does not enter properly, remove it and check that you are introducing it in the correct slot and with the right orientation.**

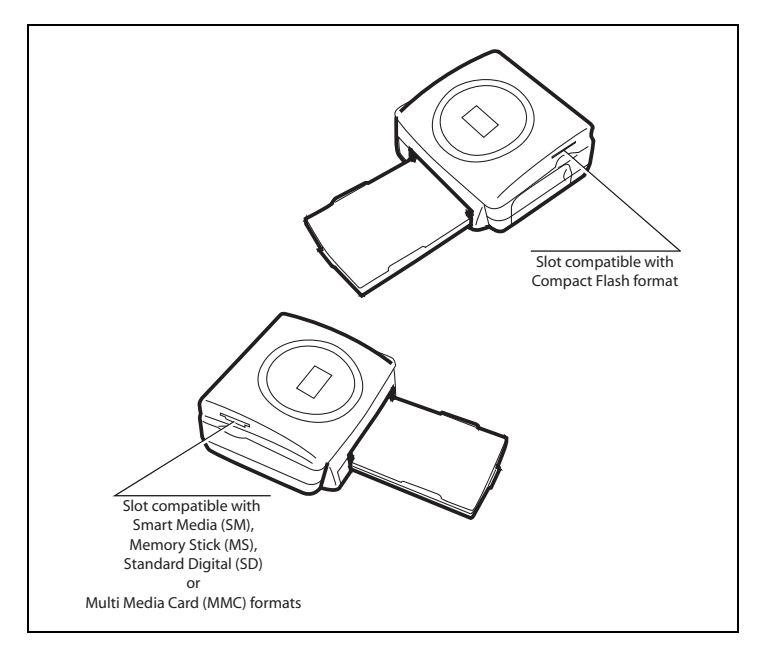

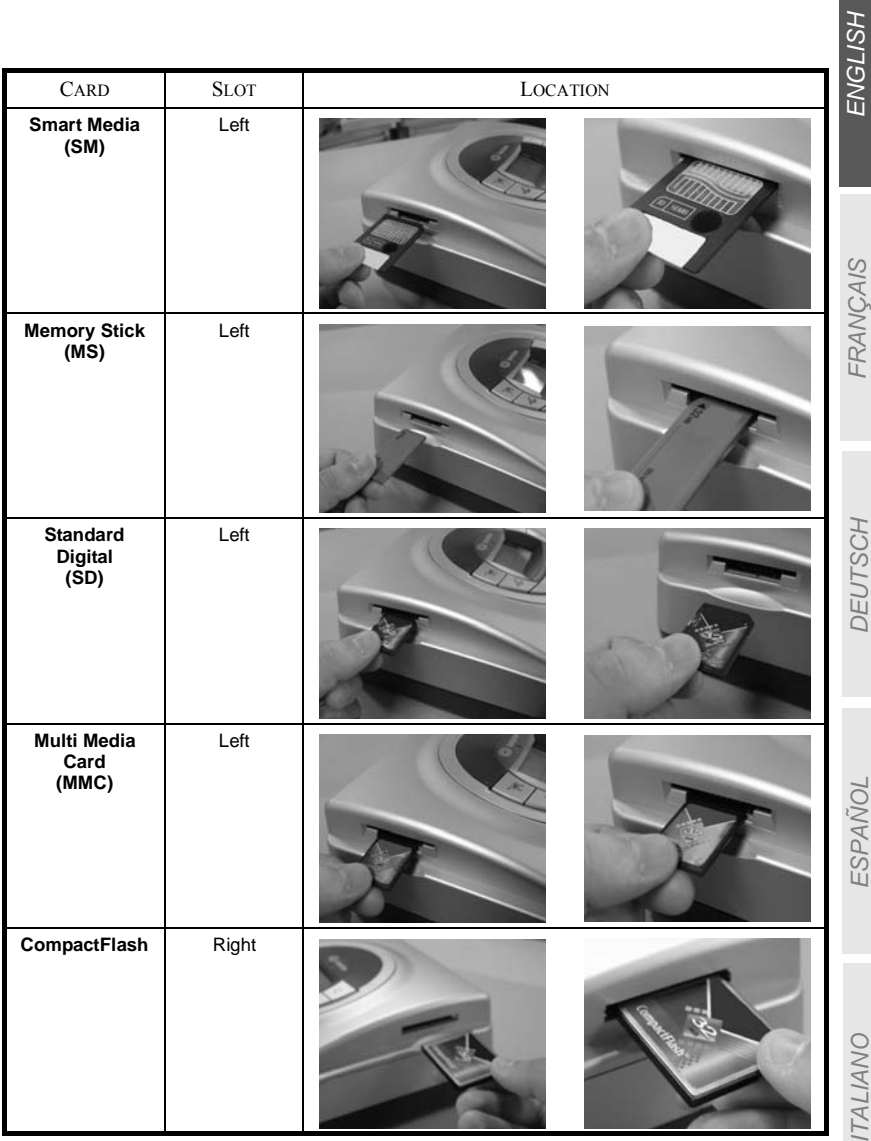

**NEDERLANDS** NEDERLANDS

## **5 USER INTERFACE**

- 1 Add a selection to the shopping trolley<sup>1</sup>
- 2 Select the number of copies per photograph (between 1 and 20)
- $3 -$  Go to the previous photograph number  $(..., 3, 2, 1)$
- 4 Start printing
- 5 Go to the next photograph number (1, 2, 3…)
- 6 Select the print format
- 7 Cancel
- A Number of copies to be printed
- B Number of the active photo
- C Number of sheets that will be printed
- D Print format
- E Shopping trolley mode
- F Active photograph in the shopping trolley
- G Paper error
- H Ribbon error
- I Memory card icon

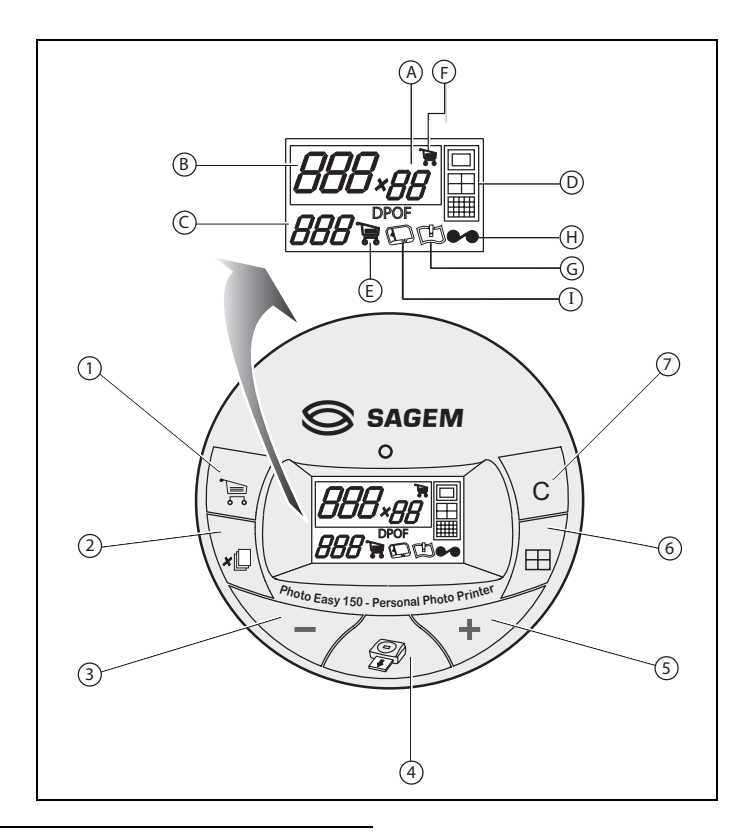

1. Shopping trolley: depending on the choice of photographs to be printed.

FRANÇAIS

**FRANCAIS** 

## **PRINT YOUR PHOTOGRAPHS**

Your printer is switched on, and you have inserted a memory card, or you have transferred photographs from a GSM mobile phone camera using the IR (infrared) link.

The green light blinks while data are being transferred to the printer. After a few seconds, the number of photographs found on the memory card or in the digital camera, or transferred from the GSM mobile phone camera, is displayed on the screen. The light stops blinking.

Your photos are printed in four stages. The printer first prints the three colours: yellow, magenta and cyan in that order, then deposits a protective film on the sheet of papier, and finally ejects the photo.

The colour of the light shows the printer status:

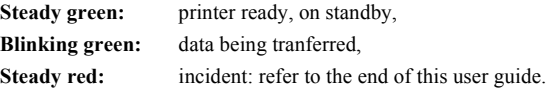

**Remark:** To enable you to handle your photographs under the right conditions, the size of the sheets of paper is greater than the printed surface and the two lateral edges are pre-cut.

> After printing, do not tear these edges abruptly, fold along the dotted line several times and then gently tear off the edges.

> *Tips* - The edges can be removed on a number of photos at a time by superimposing them on each other.

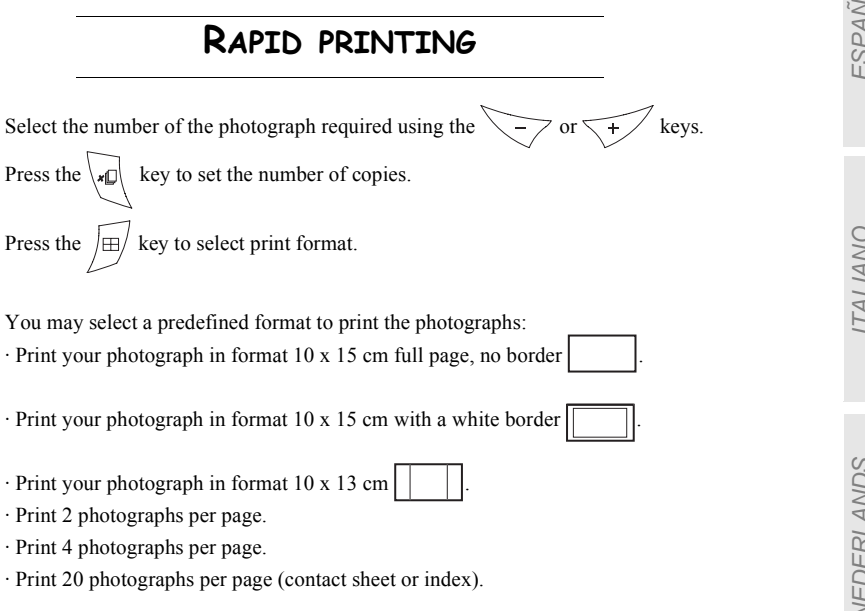

DEUTSCH

**DEUTSCH** 

Once the selection is made, press the  $\Diamond$  key to start printing.

**If printing is interrupted due to a lack of paper, paper jam or empty film cartridge, the printing operation may be restarted where it was interrupted by pressing the**  $\oslash$  **key after the necessary replacement or defect correction is performed.**

*Idea -* Using the pre-printed reverse side postcard you can quickly send your photograph to friends. family, etc.

*Tips* - Hold the  $\setminus$  **c** key down for 3 seconds to reinitialise the printer and return to the default **C**

status, such as when inserting a card.

# **EXAMPLE OF RAPID PRINTING FROM A MEMORY CARD**

The memory card contains 23 photographs. We want to print photograph number 3, 4 times on the same sheet of paper.

Put the On/Off switch to " **I** ".

Insert the memory card into the correct printer slot.

After the analysis and recognition phase, the number of valid photographs is displayed on screen and the memory card icon and green LED stop blinking.

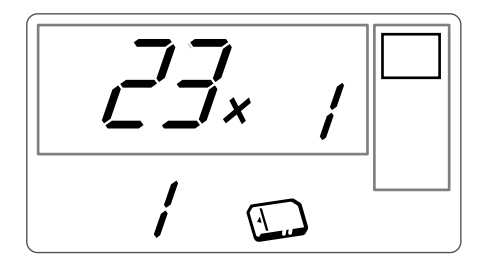

Select photograph 3, using the  $\sqrt{t}$  key.

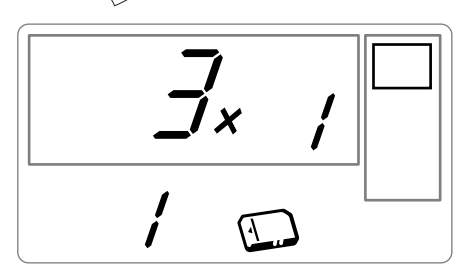

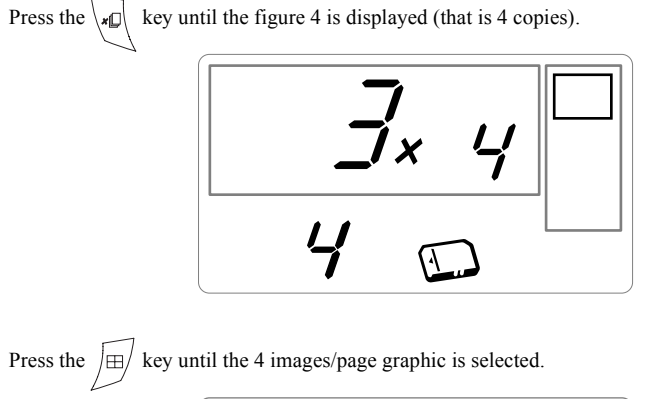

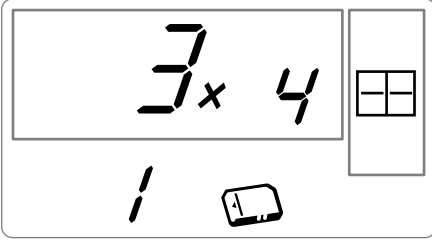

The figure **1** should be displayed as the number of sheets necessary for the printing operation.

Press the  $\oslash$  key to start printing.

# **CREATE A CONTACT SHEET (INDEX)**

After inserting the memory card, the number of valid photographs is displayed on screen and the icon representing the memory card stops blinking.

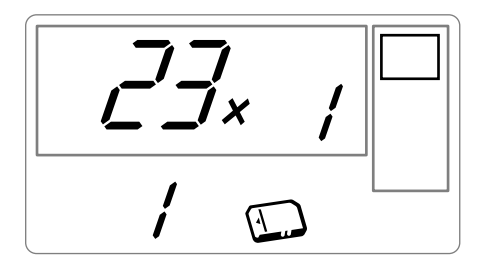

**NEDERLANDS** NEDERLANDS

ITALIANO

**ITALIANO** 

Press the  $\sqrt{\frac{4}{\pi}}$  key until **ALL** is displayed on screen. Select the **function** format photographs per sheet format using the  $\sqrt{\pm 1}$  key.  $\frac{1}{1}$ 

In the example provided above, 2 sheets will be necessary to print 23 photographs.

Press the he  $\sqrt{g}$  key to initiate printing.

*Idea* - The contact plate is a simple way of displaying all the photographs on your memory card; choose those to be printed using the number assigned to each of them

# **PREPARE A SERIES OF PHOTOGRAPHS FOR PRINTING (SHOPPING TROLLEY MODE)**

After inserting the memory card, the number of valid photographs is displayed on screen and the icon representing the memory card is lit up steadily.

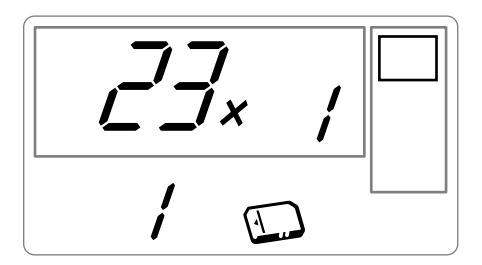

This example describes how to print 4 copies of photograph 3, 1 copy of photograph 8 and 2 copies of photograph 16.

**Remark:** Printing format remains fixed for series printing.

Select photograph **3**, using the , key; press the key until the figure **4**, corresponding to the quantity desired, is displayed.

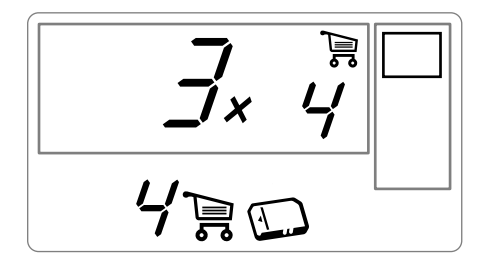

Press the  $k \geq k$  key to add the photograph to the "shopping trolley" (the series). The icon indicating that the active photograph is in the shopping trolley is displayed, as well as the shopping trolley mode icon to indicate the presence of photographs in the shopping trolley. ITALIANO

**ITALIANO** 

Select photograph **8**, using the  $\left\langle \overrightarrow{f} \right\rangle$  key, press  $k \in \mathbb{R}$  key to add this to the shopping trolley (the default number of copies is 1).

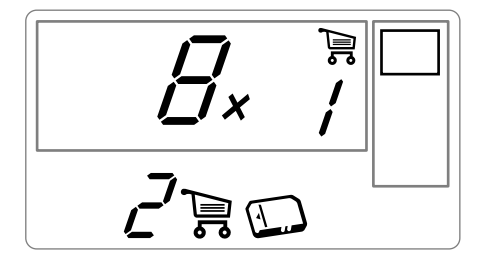

Select photograph **16**, using the  $\leftarrow$  key, press key until the figure **2**, corresponding to the desired number of copies, is displayed.

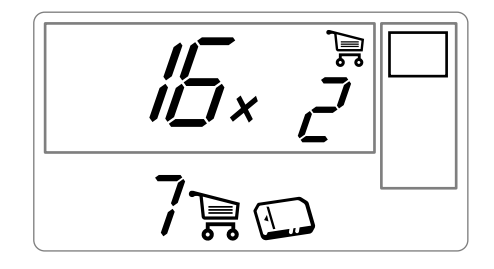

Press the  $\sum_{i=1}^{\infty}$  key to add this to the shopping trolley.

The number of sheets required is displayed to the left of the shopping trolley icon. Press the  $\sqrt{\frac{2}{N}}$ key to start printing.

**Remark:** If you notice that you have made an error after having validated the selection with the  $\left( \frac{f_{\text{ref}}}{f_{\text{ref}}} \right)$  key, press the

key again to cancel and redo the selection. This cancels only the most recent selection. It is also possible

to deselect all photographs by selecting **ALL** using the  $\left( \sum_{i=1}^{n} k_i \right)$  key twice.

*Tips* - To rapidly add a series of consecutive photographs to the shopping trolley, select the photograph with the lowest number and press and hold down the shopping trolley key

Photographs will be automatically added to the shopping trolley one by one until the shopping trolley

key  $\left| \frac{f(x)}{f(x)} \right|$  is released.

# **PRINT IN DPOF (DIGITAL PRINT ORDER FORMAT) MODE**

This function lets you select the photographs to be printed on your camera, then print them on the SAGEM PHOTO EASY 150 printer from a memory card. Your camera must comply with the DPOF (Digital Print Order Format) standard. Refer to your camera documentation to find out if it is compatible with this standard.

Select the required photographs on the camera (follow the instructions in the documentation of your camera).

Remove the memory card from the camera and insert it into the correct slot of your SAGEM PHOTO EASY 150 printer. This starts the data transfer. The DPOF logo on the printer screen is activated and the number of printable photographs is displayed in the lower left-hand corner of the screen.

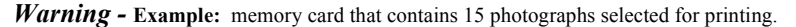

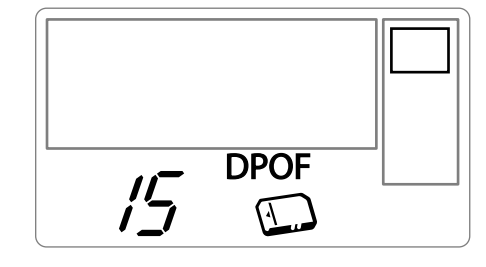

Start printing by pressing the  $\sqrt{g}$  key.

To exit DPOF mode, press the  $\setminus$  **c** | key.

To switch back to DPOF mode, press and hold the  $\setminus$  **c**  $\setminus$  key down for 3 seconds.

## **PRINTING FROM A GSM MOBILE PHONE CAMERA**

Photographs taken with a GSM mobile phone equipped with a camera can be printed on the SAGEM PHOTO EASY 150 printer. To do this, the photographs need to be transferred to the printer via an IR (infrared) link between the 2 devices.

Switch on the SAGEM PHOTO EASY 150 printer (press " **I** " on the on/off switch).

*Tips -* GSM mobile phones with cameras work on low definition ; for a better quality of print we suggest you print 2 or 4 photos per sheet.

Place your GSM mobile phone opposite the SAGEM PHOTO EASY 150 printer so that the IR "windows" are facing each other and are not more than 30 centimetres apartPlace your GSM.

*Warning -* In an environment exposed to intense light, a distance of not more 10 centimetres between the two infrared windows is recommended.

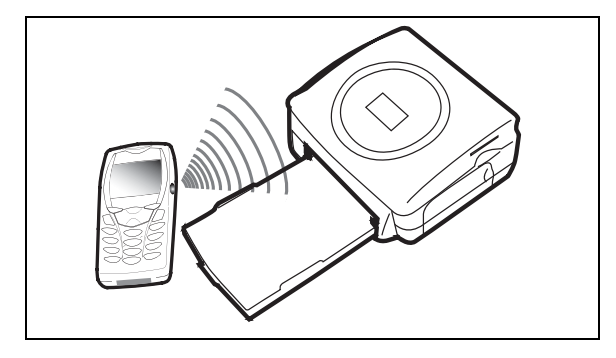

Select a photograph on your GSM mobile phone and start the IR ink transfer. The message " **Ir** " blinks on the printer screen throughout the transfer operation.

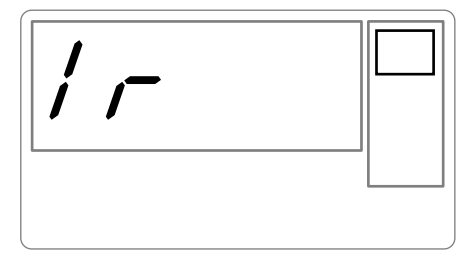

When the transfer is complete, the following information is displayed on the screen:

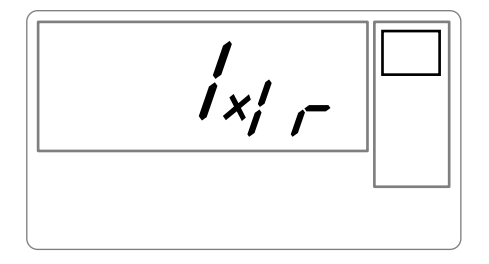

You can now:

- Start printing the transferred photograph, after setting the print format and number of copies if required.
- Transfer another photograph from your GSM mobile phone camera, which will be added to those already stored in the printer. At the end of each transfer, the total number of photographs stored is displayed on the printer screen (the one with the highest number being the last one transferred).

• The same operations as described in the previous chapters can now be performed before starting to print the photographs: (selecting the photographs to be printed, selecting the format, selecting the number of copies).

After all photographs transferred from your GSM mobile phone camera have been printed, the SAGEM PHOTO EASY 150 printer screen displays the information that was on the screen just before you started the print job.

You can now:

- Start another print job, after selecting different parameters (photograph number, format, number of copies) if required.
- End the transferred photograph processing. To do this, hold the  $\setminus c$  key down for 2 seconds.

FRANÇAIS

**FRANÇAIS** 

# **6 PRINT FROM A PC (PERSONAL COMPUTER)**

Your kit includes an installation CD-ROM containing a printer driver, image processing software. Make sure that your PC is compatible with the requirements as specified (Refer to paragraph **Technical data**, page -24).

#### **PC configuration required:**

Pentium or equivalent,  **OS :** Windows 98 SE / 2000 / Me / XP, 128 MB DRAM or more, 150 MB available on hard disk, USB port available.

## **INSTALL THE SOFTWARE**

The SAGEM PHOTO EASY 150 software is installed in three steps: running the Install program, restarting the computer, and performing the final printer installation.

**Do not connect the printer to the PC before installing the printer driver. After you have installed the software, a message will be displayed asking you to restart the PC. After restarting you can connect the printer to the PC.**

Insert the CD-ROM in the drive to start installation. A command window appears. Follow the instructions displayed on the screen.

If the installation program does not start automatically, you can start it by double-clicking on the "**setup.exe**" file located in the CD-ROM root directory.

The CD-ROM contains an installation manual which includes detailed operating instructions for the printer driver. Refer to this manual for further information.

**Remark:** The B/W print option is not available in Windows 98.

# **CONNECT YOUR PRINTER**

Make sure that both the PC and the printer are switched on. Never apply force when plugging in connectors into the equipment as this could damage both the cable and the connector.

- Connect the USB cable to a USB port on your PC.
- Connect the other end of the USB cable to the SAGEM PHOTO EASY 150 printer.
- Recognition between the two devices is automatic.

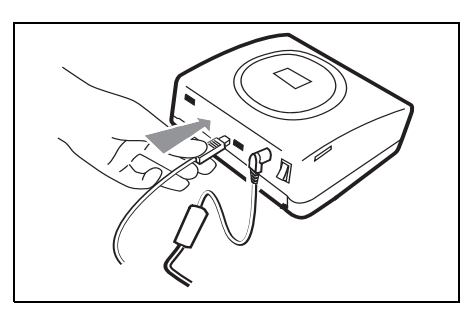

## **7 REPLACEMENT OF CONSUMABLES**

- The consumable items used with the SAGEM PHOTO EASY 150 printer (film cartridge, paper) are SAGEM (PLC) brand products. Consumables may be purchased in all big stores in the photography or printer sections but also on out internet site www.sagem.com or by using the consumables order form supplied with your printer.
- Use of any consumable items other than SAGEM (PLC) brand products may result in the loss of the printer's guarantee.
- SAGEM consumable item kit references:
	- Film cartridge (ribbon + paper for 40 photos): **ref. 251 300 334**

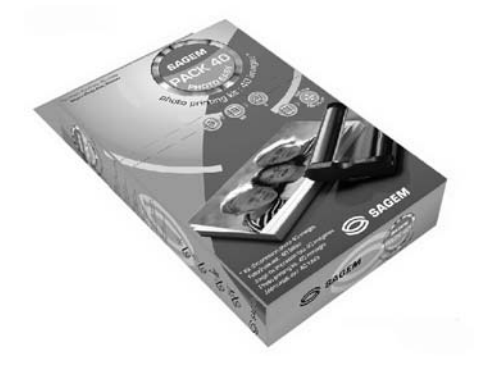

• Film cartridges (3 ribbons + paper for 120 photos): **ref. 251 300 336**

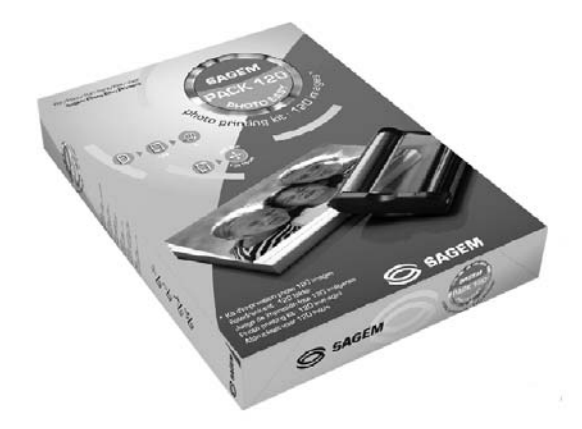

## **CLEANING THE PRINT HEAD**

Continuous lines across the length of your photographs may be caused by dirt particles stuck to the printhead.

- $\mathbb{R}$  You will need a methylated alcohol<sup>1</sup> based cleaning product and some off-the-shelf cotton tips ("Q-tips").
- Switch off your printer, disconnect the main cables and wait for five minutes; since the print head operates at a high temperature, there is a risk of burning if you touch it.
- 1 Open the cartridge flap. Press on the locking lever and pull out the film cartridge.
- 2 Pull out the paper tray.
- 3 Turn the printer upside down to remove the lower hatch.
- 4 Clean the heating line of the print head carefully using a cotton bud.
- 5 Replace the lower hatch, turn the printer right side up, connect the mains cable and switch on the printer.

#### *Warning -* **Never touch the print head with your fingers or any object that might scratch it.**

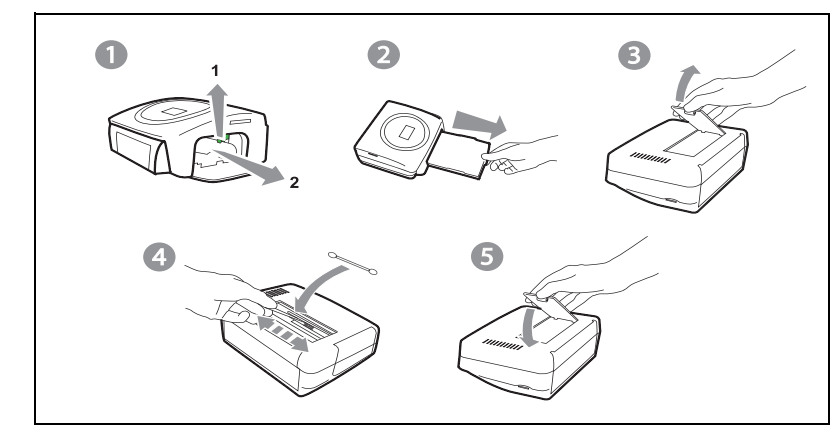

- Replace the film cartridge. Take care that the film is taut before inserting the cartridge into its compartment. Check that the locking lever is pushed down correctly and close the flap.
- $\mathbb{R}$  Push the paper tray back into place until the locking system clicks.

DEUTSCH DEUTSCH

ESPAÑOL

<sup>1.</sup> Do not use corrosive chemicals, they may damage your printer.

# **PAPER JAM**

Follow this procedure if a sheet becomes stuck in the printer and cannot simply be pulled out:

- Switch off your printer by pressing " **O** " on the switch behind the printer and disconnect the mains cable .
- **THE TURN** Turn the printer upside down.
- Remove the lower cover.
- Gently and carefully remove the sheet causing the jam. Under no circumstances touch the printhead.
- Replace the lower cover and turn the printer right side up.
- Switch on the printer and reconnect the mains cable.

*Warning -* Never use objects that could damage the printer (scissors, screwdriver, paper cutter, etc.)

## **PROBLEMS**

**Remark:** The printer is fitted with an automatic time-out to prevent overheating, this can be tripped when performing large print jobs. The printer automatically restarts the current print job as soon as the temperature drops back to normal.

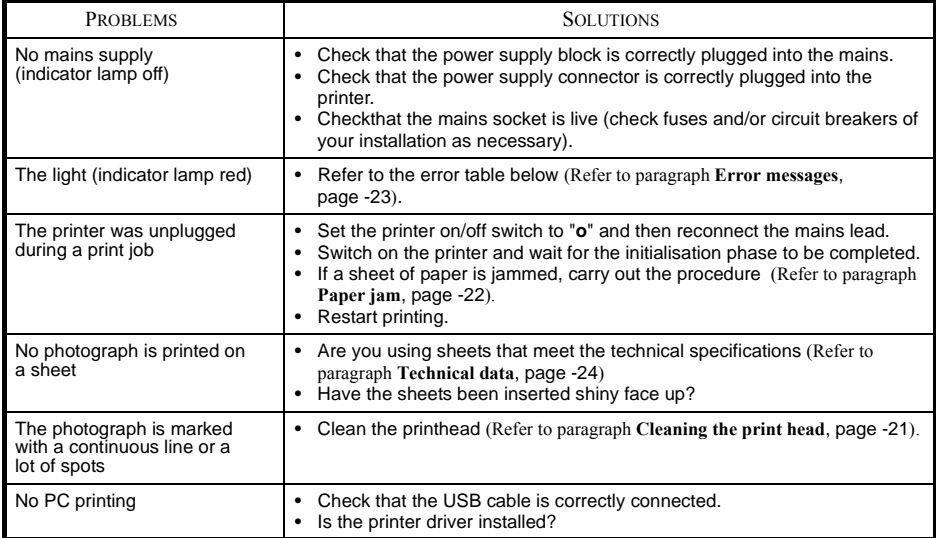

# **ERROR MESSAGES**

## **After any intervention on your printer, do not forget to press the key to restart the current print job.**

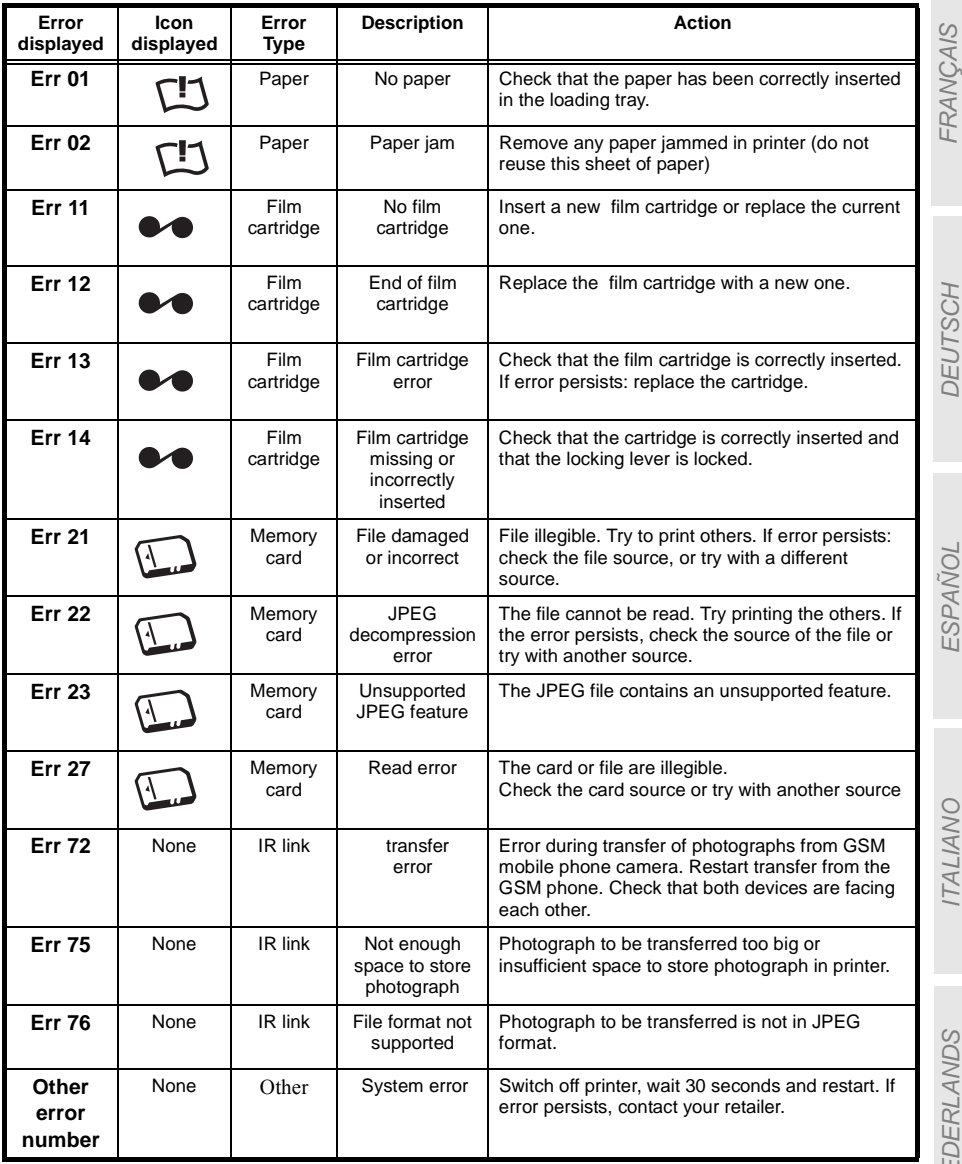

DEUTSCH **DEUISCH** 

ESPAÑOL

## **TECHNICAL DATA**

-------------------------------------------------------------------------------------------------------------------

#### **PC configuration required:**

Pentium or equivalent,  **OS :** Windows 98 SE / 2000 / Me / XP, 128 MB DRAM or more, 150 MB available on hard disk USB port available.

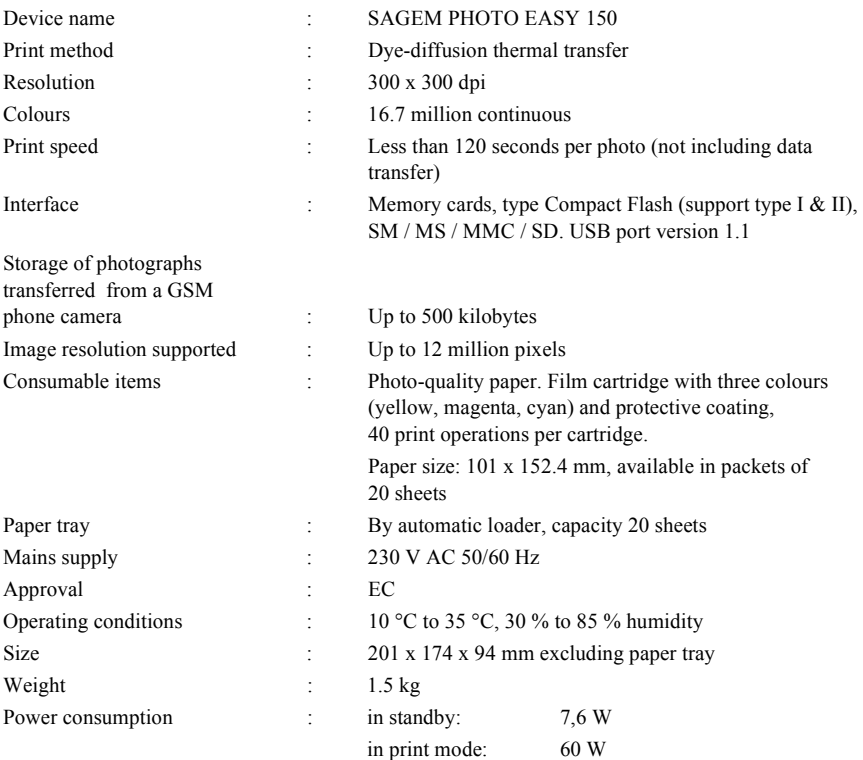

All data are provided for reference purposes only. SAGEM (PLC) reserves the right to make any changes without prior notice.

ITALIANO

**TALIANO** 

## **9 GARANTEE**

#### **GUARANTEE (UK Terms and Conditions)**

#### **In order to apply the guarantee, you should contact your dealer. Proof of purchase will be required. Should malfunctioning arise, the dealer will advise you what to do.**

If you bought your equipment from SAGEM directly, the following shall apply :

**A** SAGEM undertakes to remedy by repair, free of charge for labour and replacement parts, any defects in the equipment during a period of twelve (12) months from the date of original delivery of the Equipment, where those defects are a result of faulty workmanship.

During this twelve month guarantee period, the defective equipment will be repaired free of charge; the customer must however return the defective equipment at his/her own expense, to the address given by SAGEM After Sales Department, the phone number of which can be found on the delivery slip. Unless the customer has concluded with SAGEM a maintenance contract in respect of the equipment which specifically provides for repairs to be carried out at the customer's premises, the repairs will not be carried out on the equipment at the customer's premises.

The following sentence applies to purchases of equipment for the customer's trade, business or profession. Except as otherwise expressly provided in this Document and to the extent permitted by law, SAGEM makes no representations or warranties, express or implied, statutory or otherwise, and to such extent, all terms and conditions implied by law are hereby excluded.

This guarantee does not affect the Customer's statutory rights.

#### **B Exclusions From Guarantee**

SAGEM shall have no liability under the guarantee in respect of :

- damage, defects breakdown or malfunction due to:
	- failure to properly follow the installation process and instructions for use; or
	- an external cause to the equipment (including but not limited to, lightening, fire, shock or water damage of any nature); or
	- modifications made without the written approval of SAGEM SA; or
	- a failure or neglect to maintain the equipment or inappropriate maintenance; or
	- unsuitable operating conditions, particularly of temperature and humidity; or
	- repair or maintenance of the equipment by persons not authorised by SAGEM; or
- wear and tear from normal daily use of the equipment and its accessories
- damage due to insufficient or bad packaging of equipment when returned to SAGEM
- supply of new versions of software
- work on any equipment or software modified or added without the prior written consent of SAGEM
- malfunctions not resulting from the Equipment or from software installed in user workstations for the purpose of use of the equipment
- communication problems related to an unsuitable environment, including :
	- problems related to access and/or connection to the Internet such as interruptions by access networks or malfunction of the line used by the subscriber or his correspondent
	- transmission faults (for example poor geographical coverage by radio transmitters, interference or poor line quality)
	- the local network fault (wiring, servers, workstations) or the failure of the transmission network
- the normal servicing (as defined in the user guide supplied with the equipment) as well as malfunctioning due to servicing not being carried out, servicing costs are in any event always borne by the customer.
- **C** In the cases set forth in § B) as well as after expiry of the twelve month guarantee period, the customer must ask SAGEM for an estimate, and he/she must accept the estimate and agree to pay the charges mentioned in it before returning the equipment to SAGEM. The repair and delivery costs will be invoiced to the customer.

*The foregoing shall apply unless otherwise agreed in writing with the customer and only for the UK. If any provision of this guarantee shall be held to be in whole or in part invalid or illegal due to an obligatory rule applicable to consumers pursuant to their national legislation, such invalidity or illegality shall not impair or affect the remaining provisions or parts of this guarantee.*

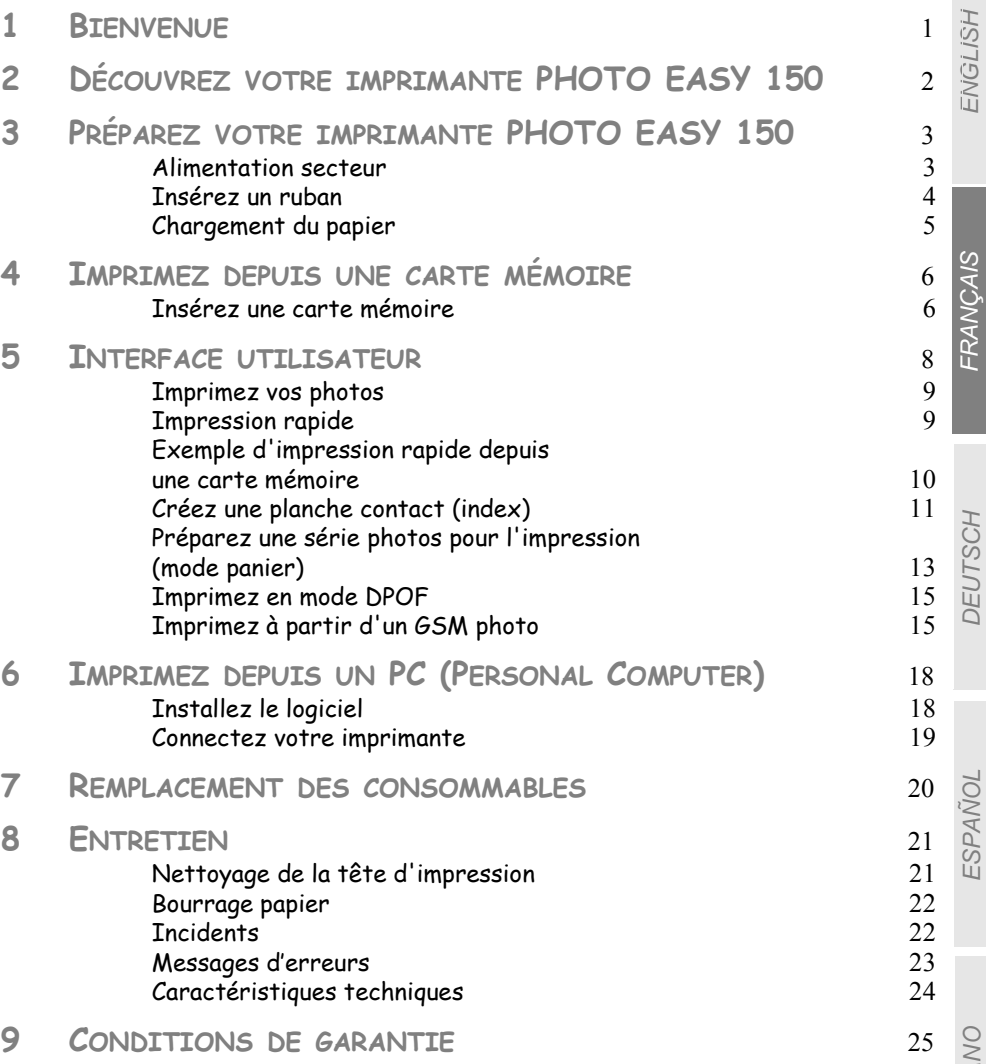

ITALIANO ITALIAN

**NEDERLANDS** NEDERLANDS

DEUTSCH

ESPAÑOL

ITALIANO

NEDERLANDS

**TALIANO** 

# **1 BIENVENUE**

Vous venez d'acquérir une imprimante PHOTO EASY 150 SAGEM et nous vous remercions de la confiance que vous nous accordez. Avec cette imprimante de haute qualité vous pourrez profiter pleinement de vos photos numériques, par des étapes très simples vous produirez des impressions de qualité identique aux laboratoires spécialisés de vos photos numériques pour votre utilisation personnelle ou pour les partager avec votre famille, vos amis ou vos collègues.

**Ce présent livret d'utilisation vous guidera par des étapes simples :**

- 1. Mettez en marche votre imprimante PHOTO EASY 150
- 2. Imprimez les photos stockées sur une carte mémoire
- 3. Imprimer les photos transférées depuis un GSM photo
- 4. Installez le logiciel de traitement d'image et le pilote d'impression sur un PC
- 5. Entretenez et résolvez vos problèmes sur l'imprimante PHOTO EASY 150

Une documentation additionnelle concernant l'utilisation du logiciel de traitement d'image et le pilote d'impression PC est disponible sur le CD-Rom fourni dans votre coffret, reportez-vous à cette documentation.

## Recommandations et consignes de sécurité

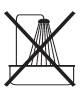

- Ne pas installer votre imprimante PHOTO EASY 150 SAGEM ni dans une pièce humide (salle d'eau, salle de bain, buanderie, cuisine, etc..) à moins de 1,50 m d'un point d'eau ni en extérieur. Votre imprimante doit être utilisée à une température ambiante comprise entre 10 °C et 35 °C.
- Ne pas installer votre imprimante dans un endroit où il y aurait des poussières en sustentation dans l'air, ces poussières pourraient dégrader la qualité d'impression de vos photos.

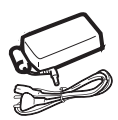

- Utilisez exclusivement le bloc secteur fourni, raccordez celui-ci sur le secteur conformément aux instructions d'installation de ce livret et aux indications portées sur l'étiquette d'identification apposée sur celui-ci (tension, courant, fréquence du réseau électrique)<sup>1</sup>.
	- **Ne jamais ouvrir la trappe du ruban en cours d'impression, vous risquez la rupture du film et par la suite un dysfonctionnement de votre imprimante.**

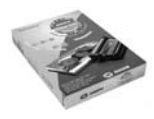

• Utilisez seulement les consommables de marque SAGEM et exclusivement ceux-ci sinon vous risquez d'endommager l'appareil et de perdre la garantie, pour connaître les références des consommables (reportez-vous au paragraphe **Remplacement des consommables**, page -20).

 $C \in$ 

• Le marquage CE atteste de la conformité du produit aux exigences essentielles de la directive 1999/5/CE du Parlement et du Conseil Européen concernant les équipements terminaux de télécommunication, pour la sécurité et la santé des usagers, pour les perturbations électromagnétiques.

<sup>1.</sup> A l'exclusion des installations à schéma IT définies dans la norme EN60950

# **2 DÉCOUVREZ VOTRE IMPRIMANTE PHOTO EASY 150**

Placez votre coffret devant vous, ouvrez l'emballage et vérifiez que les éléments présentés ci-dessous s'y trouvent :

- 1 Imprimante PHOTO EASY 150
- 2 Livret d'utilisation
- 3 CD ROM avec ses applications
- 4 Ruban \*
- 5 Papier photo (2 paquets de 20 feuilles)\*
- 6 Cordon USB
- 7 Tiroir papier
- 8 Bloc alimentation secteur
- 9 Cordon d'alimentation secteur

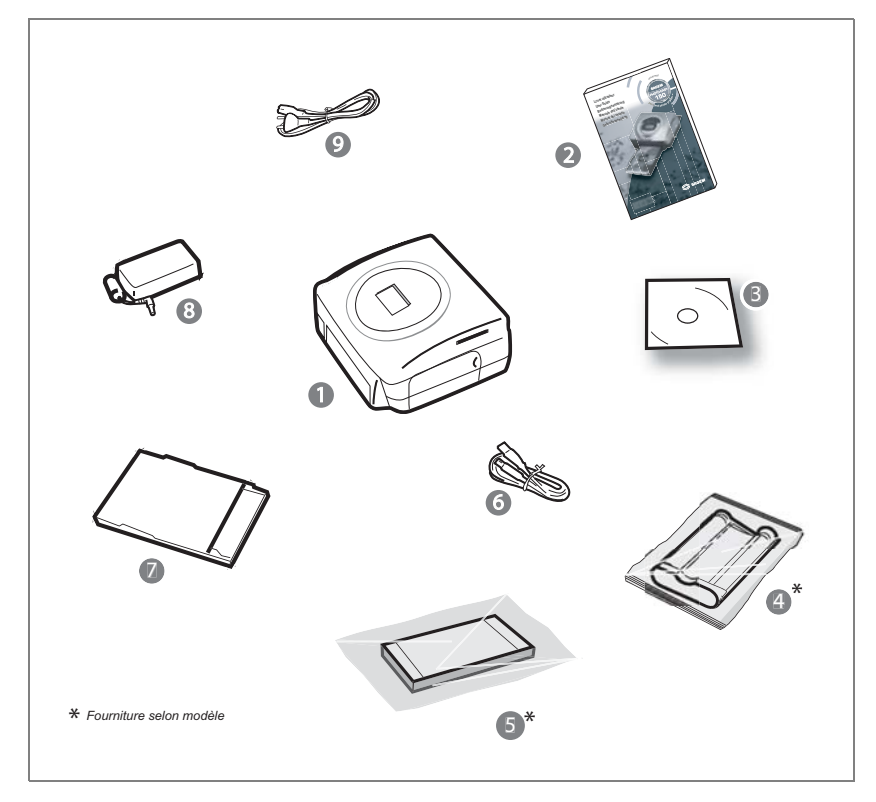

ITALIANO

**TALIANO** 

## **ALIMENTATION SECTEUR**

- **Remarque :** Si lors de l'installation un mur ou tout objet se trouve à proximité, veillez à ce que celui-ci soit éloigné d'au moins 10 centimètres par rapport à l'arière de votre imprimante, ceci afin de garantir la bonne circulation de la feuille de papier en cours d'impression.
	- Avant d'effectuer les connexions, veuillez consulter les consignes de sécurité placées en début du présent livret d'utilisation.
	- Branchez l'une des extrémités du cordon secteur sur le connecteur du bloc alimentation prévu à cet effet.
	- Raccordez la prise du bloc alimentation sur l'imprimante comme indiqué sur l'illustration ci-dessous.

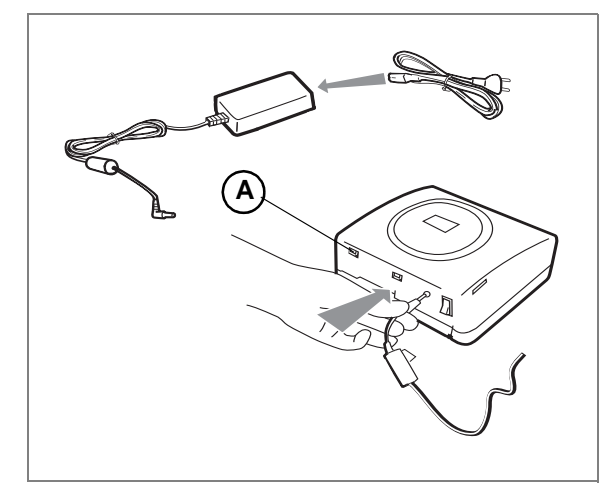

- Branchez l'autre extrémité du cordon secteur du bloc alimentation sur une prise secteur murale.
- Appuyez sur le " **I** " de l'interrupteur Marche/Arrêt situé à l'arrière de la machine, le voyant vert et l'écran d'affichage LCD s'allument.
- Votre imprimante possède un connecteur USB maître Mass storage SCSI (A), pour connaître la liste des périphériques compatibles avec ce port USB consulter le site www.sagem.com.

# **INSÉREZ UN RUBAN**

Mettez l'imprimante sous tension. Attendez 10 secondes que la tête d'impression se relève et procédez de la façon suivante :

- 1 Ouvrez la trappe extérieure située sur la partie droite de l'imprimante.
- 2 Retirez la mousse de protection.
- 3 Sortez le ruban neuf de son emballage et assurez-vous que le film est tendu après avoir retiré la pièce cartonnée (**A**).
- 4 Présentez le ruban en respectant bien sa position conformément à l'illustration ci-dessous.
- 5 Soulevez le loquet de fermeture vert, insérez le ruban jusqu'au fond de son logement, le loquet de fermeture doit impérativement être fermé après insertion.
- 6 Refermez la trappe extérieure.

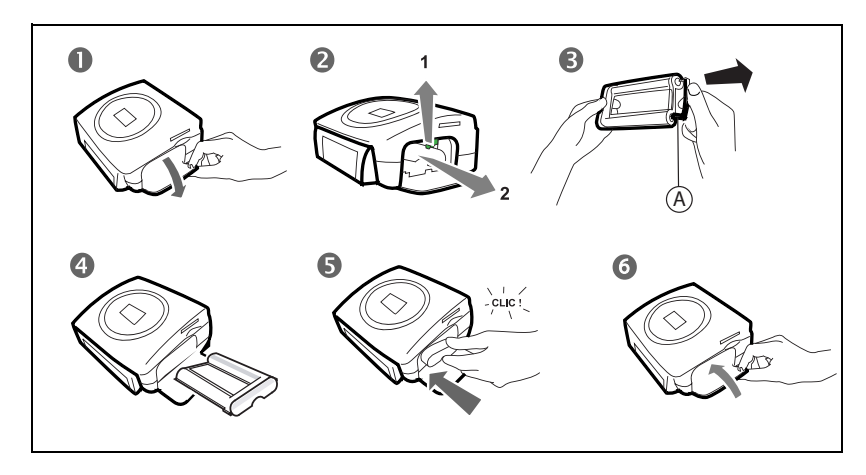

*Attention -* ne jamais toucher le film du ruban avec les doigts. Bien insérer le ruban complètement dans l'imprimante. Vérifiez que le loquet de fermeture vert est bien abaissé.

**Remarque :** en cas de problème, vérifier qu'aucun corps étranger n'est présent dans le logement du ruban.

# FRANÇAIS

ITALIANO

**TALIANO** 

## **CHARGEMENT DU PAPIER**

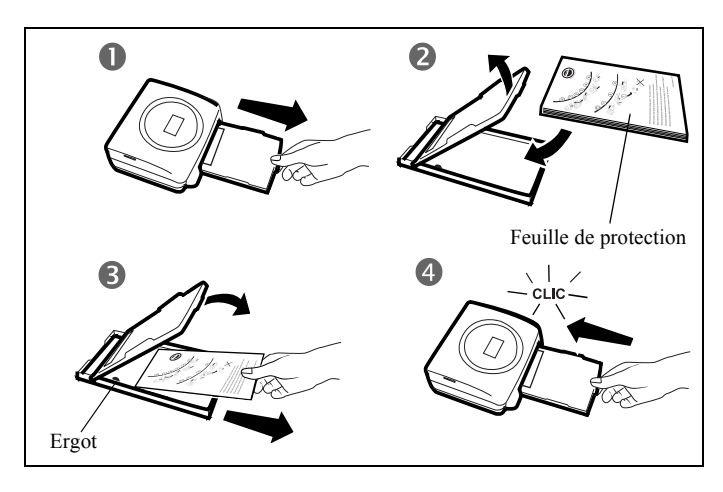

- 1 Retirez le tiroir de l'imprimante.
- 2 Ouvrez un paquet de feuilles avec sa feuille de protection sur le dessus, insérez ce dernier dans le tiroir papier en vérifiant que l'emplacement du rectangle prévu pour recevoir un timbre postal se situe bien vers l'extérieur du tiroir papier à savoir vers vous.

Veillez à ce que le paquet de feuilles une fois inséré, se trouve en dessous de l'ergot en plastique situé à l'avant gauche du tiroir papier (voir illustration ci-après).

- 3 Retirez la feuille de protection sitée sur le dessus du paquet de feuilles.
- 4 Présentez le tiroir devant son logement de l'imprimante. Insérez le lentement jusqu'au déclenchement du système de blocage.

*Attention -* Manipuler les feuilles de papier par les extrémités prédécoupées, ne mettez jamais de doigts sur la face brillante avant l'impression.

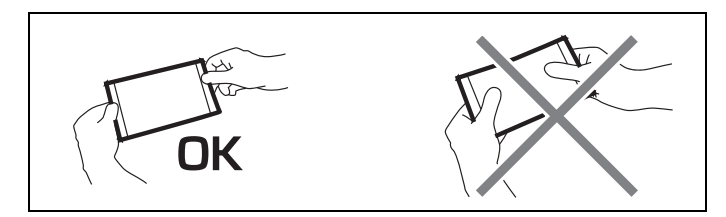

Votre imprimante PHOTO EASY 150 SAGEM est maintenant prête à imprimer vos photos numériques.

*Attention -* Protéger les consommables contre une exposition prolongée à la lumière, contre l'humidité, la chaleur et les poussières. Respectez les conditions d'utilisation (reportez-vous au paragraphe **Caractéristiques techniques**, page -24). N'utilisez que les consommables de marque SAGEM, prévus pour cette imprimante. Ne mettez qu'un paquet de 20 feuilles à la fois dans le bac papier.

*Attention -* Vérifier qu'une photo déjà imprimée ne se soit pas glissée par inadvertance dans un paquet de feuilles vierges, cela pourrait endommager le ruban de votre imprimante.

*- 5 -*
#### **4 IMPRIMEZ DEPUIS UNE CARTE MÉMOIRE**

Votre imprimante PHOTO EASY 150 SAGEM est prévue pour être utilisée avec ou sans ordinateur. Dans ce chapitre nous décrivons l'utilisation de l'imprimante sans ordinateur.

Consultez le tableau des caractéristiques techniques en fin de livret utilisation pour connaître la compatibilité de votre carte mémoire avec l'imprimante, en cas d'incompatibilité utilisez un ordinateur et le logiciel de traitement d'image fourni sur le CD-Rom.

*Attention -* Les images de faibles tailles, inférieure à 80 000 pixels ne sont pas imprimables à partir des cartes mémoires (exemple : une image de taille 320 x 240 équivalent à 76 800 pixels ne sera pas retenue dans l'index). En revanche ces photos peuvent être imprimées à partir d'un PC ou par un lien direct infrarouge.

### **INSÉREZ UNE CARTE MÉMOIRE**

En fonction du format de votre carte mémoire, introduisez-la dans la fente correspondante, comme indiqué sur les illustrations ci-dessous.

*Attention -* **SmartMedia CONTACTS VERS LE HAUT.**

*Attention -* **Les cartes mémoires ne rentrent pas complètement dans la fente de lecture. NE FORCEZ EN AUCUN CAS.**

**Retirez la carte et vérifiez que vous la présentez dans la bonne fente et dans le bon sens d'introduction.**

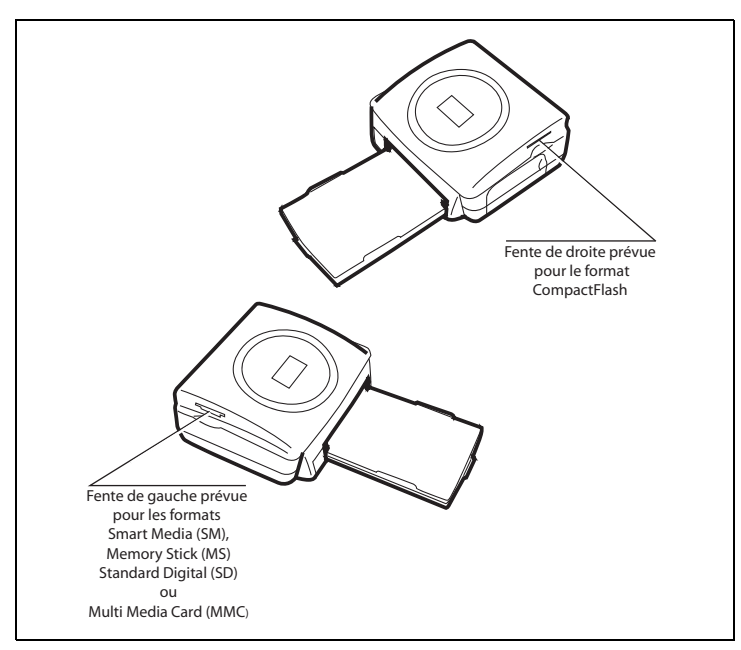

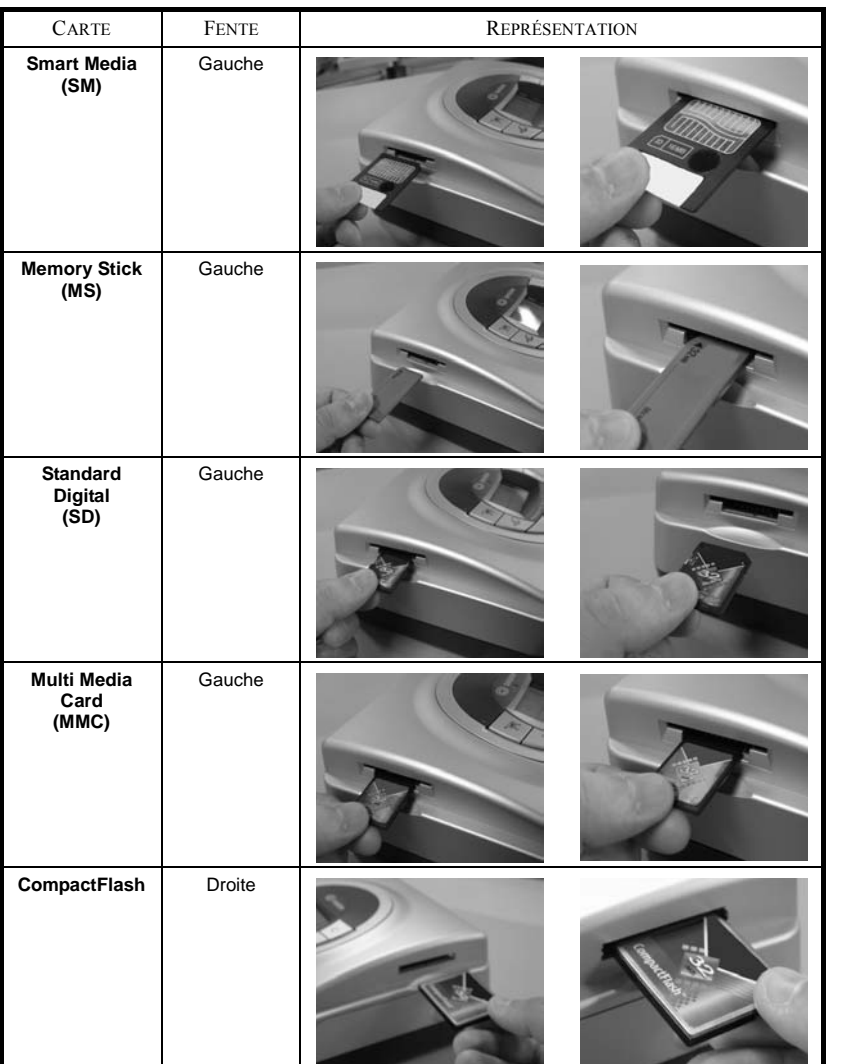

**ENGLISH** 

**FRANÇAIS** FRANÇAIS

DEUTSCH DEUTSCH

ESPAÑOL

**ITALIANO** ITALIANO

NEDERLANDS ITALIANO ESPAÑOL DEUTSCH FRANÇAIS ENGLISH NEDERLANDS

#### **5 INTERFACE UTILISATEUR**

- $1$  Ajoute la sélection dans le panier<sup>1</sup> (chariot)
- 2 Sélectionne le nombre de copies par photo (de 1 à 20)
- 3 Va au numéro de photo précédent (…, 3, 2, 1)
- 4 Lance l'impression
- 5 Va au numéro de photo suivant (1, 2, 3…)
- 6 Sélectionne le format d'impression
- 7 Annule
- A Nombre d'exemplaires à imprimer
- B Numéro de la photo active
- C Nombre de feuilles qui vont être imprimées
- D Format imprimé
- E Mode panier
- F Photo active dans le panier
- G Erreur papier
- H Erreur ruban
- I Icône carte mémoire

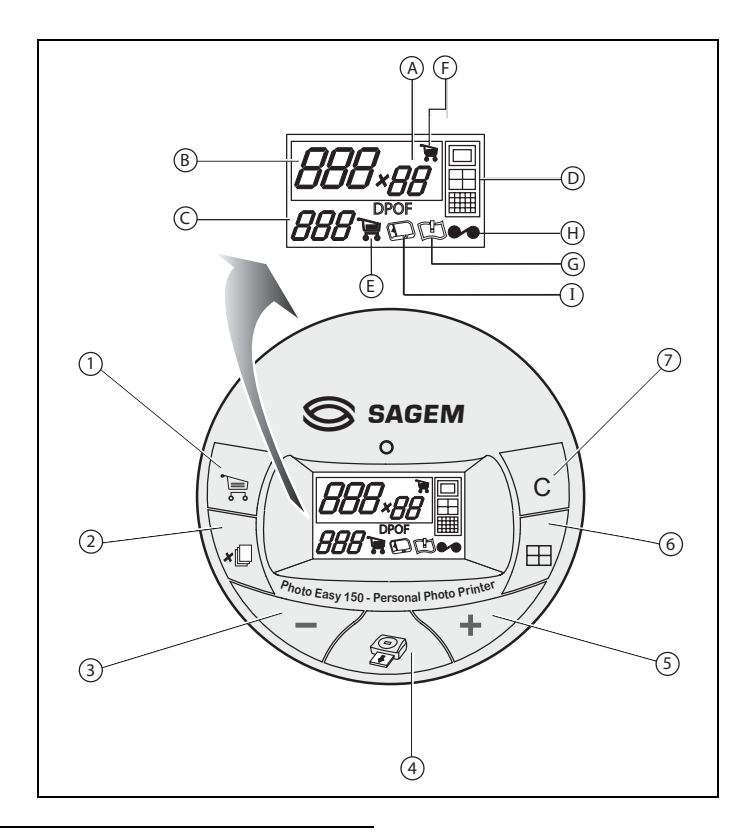

<sup>1.</sup> Panier : fonction choix de photos à imprimer.

ITALIANO

**VEDERLANDS** 

#### **IMPRIMEZ VOS PHOTOS**

Votre imprimante est sous tension, vous avez installé une carte mémoire, ou vous avez transféré des photos depuis un GSM photo en utilisant la liaison sans fil infrarouge.

La LED verte clignote pendant que l'imprimante charge les données. Après quelques secondes, le nombre de photos lues sur la carte mémoire, l'appareil photo numérique ou transférées depuis le GSM photo est affiché à l'écran, la LED devient fixe.

L'impression de vos photos se déroule en 4 phases, l'imprimante imprime d'abord le jaune ensuite le magenta puis le cyan et enfin dépose un film protecteur sur la feuille de papier avant de sortir définitivement la photo.

La couleur de la LED s'allume en fonction de l'état de votre imprimante :

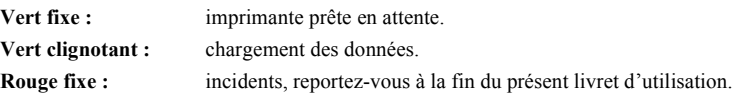

**Remarque :** pour vous permettre de manipuler vos photos dans de bonnes conditions, la taille des feuilles de papier est supérieure à la surface imprimée et les deux bords latéraux sont prédécoupés.

> Après l'impression, ne déchirez pas ces bords d'un seul coup, effectuez plusieurs fois le pliage sur les pointillés, afin de détacher délicatement les bords.

> *Astuce -* Les bords peuvent être découpés par petits paquets en superposant plusieurs feuilles.

#### **IMPRESSION RAPIDE**

Sélectionnez le numéro de la photo voulue avec les touches

Appuyez sur la touche  $\downarrow$   $\downarrow$  pour définir la quantité de copies.

Appuyez sur la touche  $|\oplus|$  pour choisir le format d'impression.

Vous pouvez imprimer vos photos depuis des formats prédéfinis :

- Imprimez votre photo au format 10 x 15 cm pleine page, sans bord
- Imprimez votre photo au format 10 x 15 cm avec bords blanc
- Imprimez votre photo au format 10 x 13 cm .
- Imprimez 2 photos par page.
- Imprimez 4 photos par page.
- Imprimez 20 photos par page (planche contact ou d'index).

En fin de sélection, appuyez sur la touche  $\sqrt{\mathcal{D}}$  pour démarrer l'impression.

**Si l'impression est interrompue par un manque de papier, un bourrage papier ou un tiroir papier vide, après avoir effectué le remplacement ou corrigé le défaut, vous pouvez reprendre** 

**l'opération d'impression, où elle s'est arrêté en appuyant sur la touche .**

*Idée -* Le dos pré-imprimé carte postale, vous permet d'envoyer rapidement votre photo à des amis, de la famille...

**Astuce -** L'appui sur la touche  $\setminus$  **c** pendant 3 secondes permet de réinitialiser l'imprimante et de **C**

revenir à son état par défaut lors de l'insertion d'une carte.

#### **EXEMPLE D'IMPRESSION RAPIDE DEPUIS UNE CARTE MÉMOIRE**

La carte mémoire contient 23 photos. Nous voulons imprimer la photo 3, 4 fois sur la même feuille de papier.

Mettez l'interrupteur Marche/Arrêt sur " **I** ".

Insérez la carte mémoire dans la fente adéquate de l'imprimante.

Après une phase d'analyse et de reconnaissance, la quantité de photos valide s'affiche à l'écran et l'icône de la carte mémoire et la LED verte deviennent fixe.

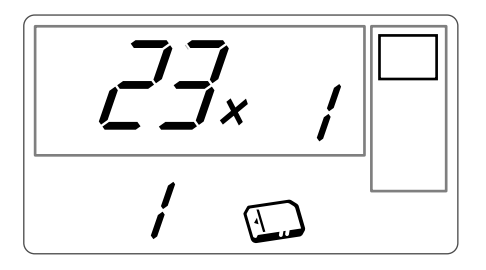

Sélectionnez la photo 3, à l'aide de la touche  $\overline{\phantom{a}}$ 

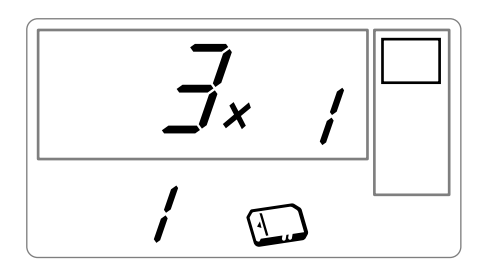

Appuyez sur la touche  $\sqrt{\mathbb{Q}}$  jusqu'à l'affichage du chiffre **4** (soit 4 exemplaires).

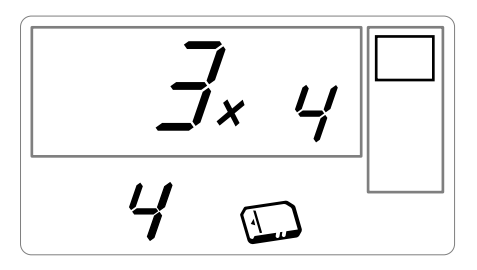

Appuyez sur la touche  $\left| \pm \right|$  jusqu'à l'obtention du graphisme 4 images/page.

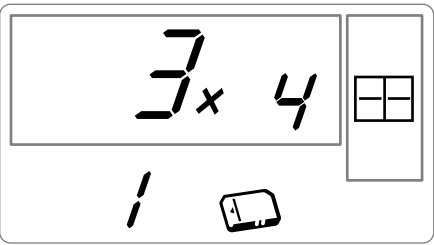

Vous devez obtenir le chiffre **1** en quantité de feuille nécessaire à l'impression.

Appuyez sur la touche  $\sqrt{g}$  pour lancer l'impression.

#### **CRÉEZ UNE PLANCHE CONTACT (INDEX)**

Après introduction de la carte mémoire, la quantité de photos valides s'affiche à l'écran et l'icône représentant la carte mémoire est fixe.

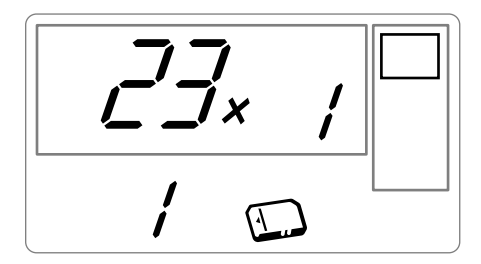

Appuyez sur la touche , jusqu'à l'apparition de **ALL** à l'écran.

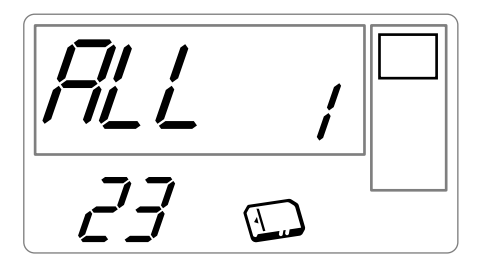

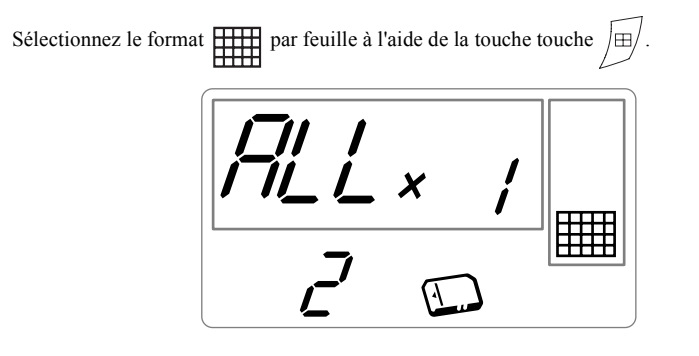

Dans l'exemple illustré ci-dessus, vous utiliserez 2 feuilles pour 23 photos imprimables.

Appuyez sur la touche  $\sqrt{g}$  pour lancer l'impression.

*Idée -* La planche contact est un moyen simple pour visualiser l'ensemble des photos stockées sur votre carte mémoire, choisissez les photos à imprimer en fonction du numéro attribué à chacune d'entre elles.

ESPAÑOL

#### **PRÉPAREZ UNE SÉRIE PHOTOS POUR L'IMPRESSION (MODE PANIER)**

Après introduction de la carte mémoire, la quantité de photos valides s'affiche à l'écran et l'icône représentant la carte mémoire est fixe.

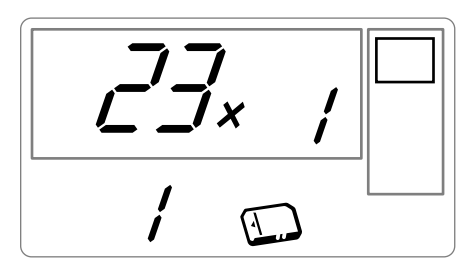

Nous voulons imprimer la photo 3 en 4 exemplaires, la photo 8 en 1 exemplaire et la photo 16 en 2 exemplaires.

**Remarque :** les impressions en série se feront toutes avec le même format d'impression.

Sélectionnez la photo **3**, à l'aide de la touche  $\left\langle \bigstar \right\rangle$ , appuyez sur la touche  $\left\langle \star \right\rangle$  jusqu'à

l'apparition du chiffre **4**, qui correspond à la quantité désirée.

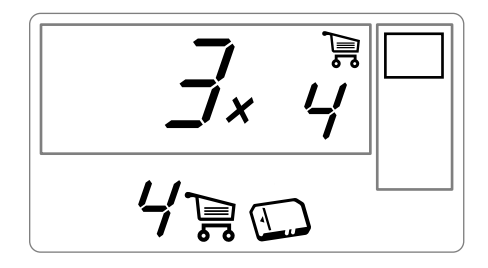

Appuyez sur la touche  $\lceil \frac{1}{n} \rceil$  pour l'ajouter au panier. L'icône indiquant que la photo active est dans le panier s'allume, ainsi que l'icône mode panier pour indiquer la présence de photos dans le panier.

ITALIANO

**ITALIANO** 

Sélectionnez la photo 8, à l'aide de la touche  $\left( \frac{1}{\epsilon} \right)$ , appuyez sur la touche  $\left| \frac{1}{\epsilon} \right|$  pour l'ajouter au panier (la quantité par défaut est 1).

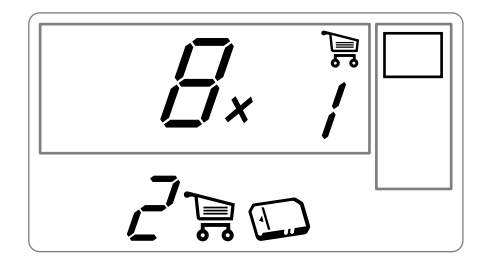

Sélectionnez la photo **16**, à l'aide de la touche  $\left\langle \bigstar \right\rangle$ , appuyez sur la touche  $\left\langle \star \mathbb{D} \right\rangle$  jusqu'à l'apparition du chiffre **2**, quantité désirée.

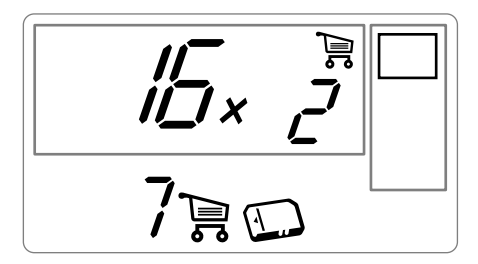

Appuyez sur la touche  $\sum_{i=1}^{\infty}$  pour l'ajouter au panier.

La quantité nécessaire de feuille est inscrite à gauche de l'icône panier. Appuyez sur la touche pour lancer l'impression.

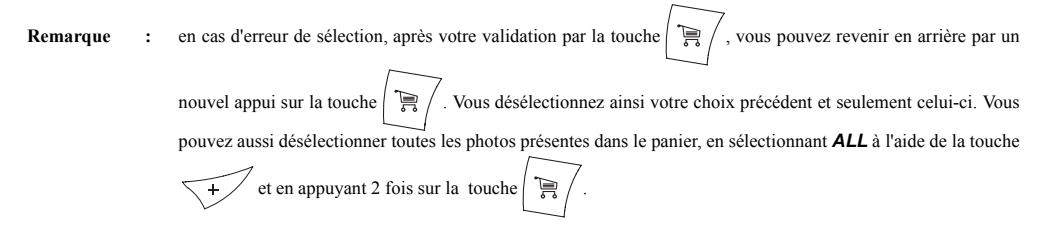

*Astuce -* Pour ajouter rapidement une série de photos consécutives dans le panier, placez vous sur la photo de plus petit numéro, et faites un appui long sur la touche  $\left| \frac{m}{n} \right|$ , les photos s'ajouteront automatiquement dans le panier jusqu'au relâchement de la touche

ITALIANO

**TALIANO** 

#### **IMPRIMEZ EN MODE DPOF**

Cette fonction vous permet de sélectionner les photos que vous voulez imprimer sur votre imprimante PHOTO EASY 150 SAGEM depuis votre carte mémoire. Votre appareil photo doit répondre à la norme DPOF (Digital Print Order Format), consultez la documentation de votre équipement photo pour savoir s'il est compatible avec cette norme.

Procédez à la sélection des photos désirées sur l'appareil photo en utilisant les explications fournies dans la notice de votre appareil photo.

Placez la carte mémoire dans la fente adéquate, le transfert de données dans votre imprimante PHOTO EASY 150 SAGEM est lancé, le logo DPOF est activé sur l'écran de l'imprimante et le nombre de photos imprimables apparaît sur le côté inférieur gauche de l'écran.

*Attention -* **Exemple :** carte mémoire qui contient 15 photos sélectionnées pour être imprimées.

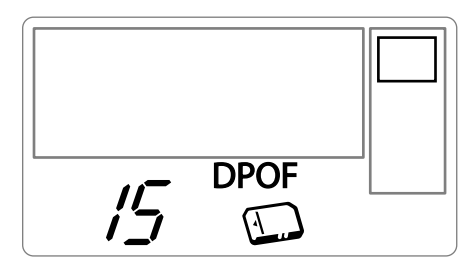

Lancer l'impression en appuyant sur la touche  $\sqrt{\mathcal{L}}$ 

Pour sortir du mode DPOF appuyez sur la touche . **C**

Pour revenir en mode DPOF appuyez et maintenez enfoncée la touche  $\setminus c$ , pendant 3 secondes.

#### **IMPRIMEZ À PARTIR D'UN GSM PHOTO**

Avec l'imprimante PHOTO EASY 150 SAGEM, vous pouvez imprimer les photos prises avec un GSM photo. Pour cela, vous devez les transférer dans l'imprimante en utilisant la liaison sans fil infrarouge entre les 2 appareils.

Sur l'imprimante PHOTO EASY 150 SAGEM, mettre l'interrupteur sur " **I** ".

*Astuce -* Les GSM appareil photo travaillent en basse résolution, pour un rendu de bonne qualité nous vous conseillons d'imprimer 2 ou 4 photos par feuille.

Placer votre GSM face à l'imprimante PHOTO EASY 150 SAGEM de manière à ce que les fenêtres infrarouge soient face à face et à une distance ne dépassant pas 30 centimètres.

*Attention -* Dans le cas d'un environnement exposé à une lumière intense, une distance de 10 centimètres maximum entre les deux fenêtres infrarouge est préconisée.

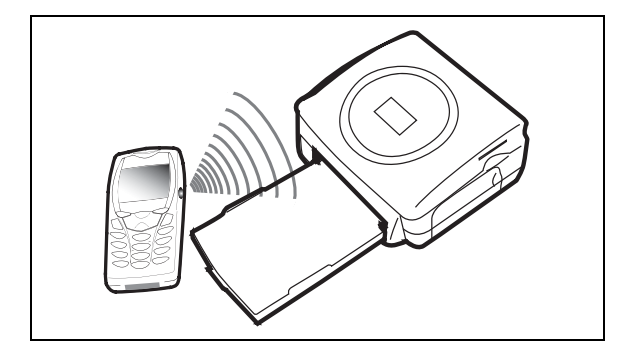

Sur votre GSM, sélectionner une photo et déclencher son transfert par liaison infrarouge.

Le transfert démarre et pendant toute sa durée, le message " **Ir** " clignote sur l'écran de l'imprimante.

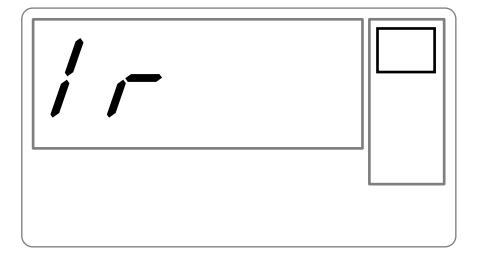

A la fin du transfert, les informations suivantes sont affichées à l'écran :

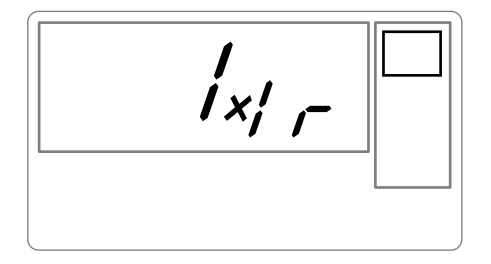

Vous pouvez :

- Soit déclencher l'impression de la photo transférée, après avoir éventuellement modifié le format d'impression et le nombre de copies.
- Soit transférer depuis votre GSM une autre photo, celle-ci venant s'ajouter à celle(s) déjà stockée(s) dans l'imprimante. A la fin de chaque transfert, le nombre total de photos stockées est indiqué sur l'écran de l'imprimante (celle ayant le numéro le plus élevé étant la dernière transférée).

• Vous pouvez à ce moment effectuer les opérations décrites dans les chapitres précédents avant de lancer l'impression de ces photos (sélection des numéros de photos à imprimer, sélection du format, sélection du nombre de copies).

A la fin de l'impression de photos transférées depuis votre GSM photo, l'écran de l'imprimante PHOTO EASY 150 affiche des informations présentes juste avant de démarrer l'impression.

Vous pouvez :

- Soit déclencher une nouvelle impression, après avoir éventuellement sélectionné d'autres paramètres (numéro de photo, format, nombre de copies).
- Soit terminer la phase de traitement des photos transférées. Pour cela, pressez la touche

**c** pendant 2 secondes.

#### **6 IMPRIMEZ DEPUIS UN PC (PERSONAL COMPUTER)**

Votre kit comprend un CD-Rom d'installation du pilote de l'imprimante, un logiciel de traitement d'images ainsi qu'une notice d'utilisation.

Assurez-vous que votre PC est compatible avec les conditions décrites dans les spécifications (reportez-vous au paragraphe **Caractéristiques techniques**, page -24).

#### **Configuration PC requise :**

Pentium ou équivalent, **OS :** Windows 98 SE / 2000 / Me / XP, 128 MB DRAM ou plus, 150 MB disque dur disponible, Port USB disponible.

#### **INSTALLEZ LE LOGICIEL**

L'installation du logiciel SAGEM PHOTO EASY 150 se déroule en trois phases : l'exécution du programme d'installation, le redémarrage de l'ordinateur puis l'installation finale de l'imprimante.

**Ne connectez pas l'imprimante au PC, avant l'installation du pilote d'impression. En fin d'installation un message vous demandera de redémarrer le PC, après le redémarrage vous pourrez connecter l'imprimante au PC.**

Pour commencer l'installation, insérez le CD-Rom dans le lecteur, une fenêtre de commande apparaît, suivez les instructions qui s'affichent à l'écran.

Si le programme d'installation ne démarre pas automatiquement : lancez l'exécution du programme d'installation, en cliquant deux fois sur le fichier "**setup.exe**" situé à la racine du CD-Rom.

Le CD-Rom contient un manuel d'installation et d'utilisation détaillé du pilote d'impression. Reportez-vous à ce manuel pour l'utilisation du pilote.

**Remarque :** L'option "impression N/B" proposée par le pilote d'impression de windows 98 est non fonctionnelle.

#### **CONNECTEZ VOTRE IMPRIMANTE**

Assurez-vous que les équipements sont sous tension. Ne forcez jamais à la mise en place des connecteurs sur les équipements, vous risquez à la fois de détériorer le câble et le connecteur.

- Reliez le câble USB sur un port USB de votre PC.
- Reliez l'autre extrémité du câble USB sur l'imprimante PHOTO EASY 150 SAGEM.
- La reconnaissance entre les équipements est automatique.

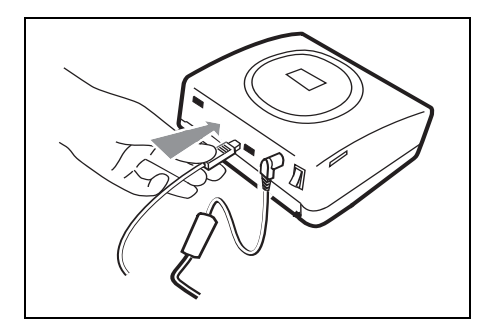

#### **7 REMPLACEMENT DES CONSOMMABLES**

- Les consommables employés sur l'imprimante PHOTO EASY 150 SAGEM, le ruban et le papier sont des produits de marque SAGEM. Vous pouvez vous en procurer dans les magasins grand public aux rayons photos ou imprimantes, mais également sur notre site internet www.sagem.com ou utilisez le bon de commande consommables fourni avec votre imprimante.
- Utilisez seulement les consommables de marque SAGEM et exclusivement ceux-ci sinon vous risquez de perdre la garantie de l'appareil.
- Référence kit consommables (ruban + papier 40 photos) : **251 300 344**

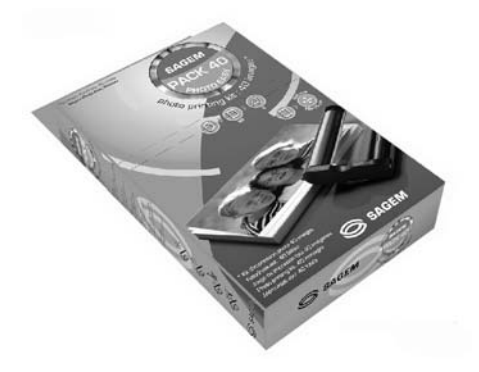

Référence kit consommables (3 rubans + papier 120 photos) : **251 300 336**

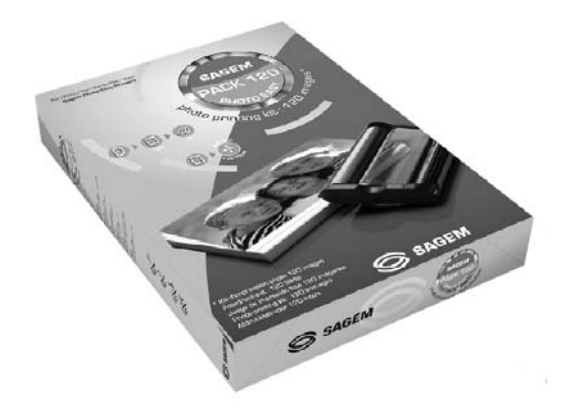

DEUTSCH

DEUTSCH

**ESPANOL** 

### **NETTOYAGE DE LA TÊTE D'IMPRESSION**

Si vos photos présentent une marque constante sur toute la longueur de la feuille, des impuretés sont peut être collées sur la tête d'impression.

- **IS** Préparez un produit nettoyant à base d'alcool dénaturé<sup>1</sup> et des cotons tige du commerce.
- Mettez votre imprimante hors tension, débranchez le cordon secteur et attendez cinq minutes, la tête d'impression étant montée à une température élevée, vous pourriez vous blesser en la touchant.
- 1 Ouvrez la trappe ruban, appuyez sur le loquet de maintien et retirez le ruban.
- 2 Retirez le tiroir papier.
- 3 Retournez l'appareil pour retirer la trappe inférieure.
- 4 Nettoyez avec précautions la ligne de chauffage de la tête d'impression, à l'aide du coton tige.
- 5 Replacez la trappe inférieure, retournez l'imprimante, rebranchez le cordon secteur et remettez votre imprimante sous tension à l'aide de l'interrupteur.

#### *Attention -* **Ne jamais toucher la tête d'impression avec les doigts ou des objets pouvant la rayer.**

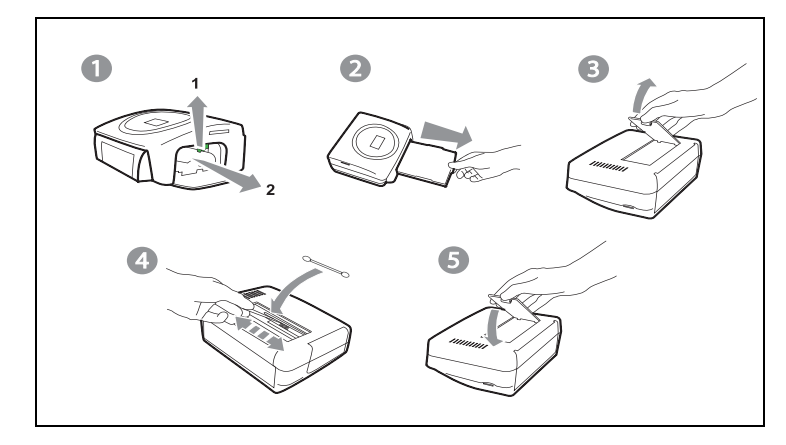

- Replacez le ruban en faisant attention de bien tendre ce dernier avant l'insertion dans son logement, vérifiez que le loquet de maintien est bien en position et fermez la trappe.
- Repositionnez le tiroir papier dans son logement jusqu'au déclenchement du système de blocage.

ITALIANO

**ITALIANO** 

<sup>1.</sup> Ne pas utiliser de produits corrosifs, ces derniers pourraient endommagés votre appareil.

#### **BOURRAGE PAPIER**

Si une feuille est coincée dans l'imprimante et ne peut être extraite simplement de l'appareil, procédez comme suit :

- Mettez votre imprimante hors tension en appuyant sur le " **O** " de l'interrupteur situé à l'arrière de votre appareil et débranchez le cordon secteur.
- Retournez l'appareil pour accéder au dessous de l'imprimante.
- Enlevez le couvercle inférieur.
- Retirez délicatement la feuille coincée, ne touchez en aucun cas la tête d'impression.
- Replacez le couvercle inférieur et retournez l'imprimante.
- Rebranchez le cordon secteur et remettez votre imprimante sous tension.

*Attention -* Ne jamais utiliser d'objets pouvant détériorer l'imprimante (ciseaux, tournevis, coupe papier,…).

#### **INCIDENTS**

**Remarque :** Si vous réalisez des grandes séries d'impression sur votre appareil, celui-ci est équipé d'un dispositif de temporisation automatique pour éviter une surchauffe de l'appareil. L'imprimante redémarre automatiquement l'impression en cours dès que la température a suffisament diminuée.

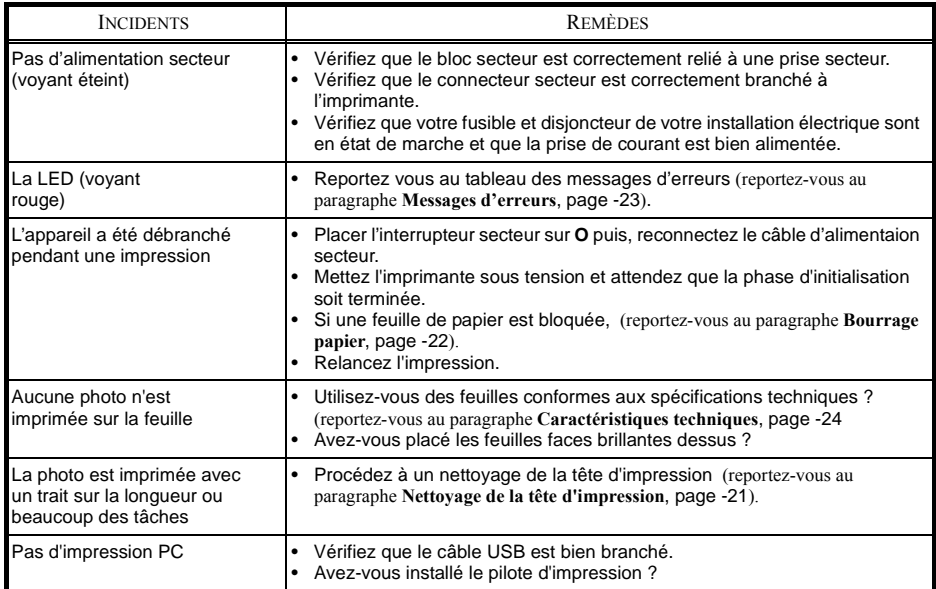

ITALIANO

**ITALIANO** 

## **MESSAGES D'ERREURS**

#### **Après chaque intervention sur votre imprimante n'oubliez pas** d'appuyer sur la touche  $\sqrt{\mathcal{D}}$  pour relancer l'impression en cours.

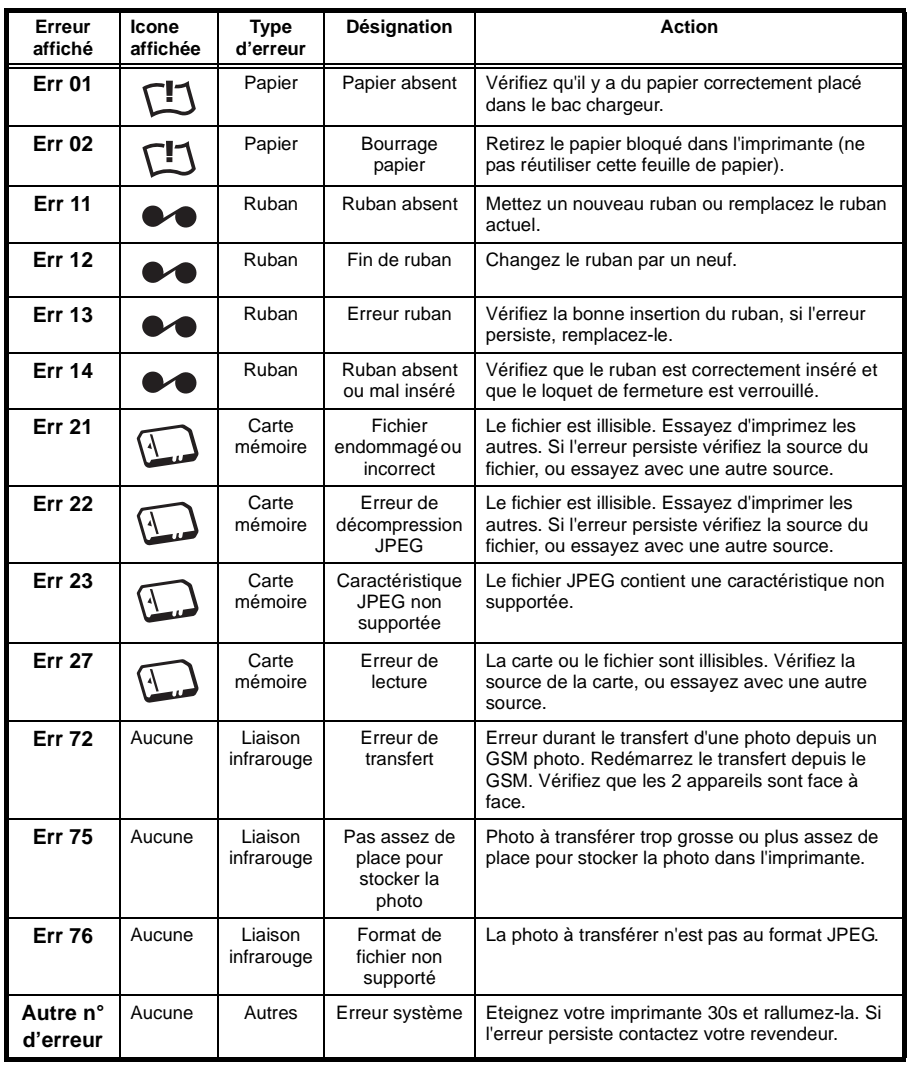

## **CARACTÉRISTIQUES TECHNIQUES**

------------------------------------------------------------------------------------------------------

#### **Configuration PC requise :**

Pentium ou équivalent, **OS :** Windows 98 SE / 2000 / Me / XP, 128 MB DRAM ou plus, 150 MB disque dur disponible, 1 port USB disponible.

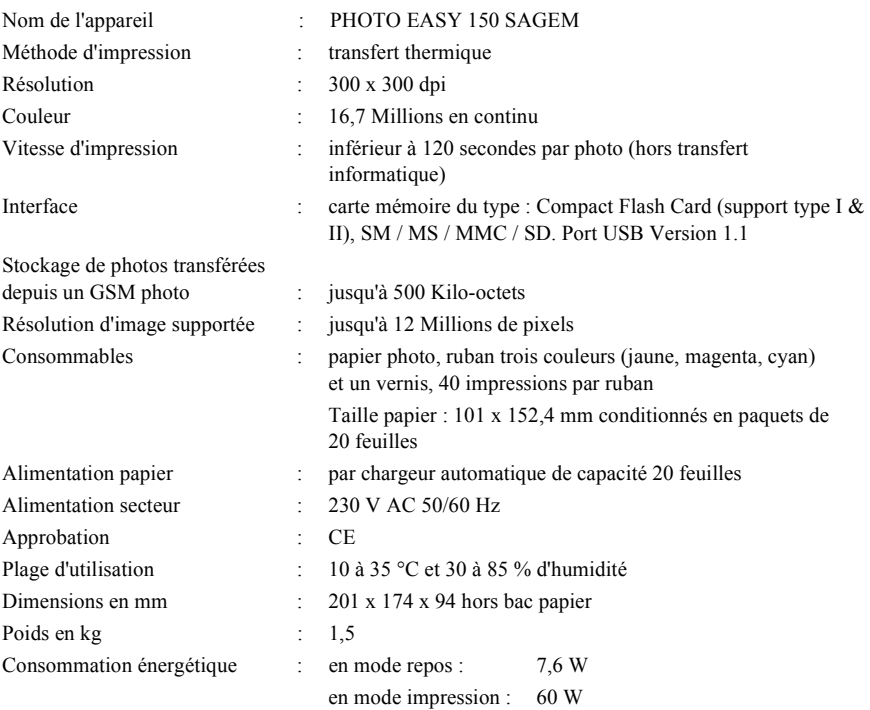

Toutes ces données vous sont fournies à titre indicatif. SAGEM se réserve le droit d'apporter toutes modifications sans aucun préavis.

#### **9 CONDITIONS DE GARANTIE**

# **GARANTIE**

**Pour toute mise en oeuvre de la garantie, vous devez vous adresser à votre vendeur et lui présenter le justificatif d'achat qu'il vous a remis. En cas de panne, c'est lui qui vous conseillera.**

Si vous avez acheté directement votre matériel auprès de SAGEM, celui-ci est garanti par SAGEM (pièces et main d'oeuvre), contre tout défaut de matière et tout vice de fabrication pendant une durée d'un an à compter de la date de livraison. Durant cette période, tout matériel défectueux sera remplacé ou réparé gratuitement, le client devant retourner à ses frais le matériel défectueux à l'adresse qui lui sera indiqué par le Service Après-Vente SAGEM dont le numéro de téléphone figure sur le bordereau de livraison. En l'absence de contrat d'entretien spécifique souscrit par le client, la réparation ou l'échange ne sera en aucun cas effectué dans les locaux du client. Sont exclus de la garantie :

- **a)** Les pannes ou dysfonctionnements dus au non-respect des consignes d'installation et d'utilisation, à une cause extérieure au matériel (foudre, incendie, choc...), à des modifications de matériels effectués sans accord écrit de SAGEM, à un défaut d'entretien courant, de surveillance ou de soins de matériel, ou encore une réparation ou un entretien effectués par des personnes non agréées par SAGEM.
- **b)** L'usure normale du matériel ainsi que l'usure des accessoires.
- **c)** Les détériorations consécutives à une insuffisance d'emballage et/ou à un mauvais conditionnement du matériel réexpédié à SAGEM. Dans les cas ci-dessus ainsi qu'à l'expiration de la garantie, le client demandera à SAGEM un devis qu'il devra accepter avant tout retour du matériel au Service Après-Vente SAGEM. Les frais de réparation et de port (aller et retour) seront facturés au client. Ces conditions relatives à la garantie sont applicables en France Métropolitaine.

**Votre matériel est, en tout état de cause, soumis à la garantie légale contre les conséquences des défauts ou vices cachés conformément aux articles 1641 et suivants du Code Civil**

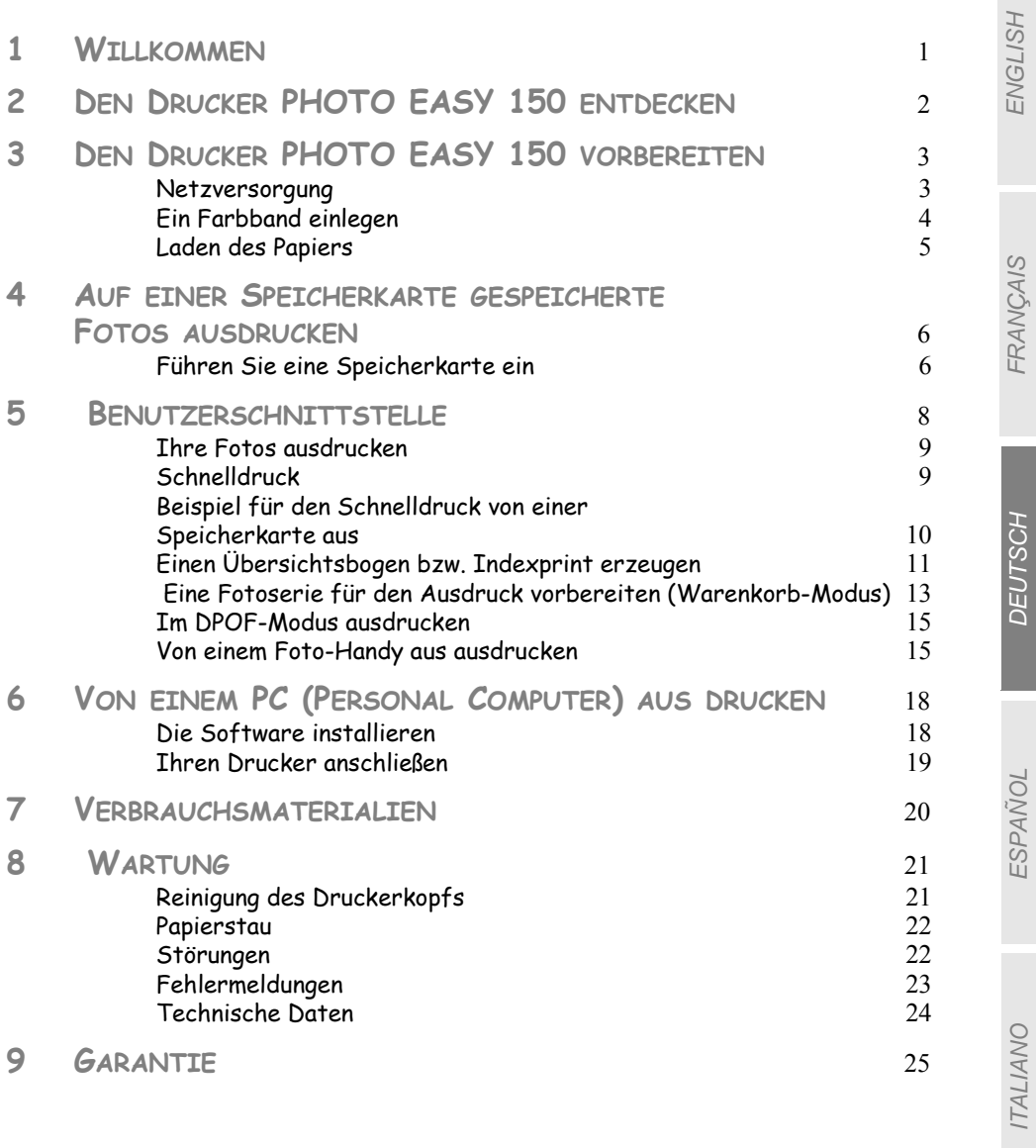

ITALIANO

**DEUTSCH** 

**DEUTSCH** 

#### **1 WILLKOMMEN**

Wir beglückwünschen Sie zum Erwerb des Druckers PHOTO EASY 150 von SAGEM und danken Ihnen für Ihr Vertrauen. Mit diesem hochwertigen Drucker können Sie ihre digitalen Fotos in vollen Zügen geniessen ; auf einfachste Weise Ausdrücke herstellen, die der Qualität der in digitalen Fotos spezialisierten Labors entsprechen, und diese für Ihren Eigenbedarf verwenden oder auch mit Ihrer Familie, Ihren Freunden oder Ihren Kollegen teilen.

**Die vorliegende Bedienungsanleitung macht Sie in einfachen Schritten mit der Bedienung vertraut:**

- 1. Den Drucker PHOTO EASY 150 einschalten
- 2. Auf einer Speicherkarte gespeicherte Fotos ausdrucken
- 3. Von einem Foto-Handy übertragene Fotos ausdrucken
- 4. Die Bildbearbeitungs-Software und den Druckertreiber auf einem PC installieren.
- 5. Den Drucker PHOTO EASY 150 pflegen und Probleme beheben

Eine zusätzliche Dokumentation über die Verwendung der Bildbearbeitungs-Software und den PC-Druckertreiber gibt es auf der in der Lieferung enthaltenen CD-ROM.

#### Empfehlungen und Sicherheitsvorkehrungen

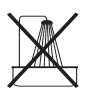

- Installieren Sie Ihren Drucker PHOTO EASY 150 nicht in einem feuchten Raum (WC, Badezimmer, Waschküche, Küche usw.), weniger als 1,50 m von einer Wasserstelle entfernt oder im Außenbereich. Ihr Drucker muss bei Raumtemperatur zwischen 10 °C und 35 °C betrieben werden.
- Installieren Sie den Drucker nicht an einem Ort, an dem es in der Luft schwebenden Staub geben könnte. Dieser Staub könnte die Druckqualität Ihrer Fotos verschlechtern.

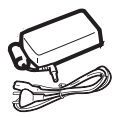

- Verwenden Sie ausschließlich das mitgelieferte Netzteil und schließen Sie dieses gemäß den Installationsanweisungen in dieser Anleitung und den Hinweisen auf seinem Typenetikett (Spannung, Strom, Frequenz des Stromnetzes) an das Netz an<sup>1</sup>.
- **Öffnen Sie während des Ausdrucks niemals die Klappe zum Farbband. Dies kann zum Reißen des Films und anschließend zu Funktionsstörungen Ihres Druckers führen.**

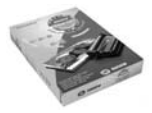

• Verwenden Sie nur und ausschließlich Verbrauchsgüter der Marke SAGEM, da Sie andernfalls riskieren, das Gerät zu beschädigen und die Garantie zu verlieren. Für die Bestellnummern der Verbrauchsgüter s (siehe Abschnitt **Verbrauchsmaterialien**, Seite -20).

 $C \in$ 

• Die CE-Markierung bescheinigt die Konformität des Produkts mit den wesentlichen Anforderungen der Richtlinie 1999/5/CE des europäischen Parlaments und Rates bezüglich Telekommunikationsendgeräten, der Sicherheit und Gesundheit der Benutzer, der elektromagnetischen Störungen.

ESPAÑOL

### **2 DEN DRUCKER PHOTO EASY 150 ENTDECKEN**

Öffnen Sie die Verpackung und überprüfen Sie, ob alle nachfolgend aufgeführten Elemente vorhanden sind:

- 1 Drucker PHOTO EASY 150
- 2 Bedienungsanleitung
- 3 CD-ROM mit Treiber & Anwendungen
- 4 Farbband\*
- 5 Photopapier (2 Pakete a 20 Blatt)\*
- 6 USB-Kabel
- 7 Papierfach
- 8 Netzleitung
- 9 Netzteil

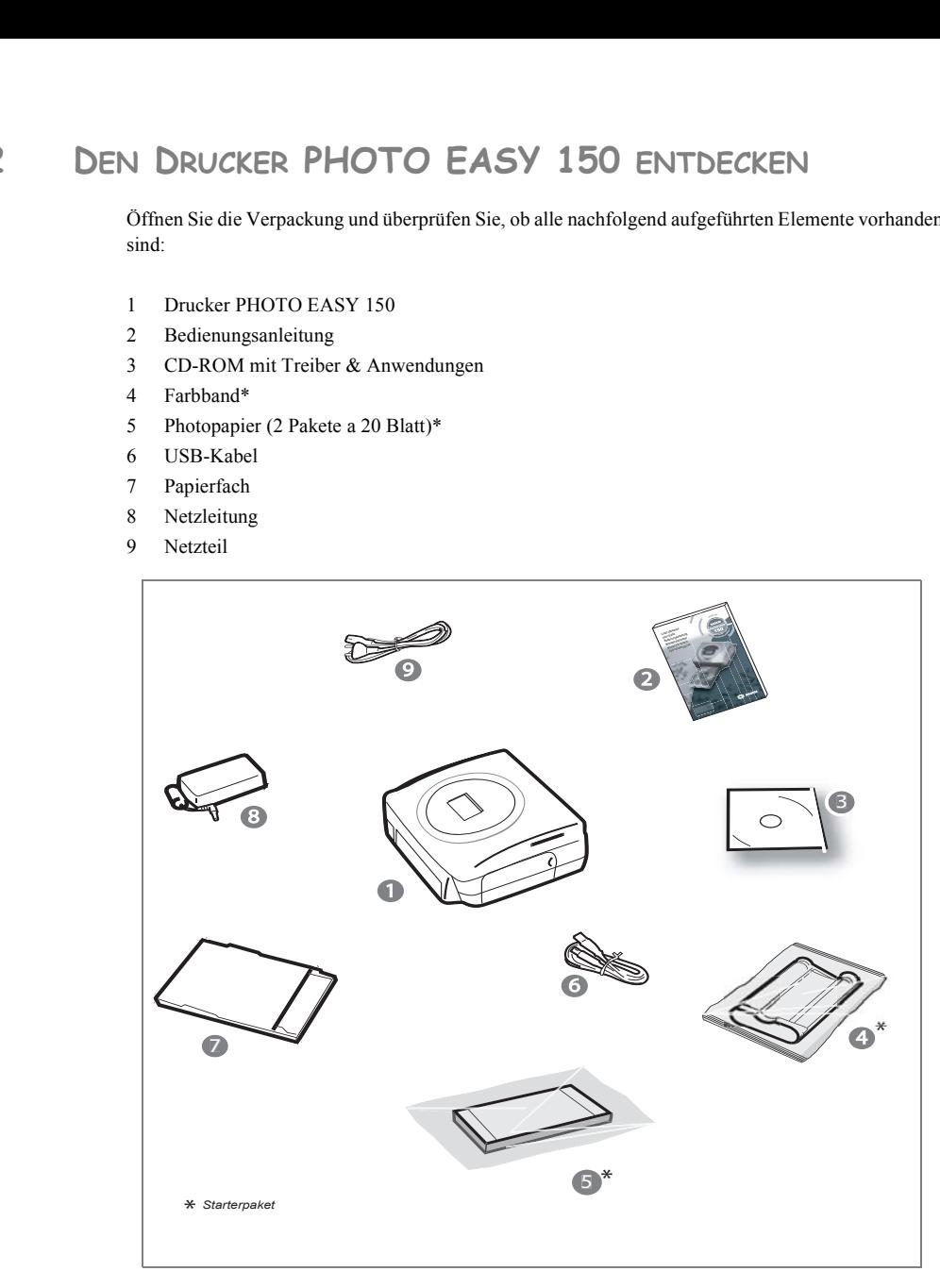

**DEUTSCH** 

**DEUTSCH** 

#### **NETZVERSORGUNG**

- **Anmerkung:** Sollte sich bei der Installation eine Wand bzw. ein anderer Gegenstand in der Nähe befinden, achten Sie bitte darauf, dass hinter Ihrem Drucker mindestens 10 cm Raum zur Verfügung steht, damit sich das Blatt während des Druckvorgangs ungehindert bewegen kann.
	- Bitte lesen Sie die Sicherheitsvorkehrungen zu Anfang der vorliegenden Bedienungsanleitung, bevor Sie die Verbindungen zum Drucker herstellen.
	- Stecken Sie das passende Ende der 230 V Netzleitung in den dafür vorgesehenen Anschluss des Netzteils.
	- Stecken Sie den Stecker des Netzteils in den Drucker, wie auf der nachfolgenden Abbildung gezeigt.

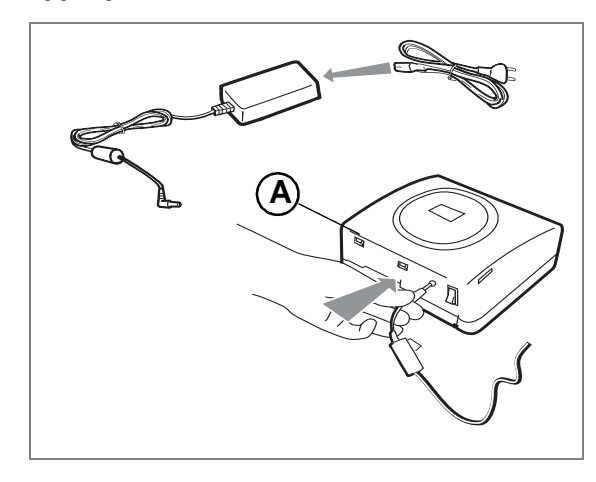

- Stecken Sie den 230 V Eurostecker in eine Netzsteckdose
- Stellung " **I** " des Ein-/Aus-Schalters auf der Rückseite des Druckers. Die grüne LED und das LCD-Display auf.
- Ihr Drucker besitzt einen USB-Anschluss Master Massenspeicher SCSI (A). Für das Anschließen der Liste von Peripheriegeräten an diesen USB-Anschluss konsultieren Sie bitte die Site www.sagem.com.

ESPAÑOL

#### **EIN FARBBAND EINLEGEN**

Schalten Sie den Drucker ein. Warten Sie 10 Sekunden, (bis sich der Druckkopf anhebt), und gehen Sie folgendermaßen vor:

- 1 Öffnen Sie die äußere Klappe auf der rechten Seite des Druckers.
- 2 Entfernen Sie den Schaumstoffschutz.
- 3 Nehmen Sie das neue Farbband aus seiner Verpackung und Stellen Sie sicher, dass der Film gespannt ist, nachdem Sie das Pappteil (**A**) entfernt haben.
- 4 Beachten Sie die Position des Bandes gemäß der unten abgebildeten Darstellung.
- 5 Heben Sie den Sperrhebel an und legen Sie das Farbband ganz in die Aufnahme ein. Der Sperrhebel muss nach dem Einlegen wieder geschlossen werden.
- 6 Schließen Sie die Außenklappe.

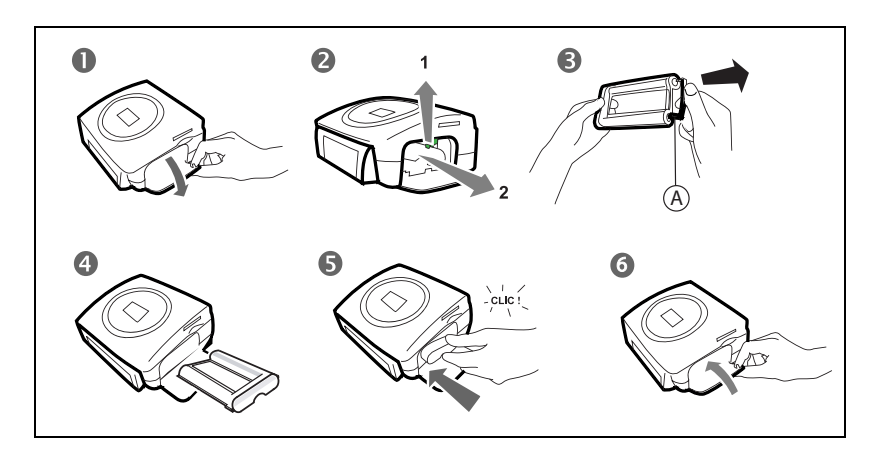

*Achtung -* Berühren Sie den Film des Farbbands niemals mit den Fingern. Die Kassette muss vollständig in den Drucker eingeführt werden. Achten Sie darauf, dass der grüne Sperrhebel nach dem Einlegen des Farbbandes heruntergedrückt worden ist.

**Anmerkung:** Überprüfen Sie bei Problemen, ob sich kein Fremdkörper in der Aufnahme des Farbbands befindet.

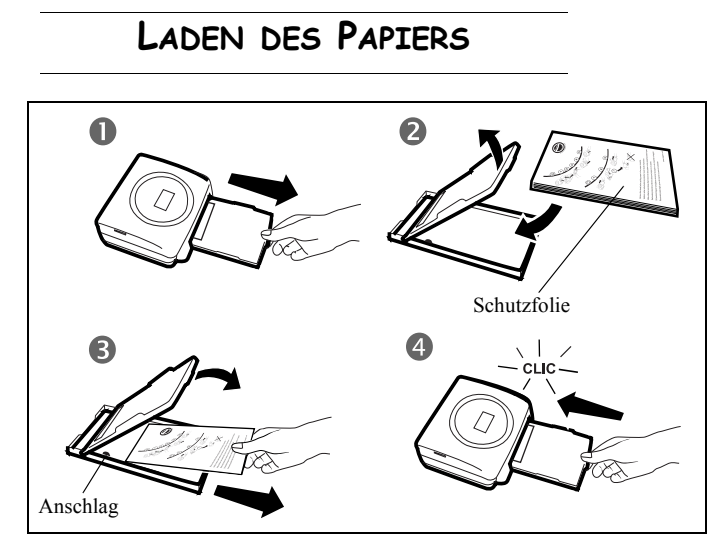

- 1 Entfernen Sie das Papierfach.
- 2 Öffnen Sie die Papierpackung, so dass das Schutzblatt oben auf ist, legen Sie letzteres in die Papierkassetteein. Überprüfen Sie, dass sich das für eine Briefmarke vorgesehene Rechteck an der Aussenseite der Papierkassette d.h. zu Ihnen gerichtet befindet.

Achten Sie nach dem Einlegen des Bogenpakets darauf, dass dieses unter dem vorne links im Papierfach befindlichen Kunststoffstift liegt (siehe folgende Abbildung).

- 3 Entfernen Sie die Schutzfolie.
- 4 Bringen Sie die Papierkassette mit der offenen Kante voran vor die Aufnahme in den Drucker. Führen Sie die Kassette langsam bis zum Einrasten in den dafür vorgesehenen Schacht des Druckers.

*Achtung -* Fassen Sie die Papierbögen an den perforierten Rändern an. Berühren Sie die glänzende Seite vor dem Druck niemals mit den Fingern. Es besteht die Gefahr einer verminderten Druckqualität.

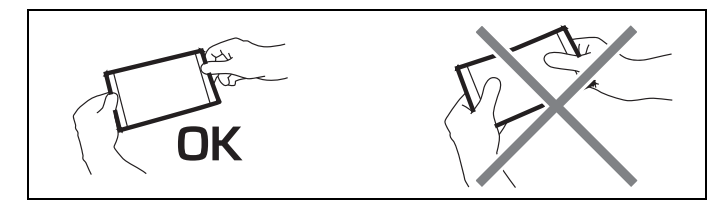

Ihr Drucker SAGEM PHOTO EASY 150 ist jetzt bereit zum Ausdrucken Ihrer digitalen Fotos.

*Achtung -* Schützen Sie die Verbrauchsmaterialien gegen zu lange Lichteinwirkung, gegen Feuchtigkeit, Hitze und Staub. Halten Sie die im Abschnitt (siehe Abschnitt **Technische Daten**, Seite -24). angegebenen Verwendungsbedingungen ein. Verwenden Sie nur

Verbrauchsmaterialien der Marke SAGEM, die für diesen Drucker vorgesehen sind. Legen Sie immer nur jeweils ein Paket mit 20 Bögen des Fotopapiers in das Papierfach ein.

*Achtung -* Stellen Sie sicher, dass ein bereits ausgedrucktes Foto nicht aus Versehen in ein Paket neuer Blätter gerät. Dies könnte das Band Ihres Druckers beschädigen.

# **4 AUF EINER SPEICHERKARTE GESPEICHERTE FOTOS AUSDRUCKEN**

Ihr Drucker SAGEM PHOTO EASY 150 kann mit oder ohne Computer verwendet werden. In diesem Kapitel beschreiben wir die Verwendung des Druckers ohne Computer.

Der Tabelle mit den technischen Daten am Ende der Bedienungsanleitung können Sie entnehmen, ob Ihre Speicherkarte mit dem Drucker kompatibel ist. Bitte verwenden Sie einen Rechner und die auf der CD-ROM mitgelieferte Bildbearbeitungssoftware, falls die Speicherkarte nicht kompatibel ist.

*Achtung -* Kleine Bilder mit weniger als 80 000 Pixel können nicht direkt von der Speicherkarte aus gedruckt werden (Beispiel: ein Bild der Größe 320 x 240 hat 76 800 Pixel und kann nicht im Index verzeichnet werden). Diese Fotos können jedoch über einen PC oder über eine direkte Infrarotverbindung ausgedruckt werden.

#### **FÜHREN SIE EINE SPEICHERKARTE EIN**

Führen Sie Ihre Speicherkarte je nach Format in den entsprechenden Spalt ein, wie auf der unten abgebildeten Graphik dargeste.

#### *Achtung -* **SmartMedia NACH OBEN EINSCHIEBEN.**

*Achtung -* Die Speicherkarte lässt sich nicht vollständig in den Einschub einführen. BITTE VERSUCHEN SIE ES AUF KEINEN FALL MIT GEWALT.

Ziehen Sie die Karte wieder heraus und stellen Sie sicher, dass Sie den richtigen Einschub wählen und die Karte in der korrekten Richtung einführen.

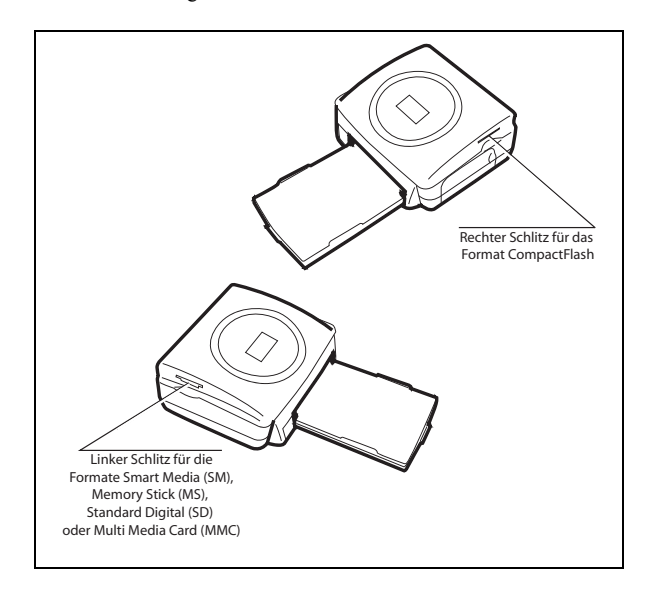

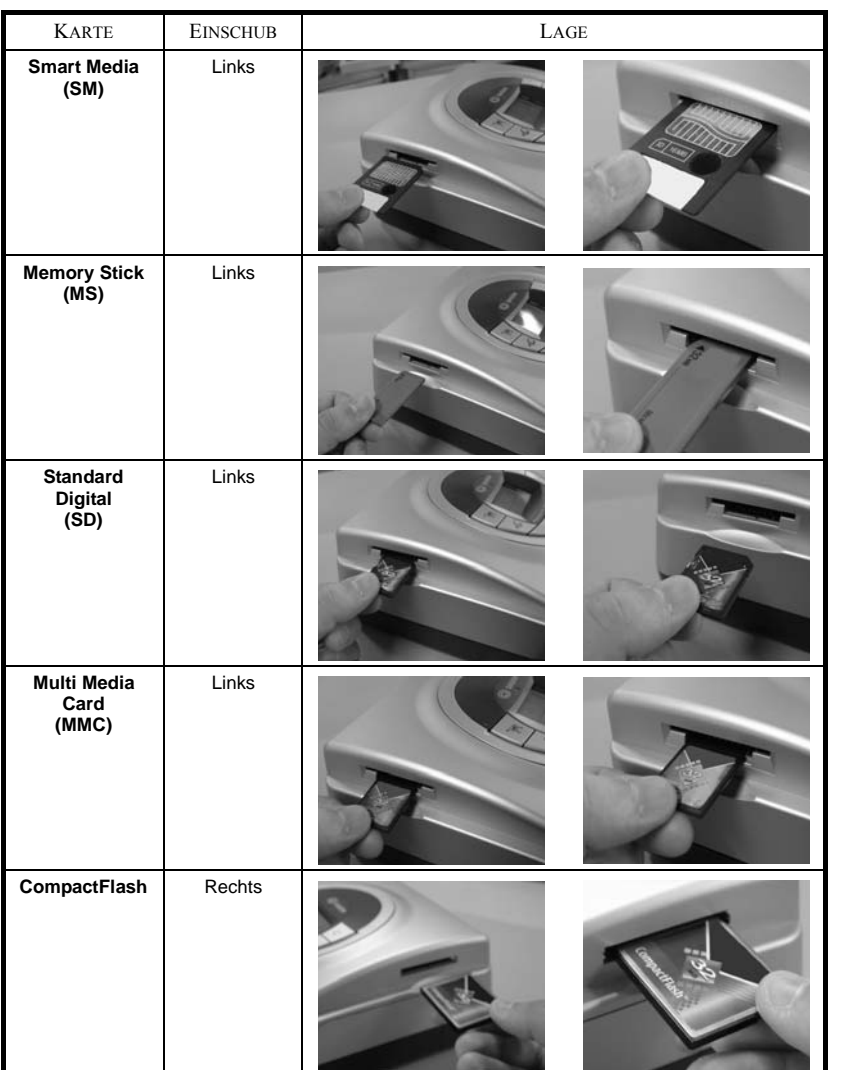

FRANÇAIS

**FRANÇAIS** 

**DEUTSCH** 

**DEUTSCH** 

#### **5 BENUTZERSCHNITTSTELLE**

- 1 Auswahl im Warenkorbablegen1
- 2 Kopienanzahl pro Foto auswählen (1 bis 20)
- 3 Zur vorherigen Fotonummer wechseln (…, 3, 2, 1)
- 4 Den Ausdruck starten
- 5 Zur nächsten Fotonummer wechseln (1, 2, 3…)
- 6 Das Druckformat auswählen
- 7 Abbrechen
- A Anzahl der zu druckenden Exemplare
- B Nummer des aktiven Fotos
- C Anzahl der Fotoausdrucke, die ausgedruckt werden
- D Druckformat
- E Warenkorb -Modus
- F Foto im Warenkorbaktiv
- G Papierstörung
- H Farbbandstörung
- I Speicherkartensymbol

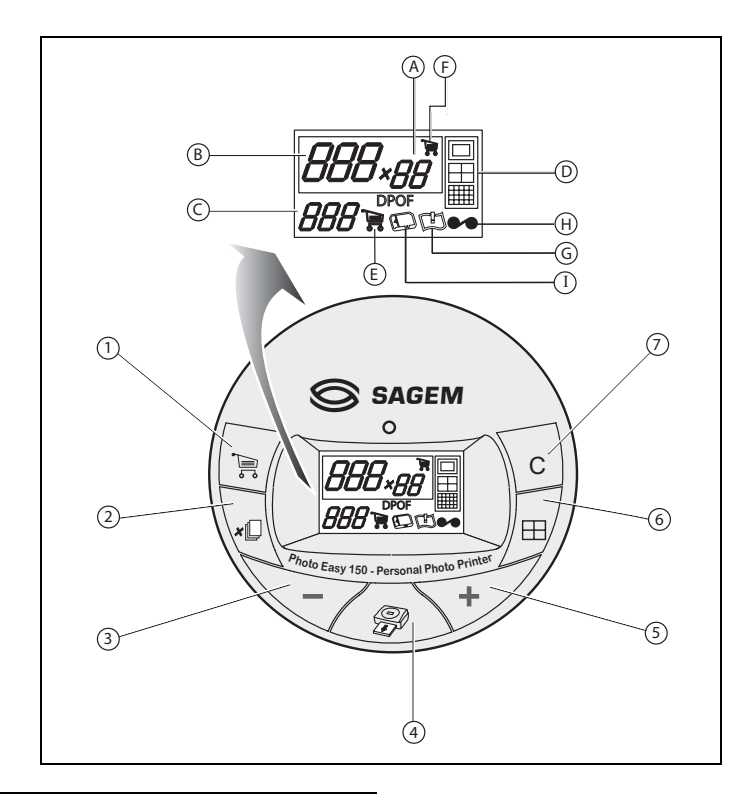

<sup>1.</sup> Warenkorbablegen: Funktion zur Wahl der Fotos, die gedruckt werden sollen.

ITALIANO

**ITALIANO** 

NEDERLANDS

NEDERLANDS

Der Drucker ist eingeschaltet, Sie haben eine Speicherkarte eingesetzt oder Sie haben die Fotos über die schnurlose Infrarotverbindung von einem Foto-Handy übertragen.

Die grüne LED blinkt, während der Drucker die Daten lädt. Nach einigen Sekunden wird die auf der Speicherkarte oder in der Digitalkamera vorhandene bzw. die vom Foto-Handy übertragene Fotoanzahl auf dem Display angezeigt. Die LED leuchtet nun permanent.

Der Ausdruck Ihrer Fotos erfolgt in 4 Phasen. Der Drucker druckt zuerst das gelb , dann das magenta und anschließend das cyan. Abschließend beschichtet er den Papierbogen mit einem Schutzfilm, bevor er das Foto endgültig ausgibt.

Die LED leuchtet in Abhängigkeit vom Status Ihres Druckers unterschiedlich auf:

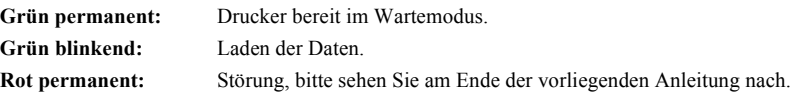

**Anmerkung:** Damit Sie Ihre Fotos in guten Bedingungen handhaben können, sind die Blätter größer als die bedruckte Oberfläche, und die beiden Seitenränder sind vorgestanzt.

> Reißen Sie die Ränder nach dem Druck nicht sofort ab, sondern knicken Sie die Perforierung mehrmals hin und her, um die Ränder behutsam zu lösen.

*Tipp -* Die Ränder können in kleinen Paketen ausgeschnitten werden, in dem man mehrere Blätter aufeinanderlegt.

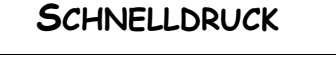

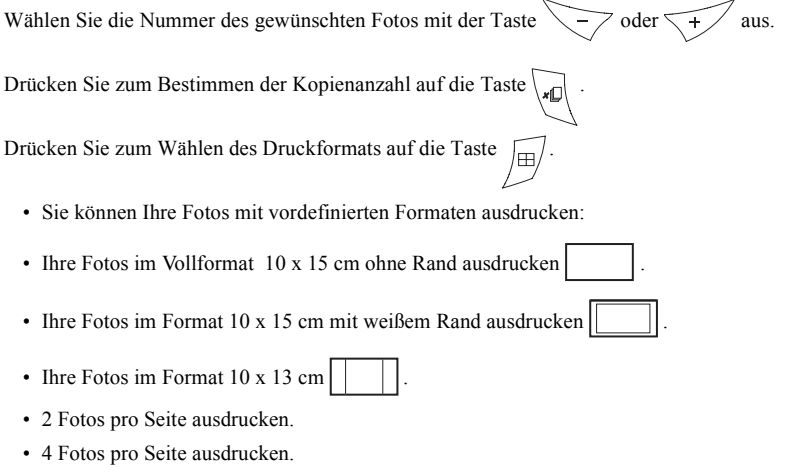

• 20 Fotos pro Seite ausdrucken (Übersichtsbogen oder Indexprint).

Drücken Sie am Ende der Auswahl auf die Taste / w. um den Ausdruck zu beginnen.

**Wenn der Ausdruck durch fehlendes Papier, einen Papierstau oder eine leere Farbbandrolle unterbrochen wird, kann der Ausdruck nach dem Ersetzen oder nach der Behebung der Störung**  durch Drücken auf die Taste **der Staatstein der Aufgenommen werden**, wo er unterbrochen **worden ist.**

*Idee -* Die als Postkarte vorgedruckte Rückseite, um Ihre Fotos an Freunde, Familienangehörige usw. zu verschicken.

 $Tipp$  - Durch Drücken auf die Taste  $\setminus$  **C**  $\mid$  (3 Sekunden) wird der Drucker neu initialisiert. Er kehrt in den Ausgangsstatus zum Zeitpunkt der Karteneinführung zurück.

#### **BEISPIEL FÜR DEN SCHNELLDRUCK VON EINER SPEICHERKARTE AUS**

Die Speicherkarte enthält beispielsweise 23 Fotos. Sie möchten das Foto 3 viermal auf demselben Papierbogen ausdrucken.

Stellen Sie den Ein-/Aus-Schalter auf " **I** ".

Führen Sie die Speicherkarte in den entsprechenden Schlitz des Druckers ein.

Nach der Analyse- und Erkennungsphase wird die Menge gültiger Fotos und das Symbol der Speicherkarte auf dem Display angezeigt. Die grüne LED leuchtet permanent.

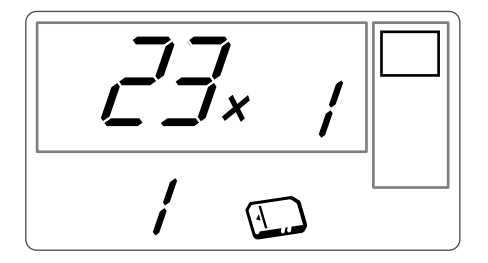

Wählen Sie mit der Taste  $\sqrt{t}$  das Foto 3 aus.

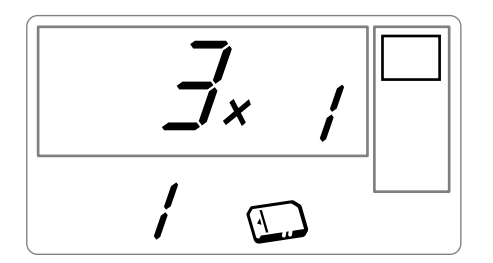

Drücken Sie auf die Taste  $\left\{\times \mathbb{D}\right\}$ , bis die Zahl 4 erscheint (d.h. 4 Exemplare).

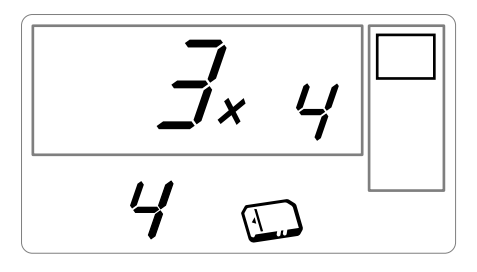

Drücken Sie auf die Taste  $\left| \frac{m}{x} \right|$ , bis das Symbol 4 Bilder/Seite erscheint.

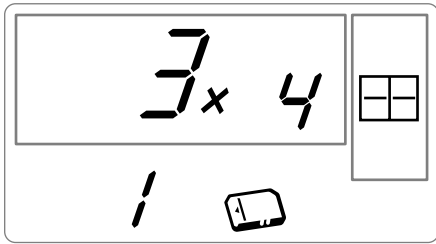

Die für den Ausdruck erforderliche Kopienanzahl müssen Sie z.B durch die Wahl der Zahl **1** definieren.

Drücken Sie zum Starten des Ausdrucks auf die Taste /

### **EINEN ÜBERSICHTSBOGEN BZW. INDEXPRINT ERZEUGEN**

Nach dem Einführen der Speicherkarte wird die Menge gültiger Fotos auf dem Display angezeigt, und das Speicherkartensymbol leuchtet permanent.

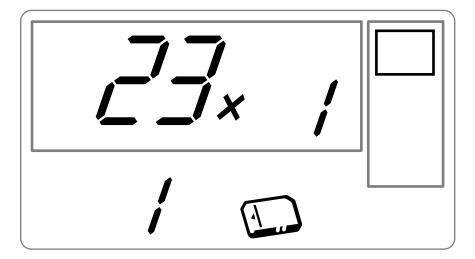

Drücken Sie auf die Taste **F**, bis **ALL** auf dem Display erscheint.

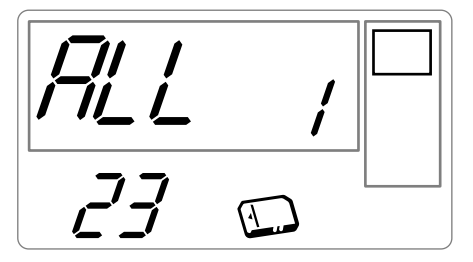

Wählen Sie mit der Taste  $\sqrt{\pm 1}$  das Format Fotos pro Bogen aus.

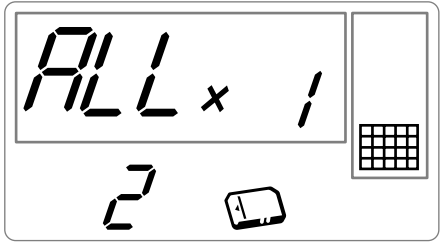

In dem oben veranschaulichten Beispiel verwenden Sie 2 Bögen für 23 druckbare Fotos.

Drücken Sie zum Starten des Ausdrucks auf die Taste

*Idee -* Der Kontaktstreifen ist ein einfaches Mittel, um alle auf Ihrer Speicherkarte gespeicherten Fotos anzuzeigen. Wählen Sie die Fotos, die ausgedruckt werden sollen nach der Nummer, die ihnen jeweils zugeordnet ist.

# **FRANÇAIS** FRANÇAIS

ESPAÑOL

#### **EINE FOTOSERIE FÜR DEN AUSDRUCK VORBEREITEN (WARENKORB-MODUS)**

Nach dem Einführen der Speicherkarte wird die Menge gültiger Fotos auf dem Display angezeigt, und das Speicherkartensymbol leuchtet permanent.

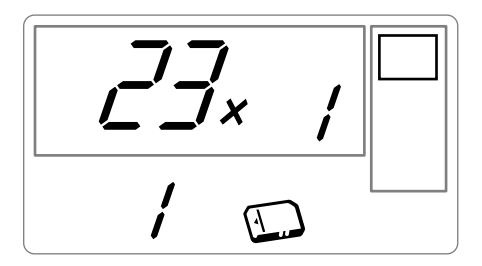

Sie möchten das Foto 3 in vier Exemplaren, das Foto 8 in einem Exemplar und das Foto 16 in zwei Exemplaren ausdrucken.

**Anmerkung:** Serienausdrucke erfolgen alle mit demselben Druckformat.

Wählen Sie mit der Taste  $\leftarrow$  das Foto **3** aus, und drücken Sie auf die Taste  $\left\{ \ast\infty\right\}$ , bis die Zahl **4** erscheint, d.h. die gewünschte Anzahl der Fotos.

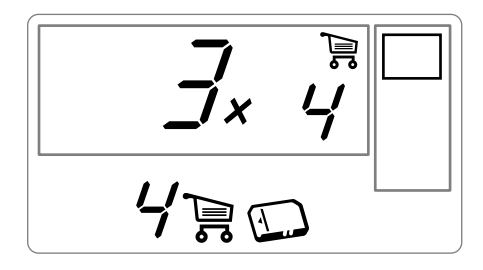

Drücken Sie auf die Taste  $\Big|\bigoplus_{n=0}^{\infty}\Big|$ , um es im Warenkorb abzulegen. Das Symbol, welches die Ablage des aktiven Fotos im Warenkorb angibt, leuchtet auf, genauso wie das Symbol Warenkorb-Modus, welches auf das Vorhandensein von Fotos im Warenkorb hinweist.

> **NEDERLANDS** NEDERLANDS

ITALIANO

**ITALIANO**
Wählen Sie mit der Taste  $\left(\frac{4}{5}\right)$  das Foto **8** aus, und drücken Sie auf die Taste  $\left(\frac{1}{5}\right)$ , um es im Warenkorb abzulegen (die Vorgabemenge ist 1).

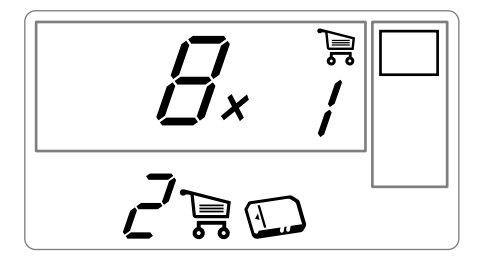

Wählen Sie mit der Taste  $\leftarrow$  das Foto **16** aus, und drücken Sie auf die Taste  $\left\downarrow$  , bis die Zahl **2** erscheint, d.h. die gewünschte Menge.

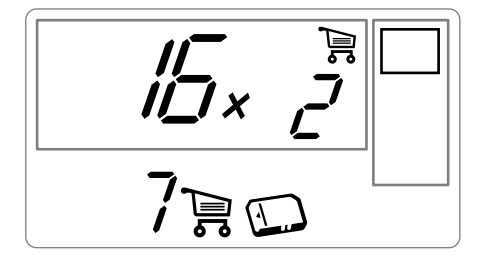

Drücken Sie auf die Taste  $\sum_{i=1}^{n}$  /, um es im Warenkorb abzulegen. Die erforderliche Anzahl der Fotopapiermenge wird links vom Warenkorb-Symbol angezeigt. Drücken Sie zum Starten des Ausdrucks auf die Taste

Anmerkung: Falls Sie nach dem Bestätigen mit der Taste **bemerken**, dass Sie einen Fehler gemacht haben, können Sie Ihre Auswahl durch erneutes Drücken der Taste  $\sum_{i=1}^{\infty}$  annullieren. Dadurch wird nur die letzte Auswahl aufgehoben Sie können alle Fotos aus dem Warenkorb löschen, indem Sie mit der Taste **ALL** auswählen und dann zweimal mit der Taste  $\sum_{i=1}^{\infty}$  bestätigen.

*Tipp -* Sie können schnell eine Serie aufeinanderfolgender Fotos im Warenkorb ablegen, indem Sie auf das erste Foto der Serie gehen und länger auf die Warenkorb-Taste  $\left\lceil \frac{m}{\epsilon^2} \right\rceil$  drücken. Die Fotos werden solange automatisch im Warenkorb abgelegt, bis Sie die Caddie-Taste  $\sum_{i=1}^{\infty}$  wieder loslassen.

## **FRANÇAIS** FRANÇAIS

## **TALIANO** ITALIANO

## **IM DPOF-MODUS AUSDRUCKEN**

Mit dieser Funktion können Sie vorab mit Ihrer Digitalkamera auf der Speicherkarte die Fotos auswählen, die Sie auf Ihrem Drucker SAGEM PHOTO EASY 150 ausdrucken wollen. Ihr Fotoapparat muss dazu die Norm DPOF (Digital Print Order Format) erfüllen. Lesen Sie bitte in der Dokumentation Ihres Digitalfotogerätesnach, ob er mit dieser Norm kompatibel ist.

Wählen Sie die gewünschten Fotos an Ihrer Digitalkamera aus, indem Sie vorgehen , wie in der Bedienungsanleitung Ihres Fotoapparats beschrieben.

Stecken Sie die Speicherkarte in den entsprechenden Schlitz. Die Datenübertragung in Ihren Drucker SAGEM PHOTO EASY 150 wird gestartet, das DPOF-Logo wird auf dem Drucker-Display aktiviert und die Anzahl ausdruckbarer Fotos erscheint in der unteren linken Ecke des Displays.

*Achtung -* Beispiel: Speicherkarte, die 15 für den Ausdruck ausgewählte Fotos enthält.

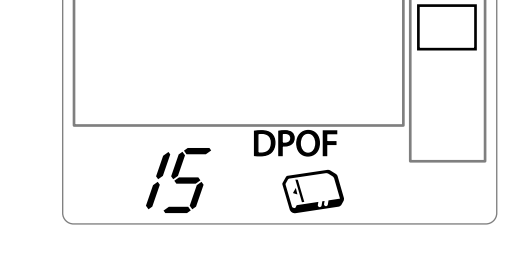

Starten Sie den Ausdruck durch Drücken auf die Taste /

Drücken Sie zum Verlassen des DPOF-Modus auf die Taste .

Zur Rückkehr in den DPOF-Modus drücken Sie auf die Taste  $\setminus c$ , und halten Sie diese 3 Sekunden lang gedrückt.

**C**

## **VON EINEM FOTO-HANDY AUS AUSDRUCKEN**

Mit dem Drucker SAGEM PHOTO EASY 150 können Sie die mit einem Foto-Handy aufgenommenen Fotos ausdrucken. Die Übertragung des fotos erfolgt über die drahtlose Infrarotverbindung zwischen den beiden Geräten in den Drucker übertragen. Stellen Sie den Schalter am Drucker PHOTO EASY 150 auf " **I** ".

*Tipp -* Die Handys, die mit Photoapparat ausgestattet sind, arbeiten mit einer niedrige Auflösung, damit Sie eine gute Qualität erzielen, empfehlen wir Ihnen 2 oder 4 Fotos pro Blatt auszudrucken.

Legen Sie Ihr Handy in einer Entfernung zwischen 3 und 30 Zentimetern so vor den Drucker PHOTO EASY 150, dass sich die beiden "Infrarotfenster" gegenüberliegen.

*Achtung -* Bei Umgebungen, die einer starken Beleuchtung ausgesetzt sind, wird ein Abstand von maximal 10 cm zwischen den beiden Infrarot-Fenstern empfohlen.

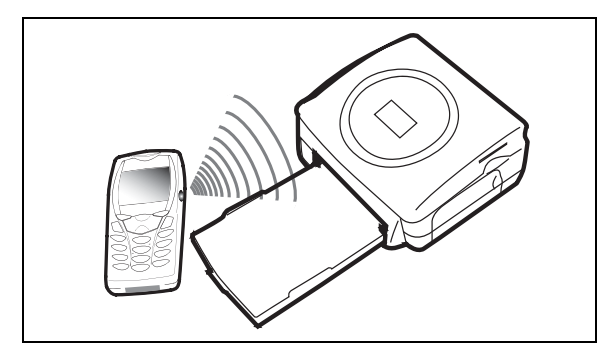

Wählen Sie an Ihrem Handy ein Foto aus und übertragen Sie es über die Infrarotverbindung.Für die genaue Vorgehensweise lesen Sie bitte in der Bedienungsanleitung Ihres Mobiltelefons nach.

Die Übertragung beginnt und während ihrer Dauer blinkt die Meldung " **Ir** " auf dem Display des Druckers.

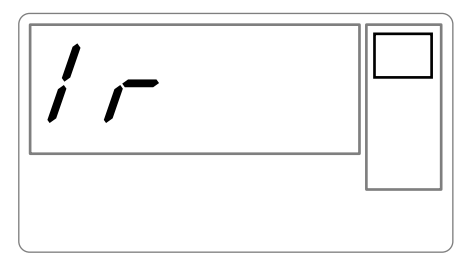

Am Ende der Übertragung werden die folgenden Informationen auf dem Display angezeigt:

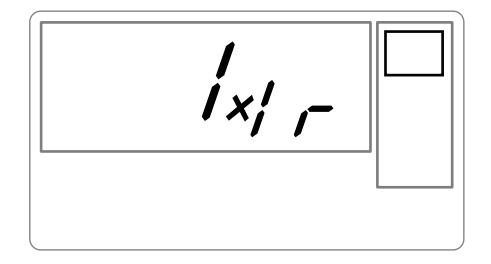

Sie können:

- Entweder das übertragene Foto jetzt ausdrucken, nachdem Sie eventuell das Druckformat und die Kopienanzahl geändert haben.
- Oder ein weiteres Foto aus Ihrem Handy übertragen. Dieses wird zu dem (den) bereits im Drucker gespeicherten Foto(s) hinzugefügt. Nach jeder Übertragung wird die Gesamtanzahl gespeicherter

• Sie können jetzt die in den vorherigen Kapiteln beschriebenen Operationen durchführen, bevor Sie den Ausdruck dieser Fotos starten (Auswahl der Nummern der zu druckenden Fotos, Auswahl des Formats, Auswahl der Kopienanzahl).

Am Ende des Ausdrucks der vom Foto-Handy übertragenen Fotos zeigt das Display des Druckers PHOTO EASY 150 erneut die Informationen an, die direkt vor dem Ausdruckstart angezeigt worden sind. Die Einstellungen bleiben dabei erhalten.

Sie können:

- Entweder einen neuen Ausdruck starten, nachdem Sie eventuell andere Parameter ausgewählt haben (Fotonummer, Format, Kopienanzahl).
- Oder die Bearbeitungsphase der übertragenen Fotos beenden. Drücken Sie dazu zwei Sekunden lang auf die Taste  $\setminus$  **c**

*- 17 -*

## **6 VON EINEM PC (PERSONAL COMPUTER) AUS DRUCKEN**

Ihr Kit umfasst eine Installations-CD-ROM des Druckertreibers, eine Bildbearbeitungssoftware sowie eine Bedienungsanleitung.

Vergewissern Sie sich, dass Ihr PC mit den in den technischen Daten kompatibel ist (siehe Abschnitt **Technische Daten**, Seite -24).

#### **PC-Anforderungen:**

Pentium oder gleichwertig, **OS:** Windows 98 SE / 2000 / Me / XP, 128 MB RAM oder mehr, 150 MB freier Speicherplatz auf der Festplatte, Freier USB-Port.

#### **DIE SOFTWARE INSTALLIEREN**

Die Software SAGEM PHOTO EASY 150 wird in drei Phasen installiert: Ausführung des Installationsprogramms, Neustart des Computers und Abschluß der Installation des Druckers.

**Schließen Sie den Drucker nicht an den PC an, solange der Druckertreiber noch nicht installiert ist. Am Ende der Installation fordert Sie eine Meldung zum Neustart des PCs auf. Bitte schließen Sie den Drucker erst nach dem Neustart an den PC an.**

Legen Sie zu Beginn der Installation die CD-ROM in das Laufwerk ein. Es erscheint ein Befehlsfenster. Befolgen Sie die Anweisungen, die auf dem Display erscheinen.

Wenn das Installationsprogramm nicht automatisch startet: Führen Sie das Installationsprogramm aus, indem Sie auf die Datei "**setup.exe**" im Stammverzeichnis der CD-ROM doppelklicken.

Die CD-ROM enthält eine detaillierte Bedienungs- und Benutzeranleitung des Druckertreibers. Diese Anleitung gibt Ihnen nähere Informationen über die Verwendung des Treibers.

**Anmerkung:** Die Option "Schwarz / Weiss Drucken" die Ihnen von dem Windows 98 Treiber angeboten wird, ist nicht verfügbar.

FRANÇAIS

**FRANÇAIS** 

**DEUTSCH** 

**DEUTSCH** 

## **IHREN DRUCKER ANSCHLIEßEN**

Wenden Sie beim Einstecken von Steckern an den Geräten niemals übermäßige Kraft auf; eskönnten sowohl das Kabel als auch die Gerätebuchse beschädigt werden.

- Schließen Sie das USB-Kabel an einen USB-Port Ihres PCs an.
- Schließen Sie das andere Ende des USB-Kabels an den Drucker SAGEM PHOTO EASY 150 an.
- Die Geräte erkennen sich gegenseitig automatisch.

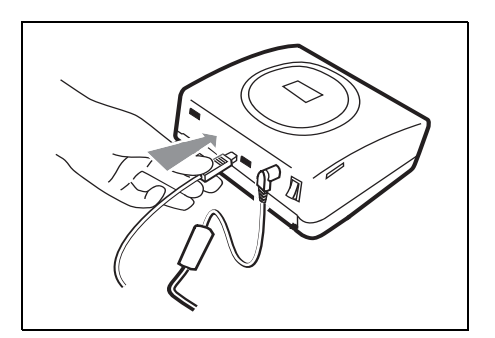

#### **7 VERBRAUCHSMATERIALIEN**

- Die beim Drucker SAGEM PHOTO EASY 150 verwendeten Verbrauchsmaterialien, d.h. das Farbband und das Papier, sind Produkte der Marke SAGEM. Sie erhalten Sie in Kaufhäusern und größeren Geschäften im Foto- oder Druckerbereich oder aber über Internet auf unserer Webseite www.sagem.com oder über den Stellcoupon für Verbrauchsgüter, der zu Ihrem Drucker geliefert wurde.
- Bitte verwenden Sie ausschließlich das Originalzubehör der Marke SAGEM. Andernfalls riskieren Sie den Garantieverlust für Ihr Gerät.
- Artikelnr. Verbrauchsmaterial pack 40 (Band + Papier für 40 Fotos): **251 300 344**

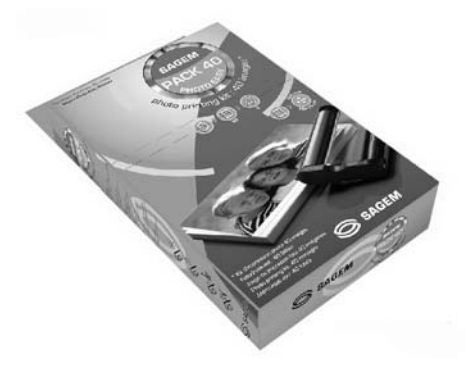

Artikelnr. Verbrauchsmaterial - pack 120 (3 Bänder + Papier für 120 Fotos):**251 300 336**

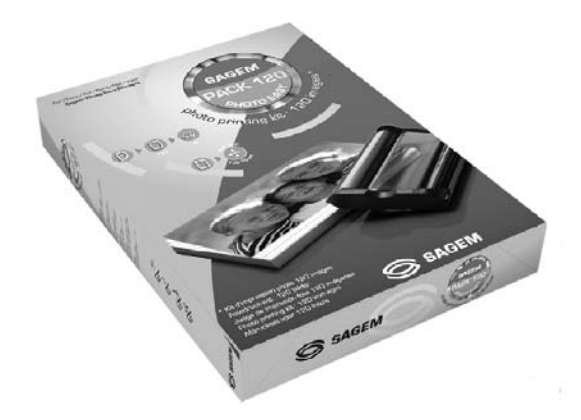

#### **REINIGUNG DES DRUCKERKOPFS**

Wenn Ihre Fotos einen durchgängigen Streifen über die gesamte Bogenlänge aufweisen, kleben eventuell Fremdkörper am Druckkopf.

- **Verwenden Sie zur Reinigung Brennspiritus**1 und handelsübliche Wattestäbchen.
- Schalten Sie Ihren Drucker vom Stromnetz ab, ziehen Sie das entsprechende Kabel, und warten Sie fünf Minuten, das sich der Druckerkopf evtl. aufgeheizt hat und Sie sich beim Berühren verletzen könnten.
- 1 Öffnen Sie die FarbbandKassettenklappe, drücken Sie auf den grünen Sperrhebel und ziehen Sie die FarbbandKassette heraus.
- 2 Ziehen Sie das Papierfach heraus.
- 3 Drehen Sie das Gerät, um die untere Verschlussklappe zu entfernen.
- 4 Reinigen Sie die Heizleitung des Druckerkopfes mit vorsichtig mit einem Wattestäbchen..
- 5 Bringen Sie die untere Verschlussklappe wieder an, drehen Sie den Drucker wieder, stecken Sie das Kabel wieder ein und schalten Sie Ihren Drucker mit dem Schalter wieder ein.

*Achtung -* **Berühren Sie den Druckkopf niemals mit den Fingern oder mit Gegenständen, die ihn zerkratzen könnten.**

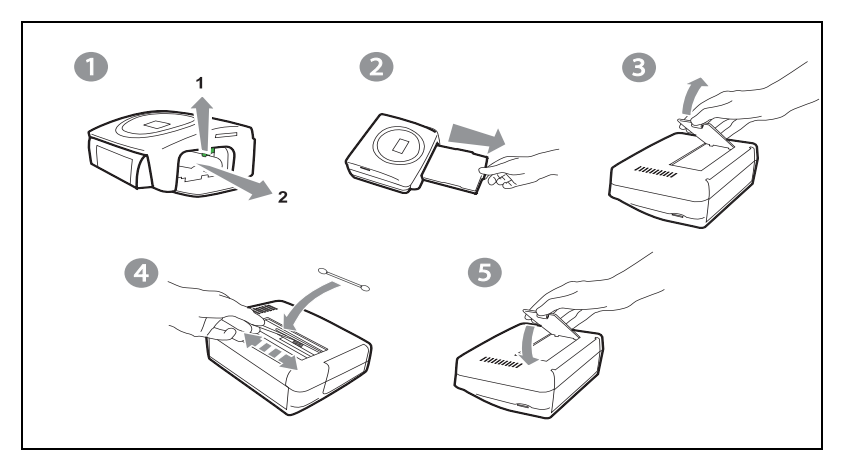

- Setzen Sie das Farbband wieder ein. Achten Sie darauf, dass das Band gespannt ist, bevor Sie es wieder in die Aufnahme einführen. Überprüfen Sie, ob der Sperrhebel richtig verriegelt ist, und schließen Sie die Klappe.
- Schieben Sie das Papierfach wieder in seine Aufnahme, bis eseinrastet.

#### **PAPIERSTAU**

Sollte sich ein Blatt im Drucker eingeklemmt haben und sich nicht problemlos aus dem Gerät entfernen lassen, gehen Sie bitte wie folgt vor:

- Schalten Sie Ihren Drucker aus, indem Sie auf das " **O** " des Schalters an der Rückseite Ihres Gerätes drücken, und ziehen Sie den Netzstecker.
- Drehen Sie das Gerät um, damit die Unterseite des Druckers zugänglich wird.
- Entfernen Sie die Abdeckung der Unterseite.
- Ziehen Sie den verklemmten Bogen vorsichtig heraus. Berühren Sie dabei auf keinen Fall den Druckkopf.
- Setzen Sie die untere Abdeckung wieder ein und drehen Sie den Drucker um.
- Schalten Sie Ihren Drucker wieder an und stecken Sie das Kabel wieder ein.

*Achtung -* Verwenden Sie niemals Objekte, die den Drucker beschädigen könnten (Scheren, Schraubendreher, Brieföffner, Nagelfeilen usw).

#### **STÖRUNGEN**

**Anmerkung:** Für den Fall, dass Sie große Druckreihen mit Ihrem Gerät anfertigen, ist dieser mit einer automatischen Zeitschaltvorrichtung versehen, um eine Überhitzung des Gerätes zu vermeiden. Der Drucker geht automatisch mit dem laufenden Druckvorgang weiter, sobald die Temperatur ausreichend abgekühlt ist.

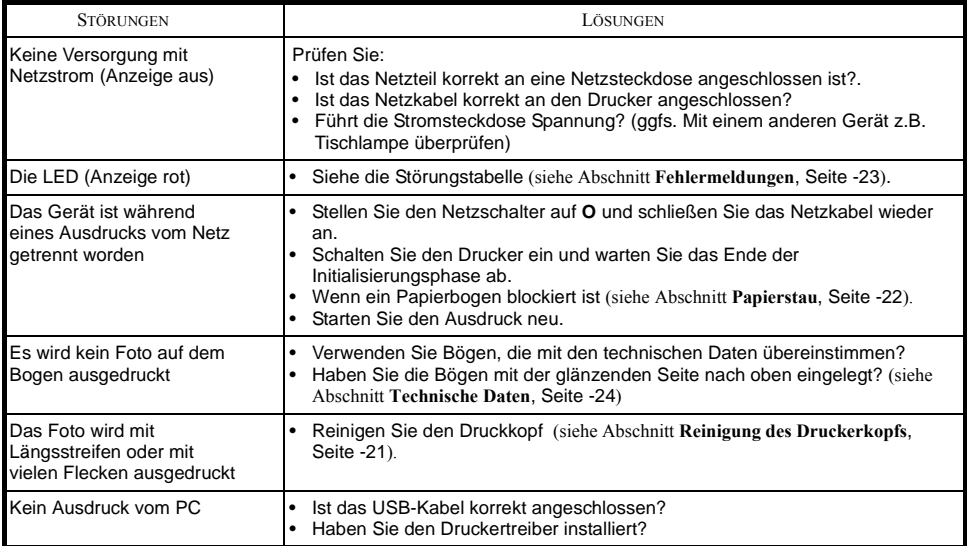

## **FEHLERMELDUNGEN**

#### **Um einen unterbrochenen Druckvorgang neu zu starten, betätigen Sie**

bitte nach jedem Eingriff an Ihrem Drucker die  $\langle \text{F} \rangle$  -Taste.

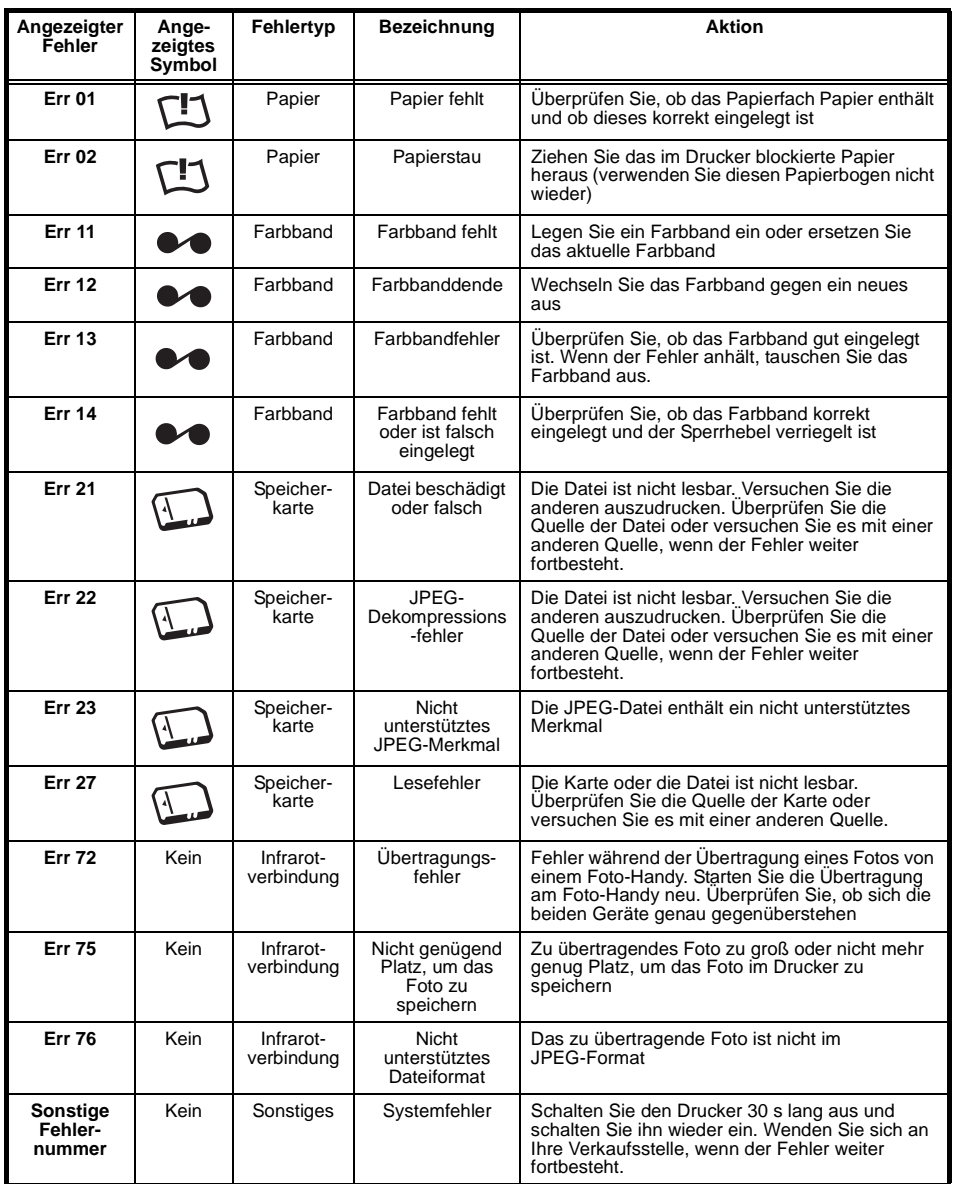

ITALIANO

**ITALIANO** 

### **TECHNISCHE DATEN**

#### **PC-Anforderungen:**

Pentium oder gleichwertig, **OS:** Windows 98 SE / 2000 / Me / XP, 128 MB RAM oder mehr, 150 MB freier Speicherplatz auf der Festplatte, Freier USB-Port.

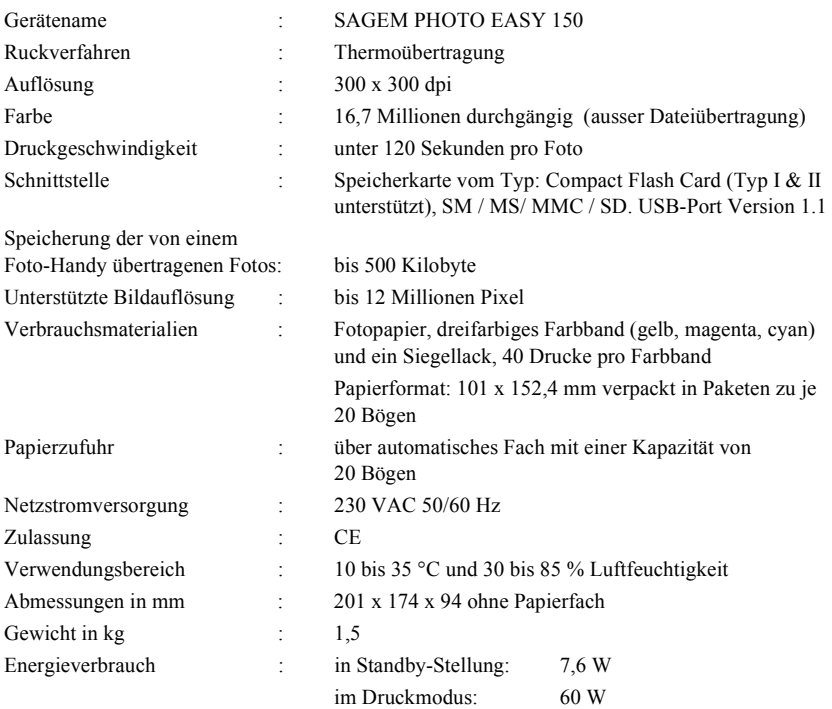

-------------------------------------------------------------------------------------------------------------------

#### **Im Falle eines Defektes wenden Sie sich bitte an Ihren Verkäufer, der Sie beraten wird, und legen diesem den Kaufbeleg vor, den Sie zuvor von diesem erhalten haben.**

#### *G a r a n t i e*

#### **Haben Sie das Gerät direkt bei der SAGEM SA gekauft, so gelten die folgenden Bestimmungen:**

**A** Für das Gerät gilt zunächst einmal die vier und zwanzigmonatige gesetzliche Sachmängelgewährleistung, deren genauer Inhalt und Umfang in den Allgemeinen Geschäftsbedingungen, die auf den mit Ihnen geschlossenen Vertrag anzuwenden sind, näher geregelt ist. Nach Ablauf der gesetzlichen Sachmängelgewährleistungsfrist, d.h. also in der Regel nach Ablauf von sechs Monaten ab Lieferung, übernimmt die SAGEM SA bis zu maximal einem Jahr ab Lieferung die Garantie (Ersatzteile und Reparatur) für die Freiheit des Geräts von Fabrikationsfehlern. Während dieses zusätzlichen Garantiezeitraumes wird das fehlerhafte Gerät kostenlos repariert. Der Kunde hat das fehlerhafte Gerät jedoch auf seine Kosten an die ihm vom Kundendienst der SAGEM SA (die Telefonnummer steht auf dem Lieferschein) angegebene Adresse zurückzuschicken. Die Reparatur erfolgt auf keinen Fall in den Räumlichkeiten des Kunden, es sei denn, er daß mit diesem ein speziell Wartungsvertrag abgeschlossen wurde.

Hinweis: Nach Ablauf der gesetzlichen Sachmängelgewährleistungsfrist ist die SAGEM SA bis zu maximal zwei Jahren ab Lieferung ausschließlich verpflichtet, das fehlerhafte Gerät zu den oben genannten Bedingungen kostenlos zu reparieren. Ansprüche aus der gesetzlichen Sachmängel-gewährleistung bestehen in diesem Zeitraum nicht mehr. Ausgeschlossen sind auch Schadensersatzansprüche aus sonstigem Rechtsgrund, es sei denn, die Schadensursache beruht auf Vorsatz oder grober Fahrlässigkeit oder es wurde eine vertragswesentliche Pflicht verletzt. In letzterem Fall beschränkt sich die Haftung jedoch auf den vorhersehbaren Schaden.

- **B** Von der Garantie ausgeschlossen sind
	- Defekte oder Funktionsstörungen, die auf eine Nichteinhaltung der Installations- und Gebrauchsanweisungen, auf äußere Einwirkungen (Blitzschlag, Brand, Erschütterung, Wasserschäden jeglicher Art usw.), auf einen von der SAGEM SA nicht schriftlich genehmigten Umbau der Geräte, auf eine unterlassene Wartung (gemäß Bedienungsanleitung), Überprüfung oder Pflege der Geräte, auf ungeeignete Umweltbedingungen für die Geräte (insbesondere im Zusammenhang mit ungeeigneten Temperatur- oder Luftfeuchtigkeitsbedingungen für die Geräte und die Verbrauchsmaterialien) oder auf eine Reparatur oder eine Instandhaltung zurückzuführen sind, die von einer von der SAGEM SA nicht ermächtigten Person vorgenommen wurde,
	- die normale Abnutzung der Geräte und die Abnutzung der Zubehörteile,
	- Beschädigungen, die auf eine unzureichende oder schlechte Verpackung der an die SAGEM SA zurückgesendeten Geräte zurückzuführen sind
	- die Lieferung neuer Softwareversionen,
	- Reparaturen eines ohne die schriftliche Zustimmung der SAGEM SA geänderten oder hinzugefügten Gerätes oder Nachbesserungen einer ohne die schriftliche Zustimmung der SAGEM SA geänderten oder hinzugefügten Software,
	- Funktionsstörungen, die weder auf die Ausrüstung noch auf die Software zurückzuführen sind, die in den Benutzergeräten verwendet wird, um den Zugriff auf die von der Ausrüstung zur Verfügung gestellten Dienste zu ermöglichen,
	- Verbindungsprobleme, die auf ein ungünstiges Umfeld zurückzuführen sind, insbesondere:
		- Probleme im Zusammenhang mit dem Zugang oder der Verbindung zum Internet wie z.B. Unterbrechungen der Zugangsnetze, der Zusammen-bruch der Leitung des Abonnenten oder seines Gesprächspartners,
		- Übertragungsprobleme (unzureichende geographische Abdeckung des Gebietes durch die radio-elektrischen Sender, Interferenzen, Störgeräusche, Zusammenbruch oder schlechte Qualität der Telefon-leitungen...)
		- Fehler der örtlichen Leitungen (Verkabelung, Server, Benutzergeräte) bzw. Fehler des Übertragungsnetzes,
- Arbeiten zwecks Generalüberholung der Geräte (so wie in dem den Geräten beigefügten Benutzerhandbuch beschrieben) sowie Funktionsstörungen, die auf eine Unterlassung der Generalüberholung zurückgehen, wobei darauf hinzuweisen ist, daß die Kosten für die Arbeiten zur Generalüberholung auf jeden Fall zu Lasten des Kunden gehen.
- **C** In den oben unter B) genannten Fällen sowie nach Ablauf der Garantiefrist hat der Kunde von der SAGEM SA einen Kostenvoranschlag einzuholen, den er vor der Rücksendung der Geräte an den Kundendienst der SAGEM SA akzeptieren muß. Die Reparatur- und Versandkosten (hin und zurück) werden dem Kunden in Rechnung gestellt.

Die vorstehenden Bestimmungen gelten, soweit nicht mit dem Kunden eine schriftliche Sondervereinbarung<br>abgeschlossen worden ist und sind auf sämtliche in Deutschland verkauften Geräte anzuwenden. Sollte eine dieser<br>Bestimm

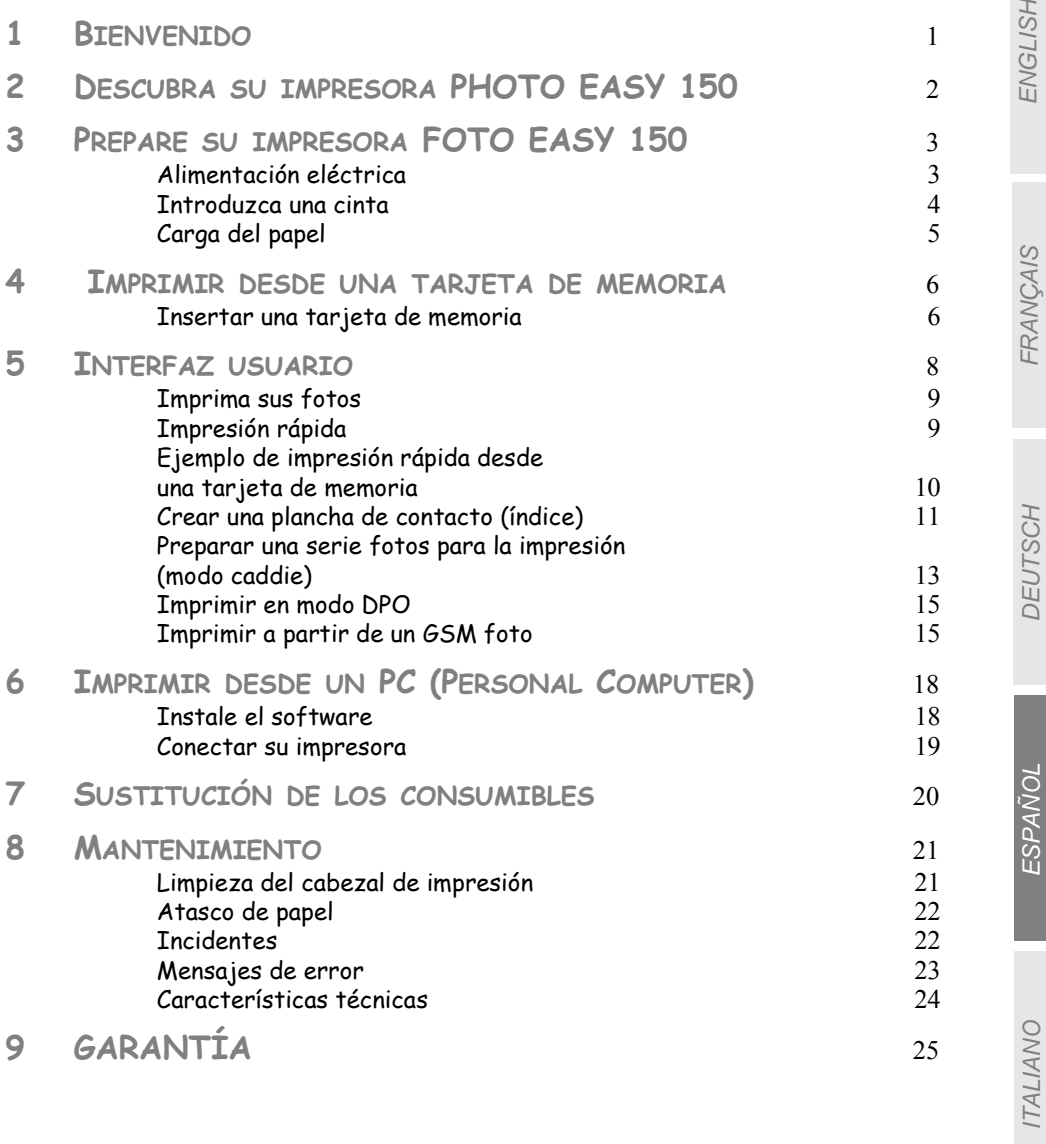

NEDERLANDS NEDERLANDS

ESPAÑOL

ITALIANO

**ITALIANO** 

NEDERLANDS

**NEDERLANDS** 

Acaba de adquirir una impresora PHOTO EASY 150 SAGEM y le agradecemos la confianza que nos demuestra. Con esta impresora de alta calidad, disfrute plenamente de sus fotos digitales. Mediante etapas muy sencillas, realizará impresiones con una calidad idéntica a las de los laboratorios especializados para su uso personal, o para compartirlas con su familia, amigos o compañeros.

#### **Este folleto de uso le guiará por etapas simples:**

- 1. Ponga en marcha su impresora PHOTO EASY 150 SAGEM.
- 2. Imprima las fotos almacenadas en una tarjeta de memoria.
- 3. Imprima las fotos transferidas desde un GSM foto.
- 4. Instale el software de tratamiento de imagen y el controlador de impresión en un PC.
- 5. Mantenga y resuelva los problemas de su impresora PHOTO EASY 150.

Una documentación adicional relativa al uso del software de tratamiento de la imagen y el controlador de impresión PC está disponible en el CD-Rom suministrado en la caja.

#### Recomendaciones y consignas de seguridad

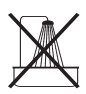

- No instale su impresora PHOTO EASY 150 ni en una pieza húmeda (baño, lavandería, cocina, etc..) a menos de 1,50 m de un punto de agua ni al exterior. Su impresora debe ser usada a una temperatura ambiente que puede variar de 10 °C a 35 °C.
- No instale su impresora en un lugar que tenga polvo en suspensión en el aire, este polvo podría reducir la calidad de impresión de sus fotos.

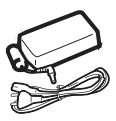

- Use exclusivamente el bloque para la red eléctrica suministrada, conéctelo a la red de acuerdo con las instrucciones de instalación de este folleto y con las indicaciones inscritas en la etiqueta de identificación pegada en él (tensión, corriente, frecuencia de la red eléctrica)<sup>1</sup>.
- **Nunca abra la tapa de la cinta durante la impresión, puede romper la película y ocasionar un funcionamiento inadecuado de su impresora.**

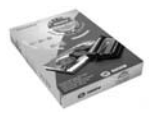

- Utilizar únicamente los consumibles de marca SAGEM y exclusivamente éstos ya que de no ser así, se podría dañar el aparato y perder la garantía. Para conocer las referencias de los consumibles (Consulte el apartado **Sustitución de los consumibles**, página -20).
- $C \in$
- La marca CE atesta la conformidad del producto con las exigencias esenciales de la directiva 1999/5/CE del Parlamento y del Consejo Europeo relativa a los equipos terminales de telecomunicaciones, para la seguridad y la salud de los usuarios, para las perturbaciones electromagnéticas.

<sup>1.</sup> Excluidas las instalaciones dadas en el esquema IT definidas en la norma EN60950.

### **2 DESCUBRA SU IMPRESORA PHOTO EASY 150**

Coloque la caja frente a usted, abra el embalaje y verifique que se encuentren los elementos siguientes:

- 1 Impresora PHOTO EASY 150
- 2 Manual del usuario
- 3 CD ROM con sus aplicaciones
- 4 Cinta\*
- 5 Papel foto (2 paquetes de 20 hojas)\*
- 6 Cable USB
- 7 Bandeja de papel
- 8 Bloque de alimentación eléctrica
- 9 Cable de alimentación eléctrica

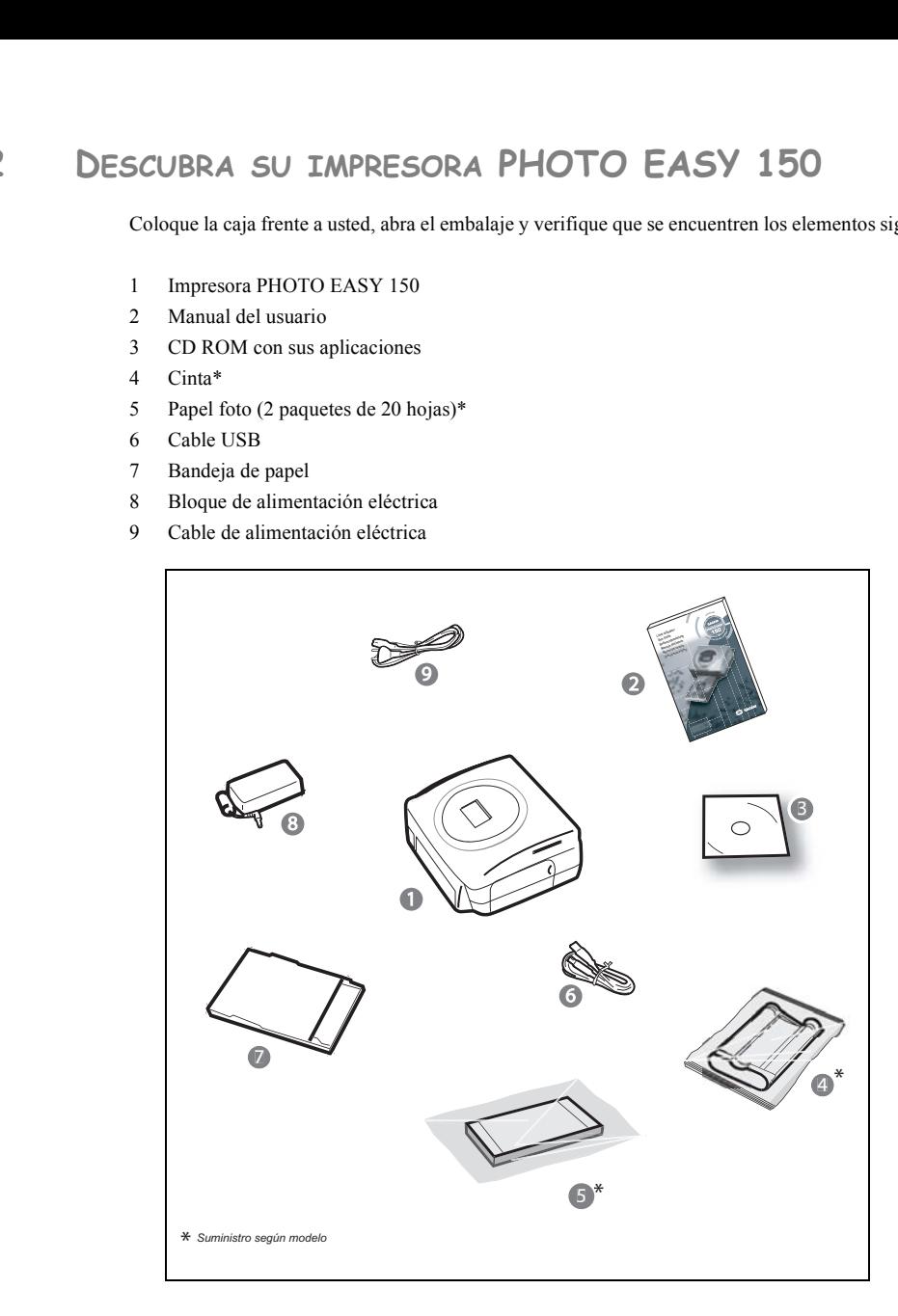

## **ALIMENTACIÓN ELÉCTRICA**

- **Observación:** Al instalar la impresora, todo muro u objeto cercano debe encontrarse al menos a 10 centímetros de la parte posterior de la impresora, esto permite la circulación de la hoja de papel durante la impresión.
	- Antes de efectuar las conexiones, consulte las consignas de seguridad presentadas al inicio del folleto de uso.
	- Conecte uno de los extremos del cable de alimentación al conector del bloque de alimentación previsto con este fin.
	- Conecte el enchufe del bloque de alimentación a la impresora tal como se indica en la ilustración siguiente.

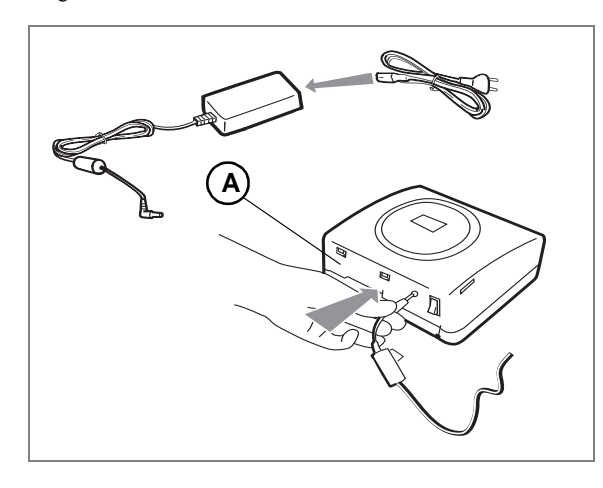

- Conecte el otro extremo del cable de alimentación del bloque de alimentación a un enchufe de la red eléctrica mural.
- Pulse " **I** " del interruptor Marcha/Parada situado en la parte trasera de la máquina, el chivato verde y la pantalla de visualización LCD se encienden.
- Su impresora dispone de un conector USB Mass storage SCSI (**A**). Para conocer la lista de los periféricos compatibles con este puerto USB, consultar la Web www.sagem.com.

#### **INTRODUZCA UNA CINTA**

Ponga en tensión la impresora. Espere 10 segundos que la cabeza de impresión se levante y proceda de la manera siguiente:

- 1 Abra la tapa exterior situada bajo la parte derecha de la impresora.
- 2 Retire la espuma de protección.
- 3 Sacar la cinta nueva de su embalaje y asegúrese de que el filme esté tenso después de haber retirado la pieza de cartón (**A**).
- 4 Presentar la cinta respetando su posición como se indica en la siguiente figura.
- 5 Levante la palanca de cierre, introduzca la cinta a fondo en su alojamiento, es obligatorio que la palanca de cierre quede cerrada después de la introducción.
- 6 Cierre la tapa exterior.

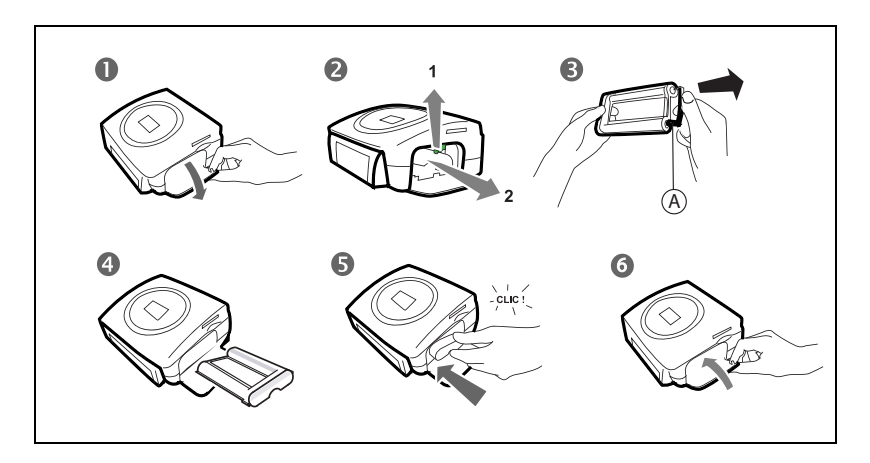

*Atención -* Nunca toque la película de la cinta con los dedos. Introduzca completamente el cartucho en la impresora. Verifique que la palanca de cierre verde esté completamente abajo.

**Observación:** en caso de problema, verifique que ningún cuerpo extraño esté presente en el alojamiento de la cinta.

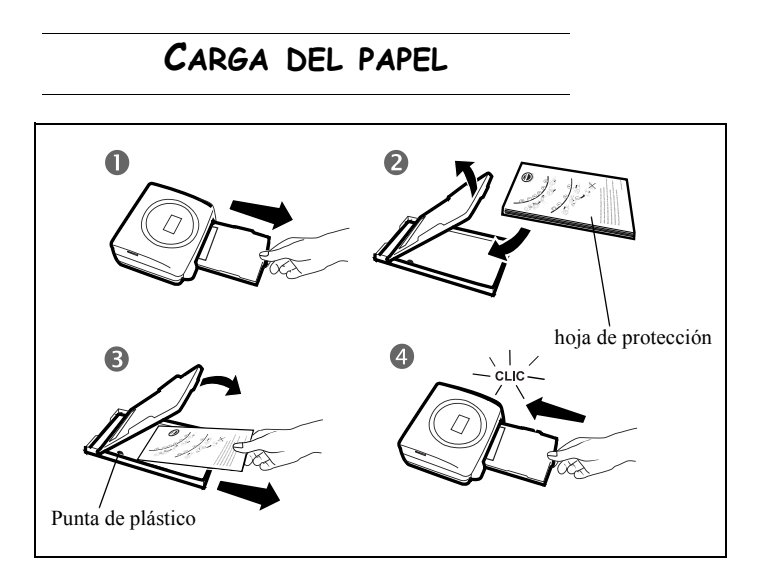

- 1 Retire la bandeja de la impresora.
- 2 Abra un paquete de hojas con la hoja de protección boca arriba. Insértelo en el cargador de papel comprobando que el rectángulo previsto para el sello esté ubicado hacia el exterior del cargador de papel, es decir, hacia usted.

Después de introducir el paquete de hojas, verifique que se encuentra bajo la punta de plástico situada en la parte delantera izquierda de la bandeja de papel (vea la ilustración siguiente).

- 3 Retire hoja de protección.
- 4 Presente la bandeja delante de su alojamiento en la impresora. Introdúzcala lentamente hasta que se accione el sistema de bloqueo.

*Atención -* Maneje las hojas de papel por los extremos precortados, nunca aplique los dedos sobre la cara brillante antes de la impresión.

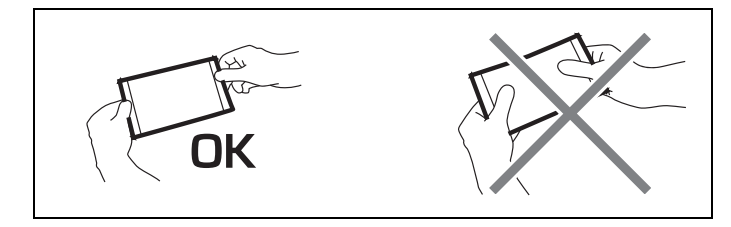

Ahora, su impresora PHOTO EASY 150 SAGEM está lista para imprimir sus fotos digitales.

*Atención -* Proteja los consumibles contra una exposición prolongada a la luz, contra la humedad, el calor y el polvo. Respete las condiciones de uso indicadas (Consulte el apartado **Características técnicas**, página -24).Sólo use consumibles de marca SAGEM, previstos para esta impresora. No ponga más de un paquete de 20 hojas a la vez en la bandeja de papel.

*Atención -* Verificar que una fotografía ya impresa no se haya colado de forma inadvertida en un paquete de hojas blancas, ya que de no ser así se podría dañar la cinta de su impresora.

ENGLISH

**HS/79N3** 

#### **4 IMPRIMIR DESDE UNA TARJETA DE MEMORIA**

Su impresora PHOTO EASY 150 SAGEM está prevista para ser usada con o sin ordenador. En este capítulo describimos el uso de la impresora sin ordenador.

Consulte la tabla de las características técnicas al final del folleto para conocer la compatibilidad de su tarjeta memoria con la impresora, en caso de incompatibilidad, use un ordenador y el software de tratamiento de imagen proporcionado en el CD-Rom.

*Atención -* Las imágenes de dimensiones pequeñas, inferiores a 80 000 píxeles no se pueden imprimir a partir de las tarjetas de memoria (ejemplo: una imagen de tamaño 320 x 240 equivalente a 76 800 píxeles no será indicada en el índice). En cambio estas fotos se pueden imprimir a partir de un PC o por un enlace directo infrarrojo.

#### **INSERTAR UNA TARJETA DE MEMORIA**

En función del formato de su tarjeta memoria, introducirla en la ranura correspondiente, como se indica en las siguientes figuras.

#### *Atención -* **SmartMedia CONTACTOS HACIA ARRIBA**.

*Atención -* **Las tarjetas de memoria no entran completamente en la ranura de lectura. EN NINGÚN CASO DEBE FORZARLAS.**

**Retire la tarjeta y verifique que la introduce en la ranura correcta y en el buen sentido.**

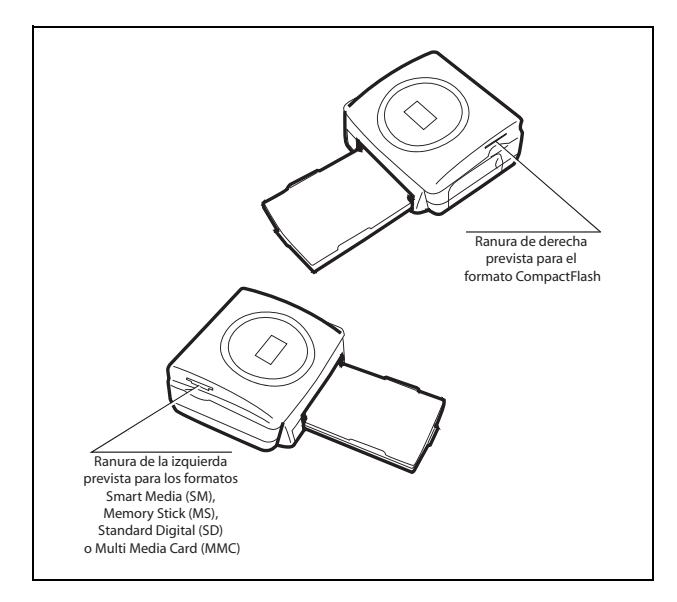

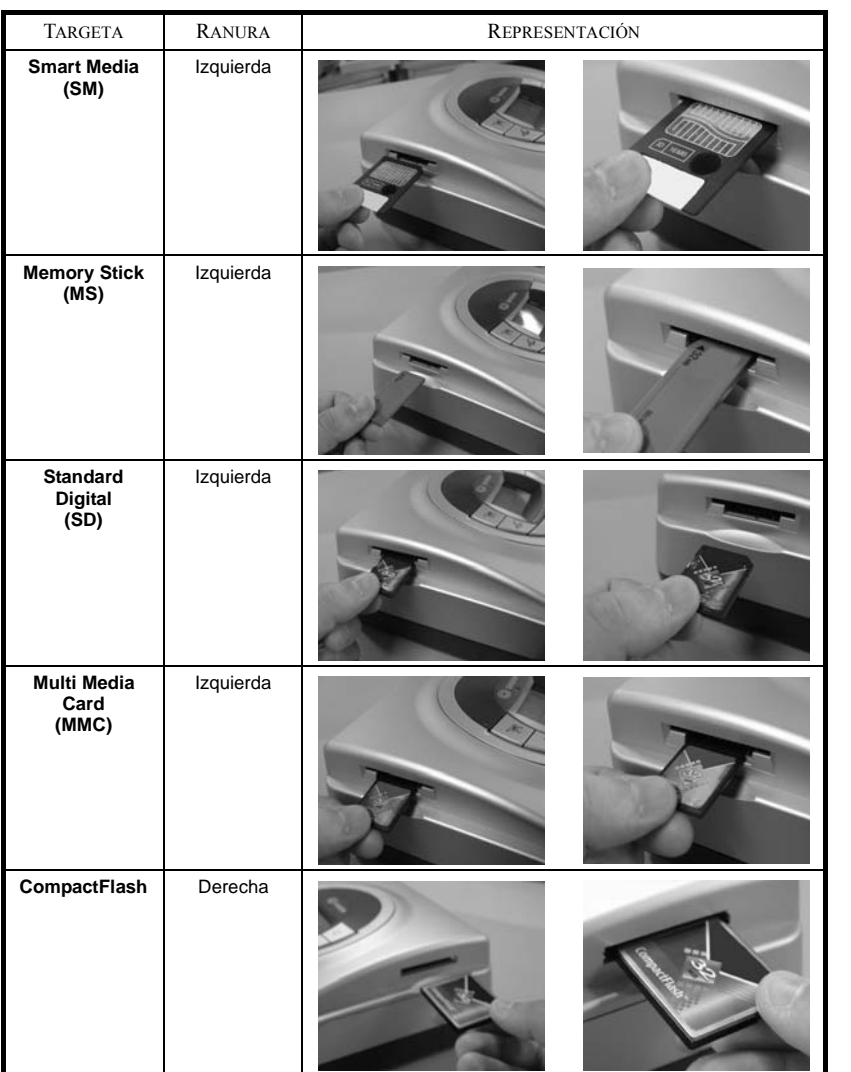

#### **5 INTERFAZ USUARIO**

- 1 Añade la selección en el Caddie<sup>1</sup> (carro)
- 2 Selecciona la cantidad de copias por foto (de 1 a 20)
- 3 Va al número de foto precedente (…, 3, 2, 1)
- 4 Lanza la impresión
- 5 Va al número de foto siguiente (1, 2, 3…)
- 6 Selecciona el formato de impresión
- 7 Anula
- A Número de ejemplares a imprimir
- B Número de la foto activa
- C Cantidad de hojas que se deben imprimir
- D Formato impreso
- E Modo caddie
- F Foto activa en el caddie
- G Error papel
- H Error cinta
- I Icono tarjeta de memoria

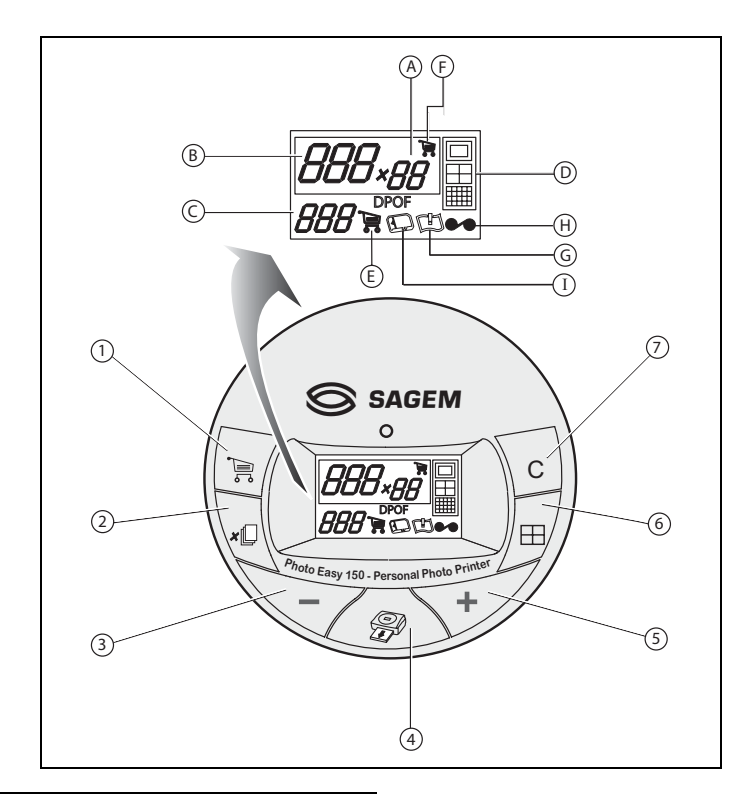

<sup>1.</sup> Caddie: función selección de fotografías a imprimir.

ITALIANO

**TALIANO** 

NEDERLANDS

NEDERLANDS

Su impresora está en tensión, ha instalado una tarjeta de memoria, o ha transferido fotos desde un GSM foto usando el enlace inalámbrico infrarrojo.

El LED verde parpadea mientras que la impresora carga los datos. Después de algunos segundos, la cantidad de fotos leídas en la tarjeta de memoria, en el aparato foto digital o transferidas desde el GSM foto aparece en la pantalla, el LED se enciende fijo.

La impresión de sus fotos se efectúa en 4 fases, primero la impresora imprime el amarillo , luego el magenta, luego el cian y finalmente aplica una película protectora sobre la hoja de papel antes de expulsar definitivamente la foto.

El color del LED se enciende en función del estado de su impresora:

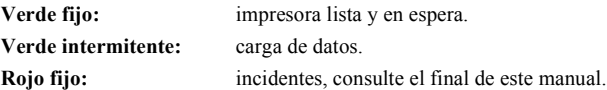

**Observación:** para permitirle manipular sus fotografías en buenas condiciones, el tamaño de las hojas de papel es superior a la superficie impresa y los dos bordes laterales están prerecortados.

> Después de la impresión, no tire estos bordes de un solo golpe, efectúe varias veces el plegado en el punteado a fin de separar delicadamente los bordes.

> *Astucia -* Los bordes pueden ser recortados por pequeños paquetes superponiendo varias hojas.

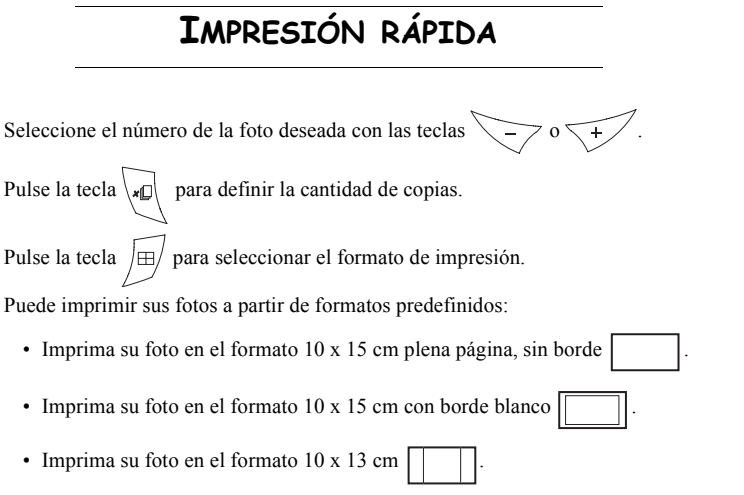

- Imprima 2 fotos por página.
- Imprima 4 fotos por página.
- Imprima 20 fotos por página (plancha de contacto o de índice).

*- 9 -*

Al final de la selección, pulse la tecla  $\sqrt{\gg}$  para lanzar la impresión.

**Si la impresión se interrumpe por falta de papel, un atasco de papel o un cartucho usado, después de efectuar la sustitución o haber corregido el defecto, puede reanudar la impresión, donde** 

**sedetuvo pulsando la tecla** .

*Idea -* El dorso preimpreso de tarjeta postal, le permite enviar rápidamente su foto a sus amigos, familia, etc.

*Astucia - Si pulsa la tecla*  $\setminus$  **c** durante 3 segundos se inicializa la impresora y se vuelve al estado por defecto existente antes de la introducción de una tarjeta. **C**

#### **EJEMPLO DE IMPRESIÓN RÁPIDA DESDE UNA TARJETA DE MEMORIA**

La tarjeta de memoria contiene 23 fotos. Deseamos imprimir la foto 3, 4 veces en la misma hoja de papel.

Ponga el interruptor Marcha/Parada en " **I** ".

Introduzca la tarjeta de memoria en la ranura adecuada de la impresora.

Después de una fase de análisis y de reconocimiento, la cantidad de fotos válidas aparece en la pantalla y el icono de la tarjeta de memoria y el LED verde se enciende fijo.

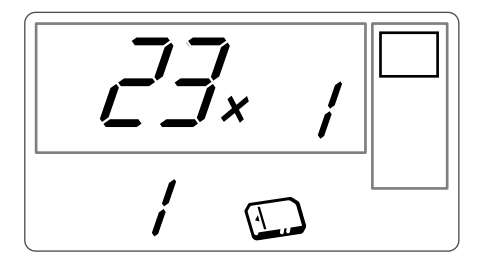

Seleccione la foto 3, con la tecla  $\overline{\phantom{a}}$ .

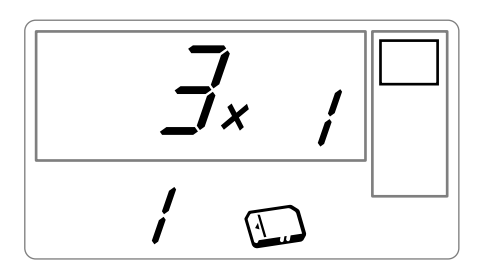

Pulse la tecla  $\downarrow$ <sub>*i*</sub> $\Box$  hasta la visualización de la cifra **4** (es decir, 4 ejemplares).

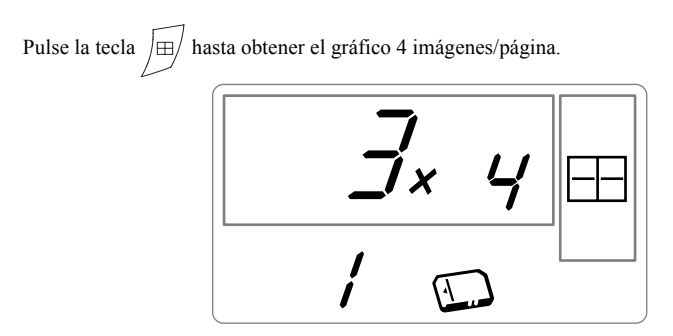

Debe obtener la cifra **1** en cantidad de hojas necesarias para la impresión. Pulse la tecla  $\sqrt{g}$  para lanzar la impresión.

## **CREAR UNA PLANCHA DE CONTACTO (ÍNDICE)**

Después de introducir la tarjeta de memoria, la cantidad de fotos válidas aparece en la pantalla y el icono que representa la tarjeta de memoria está encendido fijo.

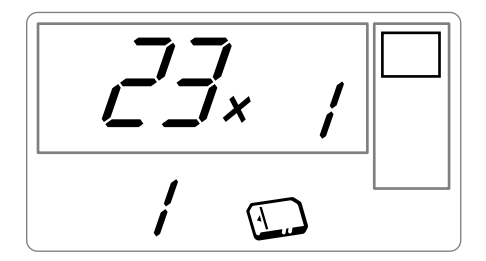

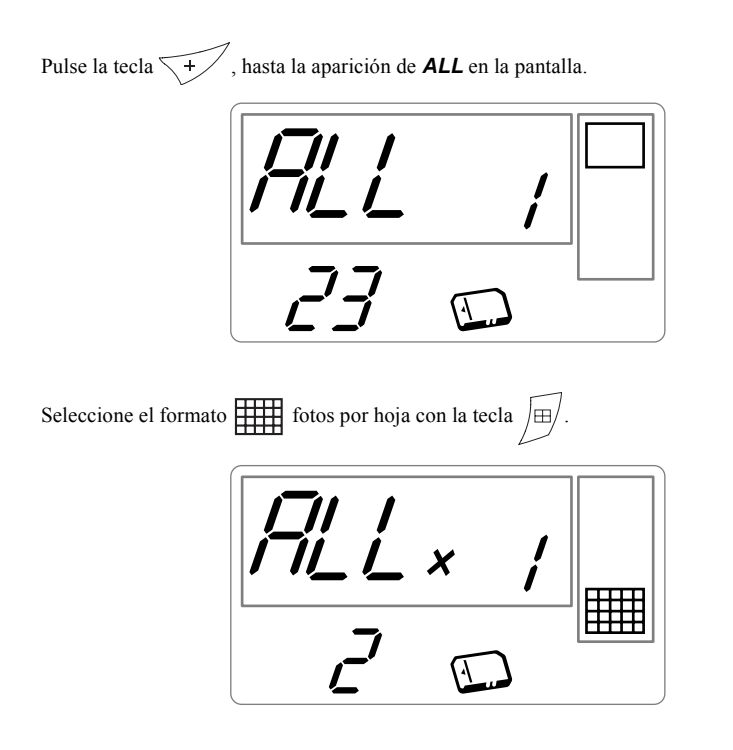

En el ejemplo ilustrado anteriormente, usará 2 hojas para 23 fotos imprimibles.

Pulse la tecla  $\oslash$  para lanzar la impresión.

*Idea -* La plancha contacto es un medio simple para ver el conjunto de las fotografías almacenadas en su tarjeta memoria. Elegir las fotografías a imprimir en función del número atribuido a cada una de ellas.

## **FRANÇAIS** FRANÇAIS

ITALIANO

**ITALIANO** 

#### **PREPARAR UNA SERIE FOTOS PARA LA IMPRESIÓN (MODO CADDIE)**

Después de introducir la tarjeta de memoria, la cantidad de fotos válidas aparece en la pantalla y el icono que representa la tarjeta de memoria está encendido fijo.

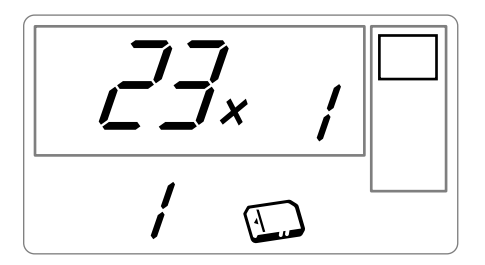

Deseamos imprimir la foto 3 en 4 ejemplares, la foto 8 en 1 ejemplar y la foto 16 en 2 ejemplares. **Observación:** las impresiones en serie se efectuarán todas con el mismo formato de impresión.

> Seleccione la foto **3**, con la tecla  $\sqrt{t}$ , pulse la tecla  $\sqrt{t}$  hasta la aparición de la cifra **4**, cantidad deseada.

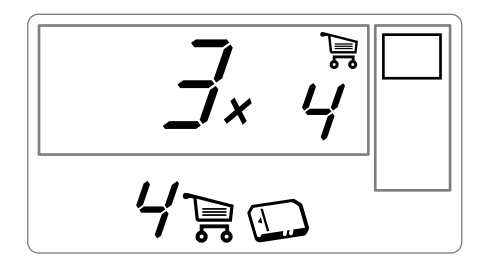

Pulse la tecla  $\equiv$   $\neq$  para añadirla al caddie. El icono que indica que la foto activa está en el caddie se enciende, así como el icono modo caddie para indicar la presencia de fotos en el caddie. Seleccione la foto **8**, con la tecla  $\sqrt{t}$ , pulse la tecla  $\sqrt{\frac{t}{\epsilon}}$  para añadirla al caddie (la cantidad por defecto es 1).

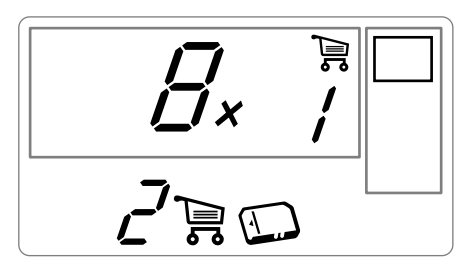

Seleccione la foto **16**, con la tecla  $\left\{\downarrow\right\}$ , pulse la tecla hasta la aparición de la cifra **2**, cantidad deseada.

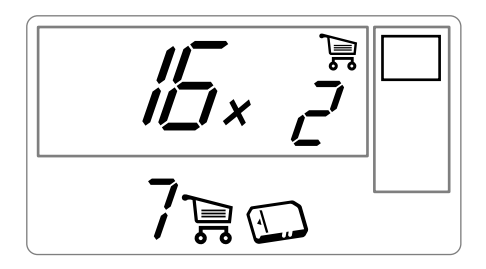

Pulse la tecla  $\sqrt{\frac{m}{n}}$  para añadirla al caddie.

La cantidad necesaria de hojas se inscribe a la izquierda del icono caddie. Pulse la tecla  $\sqrt{g}$  para lanzar la impresión.

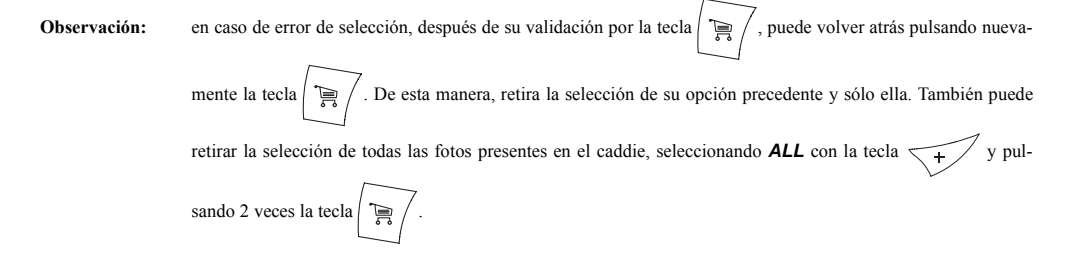

*Astucia -* Para añadir rápidamente una serie de fotos consecutivas en el caddie, colóquese sobre la foto con el número más pequeño, y haga una presión larga sobre la teclacaddie  $\equiv$  /, las fotos se añadirán automáticamente en el caddie hasta que suelte la tecla  $\sum_{i=1}^{\infty}$ 

# **FRANÇAIS** FRANÇAIS

#### **IMPRIMIR EN MODO DPO**

Esta función le permite seleccionar las fotos que desea imprimir en su impresora PHOTO EASY 150 SAGEM desde su tarjeta de memoria. Su cámara fotográfica debe responder a la norma DPOF (Formato Orden Impresión Digital), consulte la documentación de su equipo foto para saber si es compatible con esta norma.

Efectúe la selección de las fotos deseadas en la cámara fotográfica usando las explicaciones proporcionadas en el manual de su cámara fotográfica.

Coloque la tarjeta de memoria en la ranura adecuada, se lanza la transferencia de datos a su impresora PHOTO EASY 150 SAGEM, el logo DPOF se activa en la pantalla de la impresora y la cantidad de fotos imprimibles aparece en el lado inferior izquierdo de la pantalla.

*Atención -* **Ejemplo:** tarjeta de memoria que contiene 15 fotos seleccionadas para ser impresas.

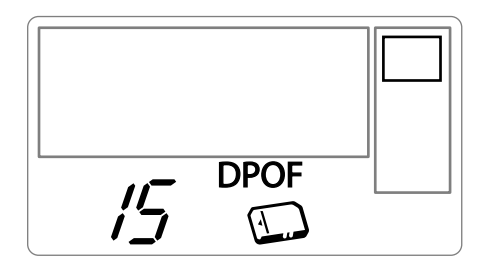

Pulse la tecla  $\Diamond$  para lanzar la impresión.

Para salir del modo DPOF pulse la tecla  $\setminus$  **c**  $\cdot$ 

Para volver al modo DPOF pulse y mantenga pulsada la tecla  $\setminus$  **c**  $\setminus$  durante 3 segundos.

#### **IMPRIMIR A PARTIR DE UN GSM FOTO**

Con la impresora PHOTO EASY 150 SAGEM, puede imprimir las fotos tomadas con un GSM foto. Para esto, debe transferirlas a la impresora usando el enlace inalámbrico infrarrojo entre los 2 aparatos.

En la impresora FOTO EASY 150 SAGEM, ponga el interruptor en " **I** ".

*Astucia -* Los GSM con cámara fotográfica trabajan en baja resolución. Para obtener un resultado de buena calidad, le aconsejamos imprimir 2 o 4 fotos por hoja.

Coloque su GSM frente a la impresora PHOTO EASY 150 SAGEM de tal manera que las "ventanas" infrarrojas queden frente a frente, y a una distancia inferior a 30 centímetros.

*Atención -* En el caso de haya mucha luz, se recomienda respetar una distancia de 10 centímetros como máximo entre las dos ventanas infrarroja.

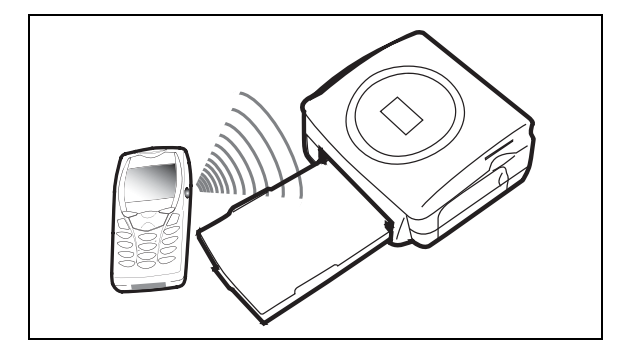

En su GSM, seleccione una foto y accione su transferencia por enlace infrarrojo. La transferencia se inicia y, durante ella, el mensaje " **Ir** " parpadea en la pantalla de la impresora.

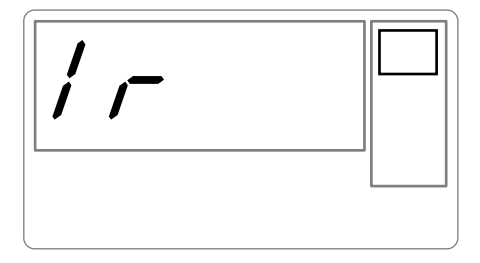

Al final de la transferencia, las informaciones siguientes aparecen en la pantalla:

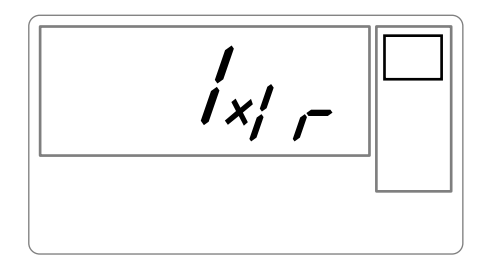

Puede:

- Lanzar la impresión de la foto transferida, después de modificar eventualmente el formato de impresión y la cantidad de copias.
- Transferir desde su GSM otra foto, ella se añade a la o las almacenadas en la impresora. Al final de cada transferencia, la cantidad total de fotos almacenadas se indica en la pantalla de la impresora (la que tiene el número más elevado es la última transferida).
- En este momento puede efectuar las operaciones descritas en los capítulos precedentes antes de lanzar la impresión de estas fotos (selección de los números de fotos a imprimir, selección del formato, selección de la cantidad de copias).

PHOTO EASY 150 presenta las informaciones presentes hasta justo antes de lanzar la impresión.

Puede:

- Lanzar una nueva impresión, después de haber seleccionado eventualmente otros parámetros (número de foto, formato, cantidad de copias).
- Terminar la fase de tratamiento de las fotos transferidas. Para esto, pulse la tecla durante 2 segundos. **C**

## **6 IMPRIMIR DESDE UN PC (PERSONAL COMPUTER)**

Su kit contiene un CD-Rom de instalación del controlador de la impresora, un software de tratamiento de imágenes así como un manual de uso.

Asegúrese de que su PC es compatible con las condiciones descritas en las especificaciones (Consulte el apartado **Características técnicas**, página -24).

#### **Configuración PC requerida:**

Pentium o equivalente, **SE:** Windows 98 SE / 2000 / Me / XP, 128 MB DRAM o más, 150 MB disco duro disponible, Puerto USB disponible.

#### **INSTALE EL SOFTWARE**

La instalación del software PHOTO EASY 150 SAGEM se desarrolla en tres fases: la ejecución del programa de instalación, el reinicio del ordenador y luego la instalación finale de la impresora.

**No conecte la impresora al PC, antes de instalar el controlador de impresión. Al final de la instalación un mensaje la pedirá el reinicio del PC, después del arranque puede conectar la impresora al PC.**

Para comenzar la instalación, introduzca el CD-Rom en el lector, aparece una ventana de mando, siga las instrucciones que aparecen en la pantalla.

Si el programa de instalación no arranca automáticamente: lance la ejecución del programa de instalación, haciendo doble clic en el archivo "**setup.exe**" situado en la raíz del CD-Rom.

El CD-Rom contiene un manual de instalación y de uso detallado del controlador de impresión. Consulte este manual para el uso del controlador.

**Observación:** La opción impresión B/N propuesta por el piloto de impresión de windows 98 es no funcional.

## **FRANÇAIS** FRANÇAIS

## **CONECTAR SU IMPRESORA**

Asegúrese de que los equipos estén en tensión. Nunca fuerce los conectores al enchufarlos en los equipos, puede deteriorar el cable y el conector.

- Conecte el cable USB a un puerto USB de su PC.
- Conecte el otro extremo del cable USB a la impresora PHOTO EASY 150 SAGEM.
- El reconocimiento entre los equipos es automático.

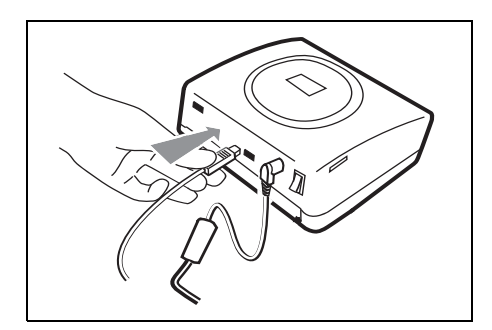

#### **7 SUSTITUCIÓN DE LOS CONSUMIBLES**

- Los consumibles empleados en la impresora PHOTO EASY 150 SAGEM, la cinta y el papel son productos de marca SAGEM. Usted puede conseguirlas en los lineales de fotografías o impresoras de los supermercados, y en nuestra Web www.sagem.com. También puede utilizar la orden de pedido de consumibles suministrada con su impresora.
- Use sólo consumibles de marca SAGEM y exclusivamente ellos, si no, puede perder la garantía del aparato.
- Referencia kit consumibles (cinta + papel 40 fotografías): **251 300 344**

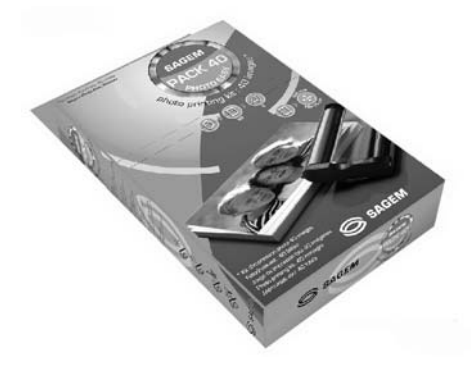

Referencia kit consumibles (3 cintas + papel 120 fotografías): **251 300 336**

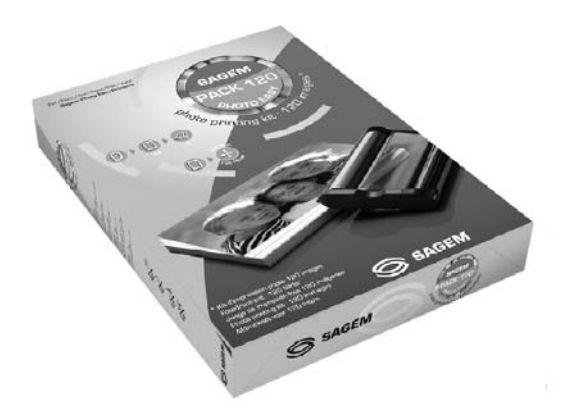

FRANÇAIS

**FRANÇAIS** 

## **LIMPIEZA DEL CABEZAL DE IMPRESIÓN**

Si sus fotos tienen una marca constante en toda la longitud de la hoja, quizás la cabeza de impresión tiene impurezas pegadas en ella.

- **Prepare un producto de limpieza a base de alcohol desnaturalizado**<sup>1</sup> y bastoncillos de algodón del comercio.
- Apagar su impresora, desconectar el cable de red y esperar cinco minutos, ya que la temperatura del cabezal de impresión puede ser elevada y se podría quemar al tocarlo.
- 1 Abra la tapa de la cinta, presione la palanca de sujeción y retire la cinta.
- 2 Retire la bandeja de papel.
- 3 Dar la vuelta al aparato para retirar la tapa inferior.
- 4 Limpiar con precaución la línea de calentamiento del cabezal de impresión, mediante un batoncillo de algodón.
- 5 Volver a colocar la tapa inferior, dar la vuelta a la impresora, reconectar el cable de red y encender su impresora con el interruptor.

#### *Atención -* **Nunca toque la cabeza de impresión con los dedos u objetos que puedan rayarla.**

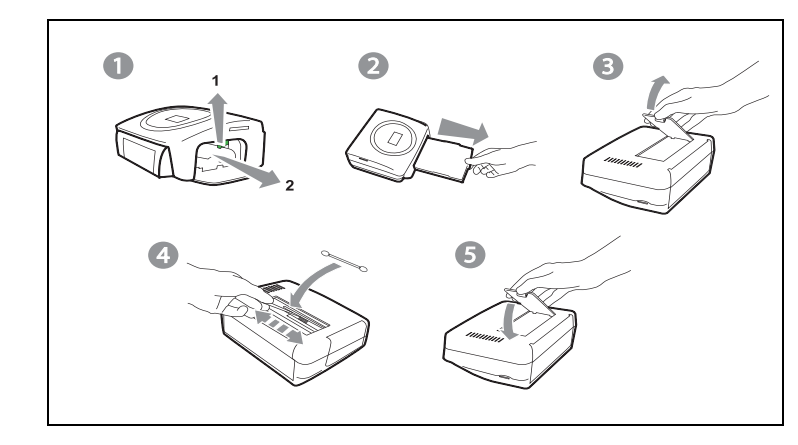

- Cambie la cinta cuidando de tensarla antes de introducirla en su alojamiento, verifique que la palanca de sujeción esté bien posicionada y cierre la tapa.
- Reposicione la bandeja en su alojamiento hasta accionar el sistema de bloqueo.

<sup>1.</sup> No utilizar productos corrosivos, ya que éstos podrían dañar su aparato.
#### **ATASCO DE PAPEL**

Si una hoja se atasca en la impresora, y no se puede extraer simplemente del aparato procesa de la manera siguiente:

- Apagar su impresora pulsando el " **O** " del interruptor situado detrás de su aparato y desconectar el cable de red.
- Voltee el aparato para acceder a la parte inferior de la impresora.
- Retire la tapa inferior.
- Retire delicada mente la hoja atascada, no toque en ningún caso la cabeza de impresión.
- **Example 3** Coloque la tapa inferior y voltee la impresora.
- Encender su impresora y reconectar el cable de red.

*Atención -* Nunca use objetos que puedan deteriorar la impresora (tijeras, desatornilladores, cortapapel,…).

### **INCIDENTES**

**Observación:** Si realiza grandes series de impresión con su aparato, éste dispone de un dispositivo de temporización automática para evitar que se caliente. La impresora reinicia automáticamente la impresión en curso en cuanto la temperatura haya disminuido lo suficiente.

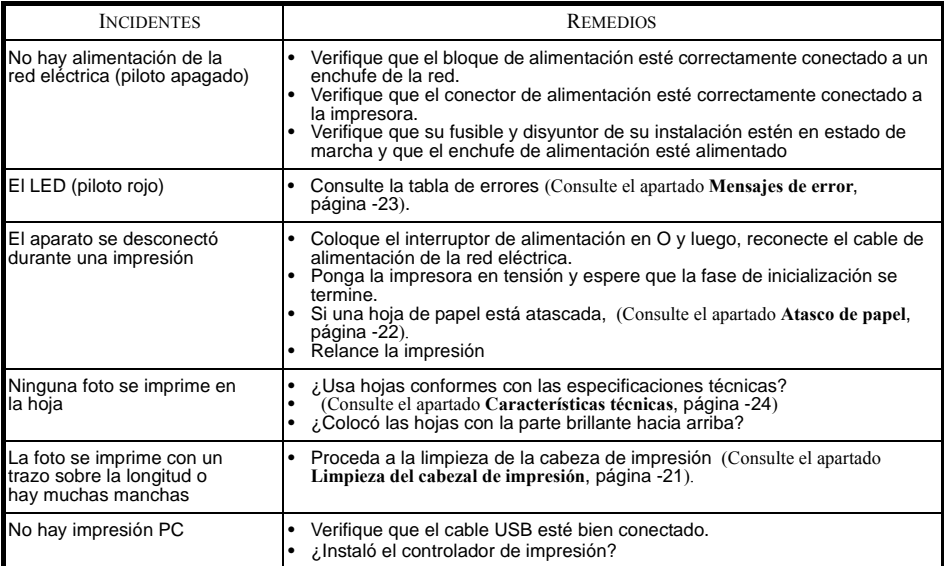

## **MENSAJES DE ERROR**

#### **Después de cada intervención en su impresora no deje de pulsar la tecla**

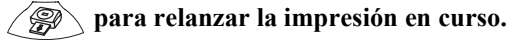

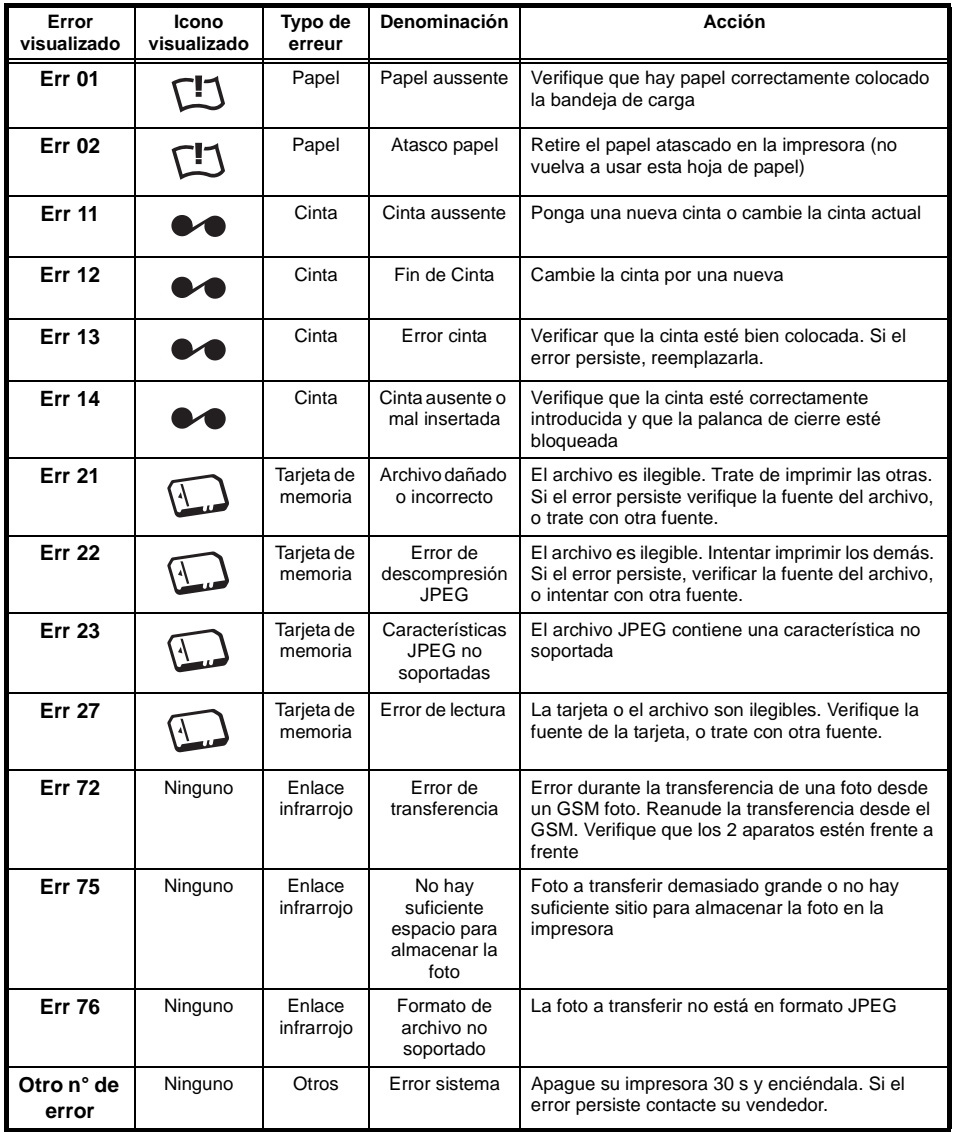

## **CARACTERÍSTICAS TÉCNICAS**

-----------------------------------------------------------------------------------------------------------------

#### **Configuración PC requerida:**

Pentium o equivalente, **SE:** Windows 98 SE / 2000 / Me / XP, 128 MB DRAM o más, 150 MB disco duro disponible, Puerto USB disponible.

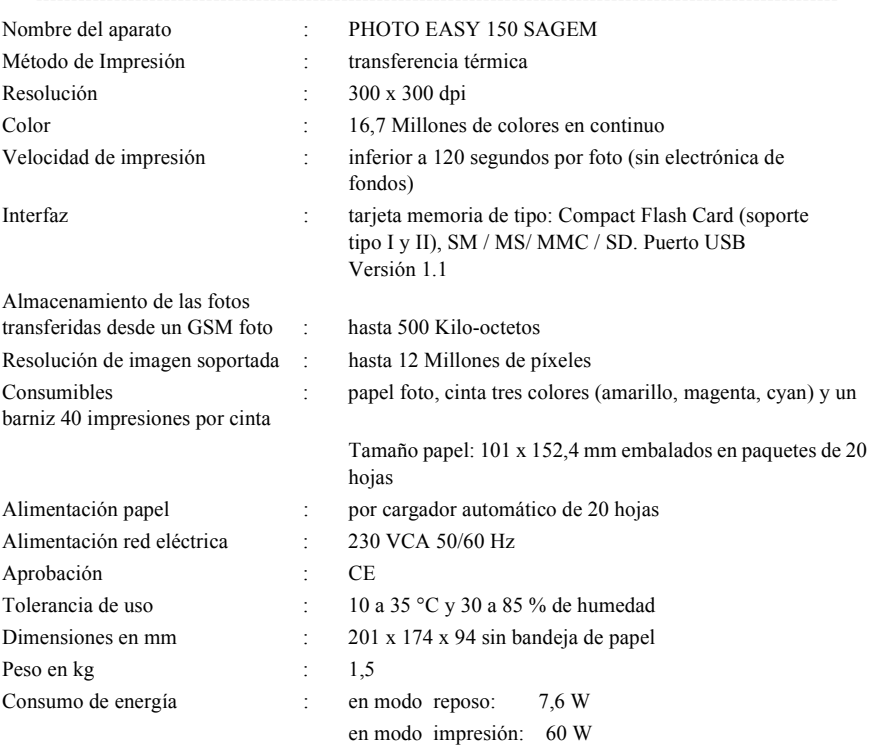

Todos estos datos se dan como indicación. SAGEM se reserva el derecho de aportar todas las modificaciones sin ningún aviso previo.

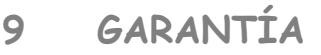

#### **Para toda ejecución de la garantía, usted debe dirigirse a su vendedor y presentarle el justificativo de compra que se le entregó. En caso de avería, es él quien le aconsejará.**

#### **Si usted ha comprado su material directamente a SAGEM SA, se aplicarán las siguientes disposiciones:**

- **A** El material está garantizado (piezas y mano de obra) por SAGEM SA contra cualquier defecto de fabricación, durante un período de doce (12) meses contados a partir de la fecha de entrega. Durante este período, SAGEM SA se compromete a proceder gratuitamente, excluyendo la reparación de cualquier otro perjuicio, y a la elección del usuario a:
	- la sustitución gratuita del material defectuoso por un material del mismo tipo. Dicha sustitución sólo se refiere al material mismo (sin los consumibles ni la documentación), facturándose al titular de la garantía las piezas que falten en el equipo averiado. El material defectuoso sustituido pasa a ser propiedad de SAGEM SA;
	- la reparación del equipo:
	- en caso de haber optado por la reparación del equipo, si ésta no fuera satisfactoria, el titular de la garantía tendrá derecho a reclamar la sustitución del equipo o la devolución del precio pagado, con restitución del equipo averiado a SAGEM SA Los gastos de sustitución o devolución correrán a cargo de SAGEM SA.

Para la sustitución o la reparación del material defectuoso, el cliente deberá devolverlo a la dirección que le será indicada por el servicio posventa de SAGEM SA cuyo número de teléfono figura en el albarán de entrega. Si el cliente no ha suscrito el contrato de mantenimiento específico, la reparación o la sustitución nunca se realizará en los locales del cliente.

#### **El material queda sujeto a la garantía legal contra las consecuencias de los defectos o vicios ocultos de la cosa vendida de acuerdo con los artículos 1484 y siguientes del Código Civil.**

- **B** Quedan excluidos de la garantía:
	- las averías o disfunciones que sean consecuencia de la falta de cumplimiento de las normas de instalación y de utilización, de una causa externa al material (rayo, incendio, golpe, aguas,...), de modificaciones del material efectuadas sin el consentimiento escrito de SAGEM SA, de un fallo en el mantenimiento habitual, tal y como aparece descrito en la documentación entregada junto con el material, en la vigilancia o en los cuidados del material, de malas condiciones del entorno del material (en particular aquéllas ligadas a condiciones de temperatura e higrometría, tanto para el material, como para los consumibles), o incluso de una reparación o un mantenimiento realizado por personal no autorizado por SAGEM SA;
	- el desgaste normal del material así como el desgaste de sus accesorios;
	- los deterioros por consecuencia de un embalaje insuficiente y/o de un mal acondicionamiento del material reexpedido a SAGEM SA;
	- el suministro de nuevas versiones del software;
	- las intervenciones sobre un material o las modificaciones o añadidos al software sin el consentimiento de SAGEM SA;
	- las disfunciones no imputables al equipamiento o al software instalados en los terminales para acceder a los servicios ofrecidos por el equipamiento;
	- los problemas de comunicación ligados a un entorno desfavorable y en particular.
		- los problemas ligados al acceso y/o la conexión a Internet, tales como las interrupciones de las redes de acceso, fallo de la línea del abonado, o de su destinatario,
- los defectos de transmisión (mala cobertura de emplazamientos geográficos por los emisores radioeléctricos, interferencias, zonas oscuras, fallos o mala calidad de las líneas telefónicas...),
- los defectos propios de la red local (cableado, servidor de ficheros, terminales) y/o los defectos de la red de transmisión.
- los trabajos de revisión general (tal y como aparecen indicados en las instrucciones de uso que se adjuntan al material) así como las disfunciones que sean consecuencia de la inejecución de los trabajos de revisión general, debiendo precisar que el coste de estos trabajos es en todo caso por cuenta del cliente.
- **C** En los casos previstos anteriormente en el párrafo B, así como después de la expiración del período de garantía, el cliente pedirá a SAGEM SA un presupuesto que el cliente deberá aceptar antes de cualquier reenvío de material al Servicio posventa de SAGEM SA Los gastos de reparación y los portes (ida y vuelta) serán facturados al cliente.

*Estas disposiciones son válidas en defecto de acuerdo particular por escrito suscrito con el cliente y son aplicables en España. Si alguna de estas disposiciones se revelara contraria a alguna norma imperativa del ordenamiento jurídico español de la que pudieran beneficiarse los consumidores en virtud de la legislación española, dicha disposición no sería aplicable, continuando sin embargo válidas todas las demás disposiciones.*

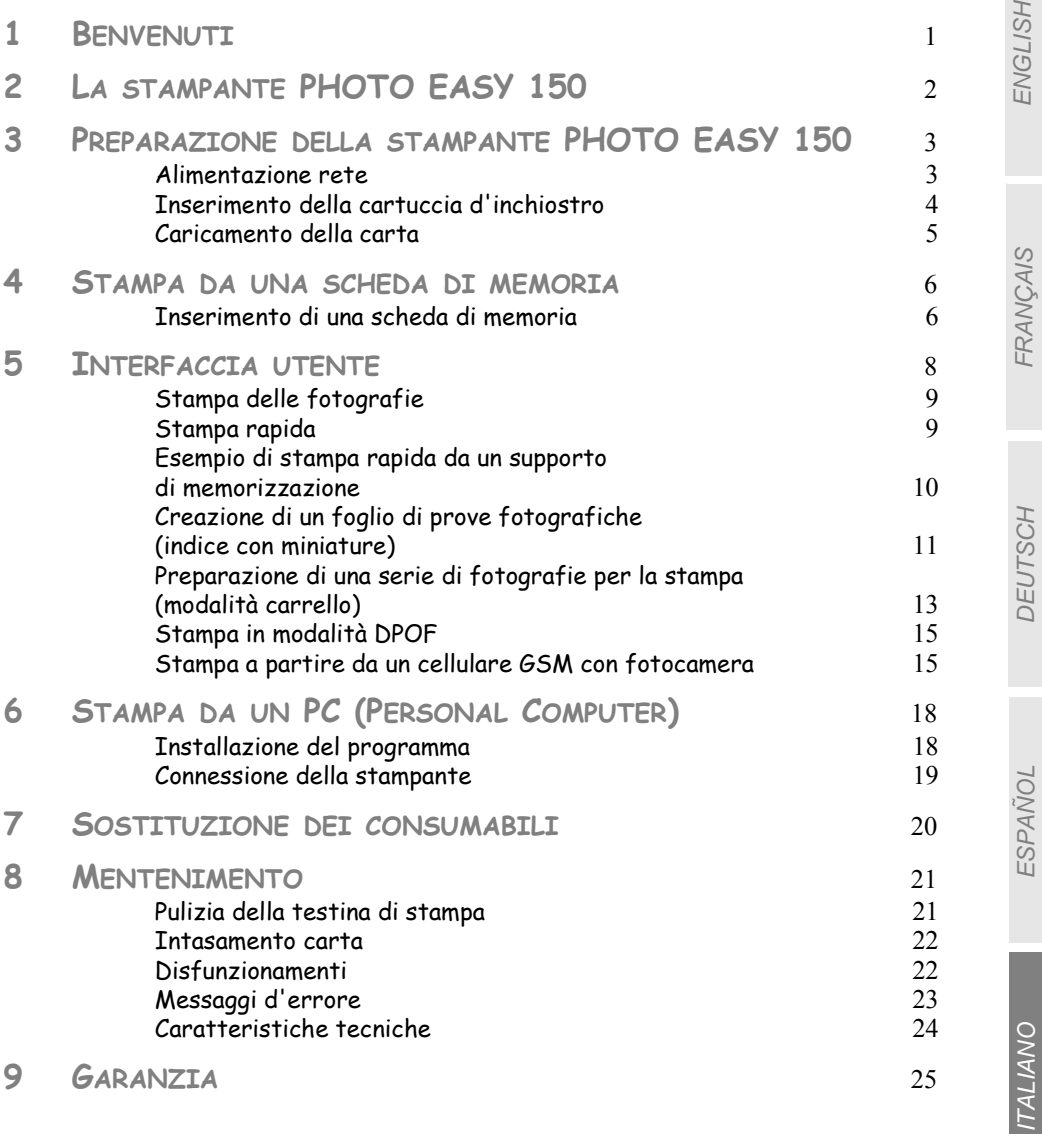

**NEDERLANDS** NEDERLANDS

DEUTSCH

**DEUTSCH** 

ESPAÑOL

ITALIANO

**ITALIANO** 

NEDERLANDS

**NEDERLANDS** 

#### **1 BENVENUTI**

Avete acquistato una stampante PHOTO EASY 150 SAGEM e vi ringraziamo per la fiducia che ci avete accordato. Questa stampante di alta qualità vi permette di approfittare di tutti i vantaggi offerti dalle fotografie digitali. Osservando una procedura molto semplice, sarete in grado di produrre copie di qualità identica a quella prodotta dai laboratori specializzati, delle vostre fotografie digitali per uso personale o per condividerle con la vostra famiglia, amici o colleghi.

#### **Il presente manuale vi guiderà nelle seguenti operazioni:**

- 1. Avviamento della stampante PHOTO EASY 150 SAGEM
- 2. Stampa delle fotografie memorizzate su scheda di memoria
- 3. Stampa delle fotografie trasferite da un cellulare GSM photo
- 4. Installazione del programma di trattamento di immagini e driver di stampa su PC
- 5. Pulizia e manutenzione, risoluzione dei problemi sulla stampante PHOTO EASY 150 SAGEM

Una documentazione addizionale relativa all'uso del programma di trattamento di immagini e del driver di stampa PC è disponibile sul CD-Rom fornito.

#### Raccomandazioni e istruzioni di sicurezza

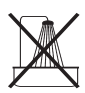

- Non installare la stampante PHOTO EASY 150 SAGEM in ambiente umido (bagno, lavanderia, cucina, etc..) a meno di 1,50m da presenza d'acqua, né all'esterno. La stampante deve essere utilizzata ad una temperatura ambiente compresa tra 10°C e 35°C.
- Non installare la stampante in un luogo in cui l'aria può contenere polveri in sospensione. Queste polveri potrebbero degradare la qualità di stampa delle fotografie.

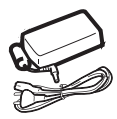

- Utilizzare esclusivamente il blocco rete fornito, collegarlo in conformità alle istruzioni di installazione contenute nel presente documento e alle indicazioni dell'etichetta di identificazione del blocco (tensione, corrente, frequenza della rete elettrica)<sup>1</sup>.
- **Non aprire l'alloggiamento della cartuccia durante la stampa, si rischia la rottura del nastro d'inchiostro ed un disfunzionamento della stampante.**

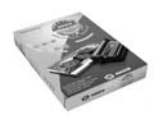

• Utilizzare solo ed esclusivamente le cartucce SAGEM per evitare di danneggiare l'apparecchio e perdere la garanzia, per conoscere i riferimenti delle cartucce (vi rimandiamo al paragrafo **Sostituzione dei consumabili,** pagina **20**).

 $C \subseteq$ 

• Il marchio CE attesta la conformità del prodotto alle esigenze essenziali della direttiva 1999/5/CE del Parlamento e del Consiglio europeo relativa alle apparecchiature terminali di telecomunicazione, per la sicurezza e la salute degli utenti, per le perturbazioni elettromagnetiche.

## **2 LA STAMPANTE PHOTO EASY 150**

Disporre la scatola su un piano, aprire l'imballaggio e verificare che contenga i seguenti elementi:

- 1 Stampante PHOTO EASY 150
- 2 Manuale dell'utente
- 3 CD ROM con applicazioni
- 4 Cartuccia inchiostro\*
- 5 Carta fotografica (2 pacchi da 20 fogli)\*
- 6 Cavo USB
- 7 Cassetto carta
- 8 Blocco alimentazione rete
- 9 Cavo di alimentazione rete

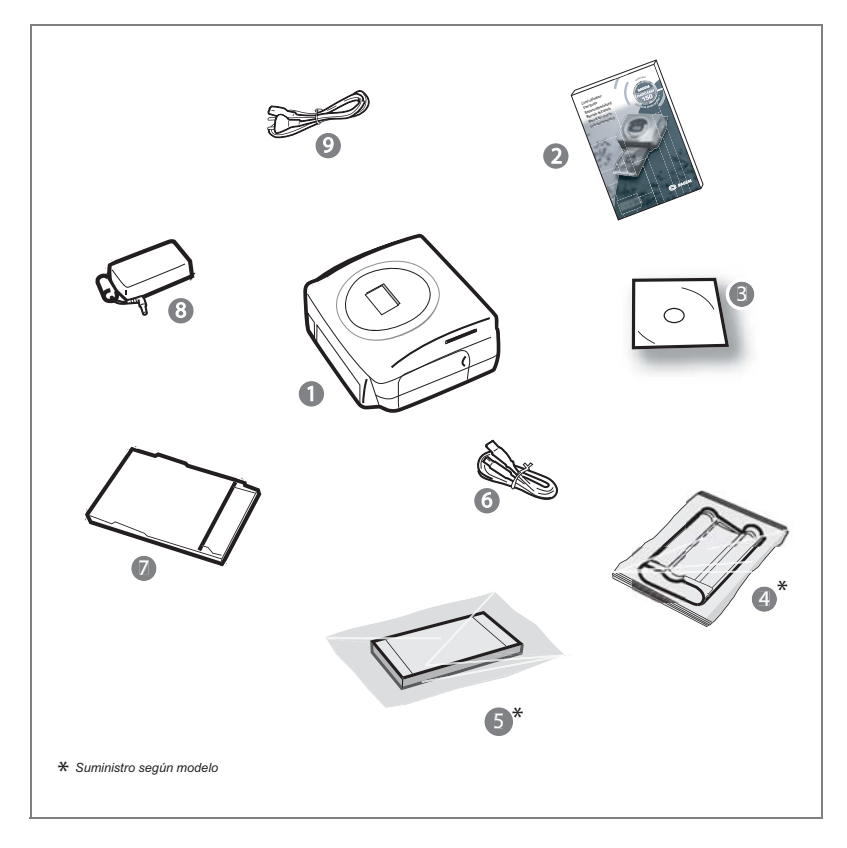

#### **ALIMENTAZIONE RETE**

**N.B. :** Al termine dell'installazione, assicurarsi che nessun muro e nessun oggetto si trovi in prossimità, a meno di 10 centimetri dalla parte posteriore della stampante; in questo modo, si garantisce la corretta circolazione del foglio di carta in corso di stampa.

- Prima di procedere alle connessioni, consultare le istruzioni di sicurezza presentate all'inizio del presente documento.
- Collegare una delle estremità del cavo rete al connettore del blocco di alimentazione previsto a questo scopo.
- Collegare la presa del blocco di alimentazione alla stampante, come indicato nella seguente figura.

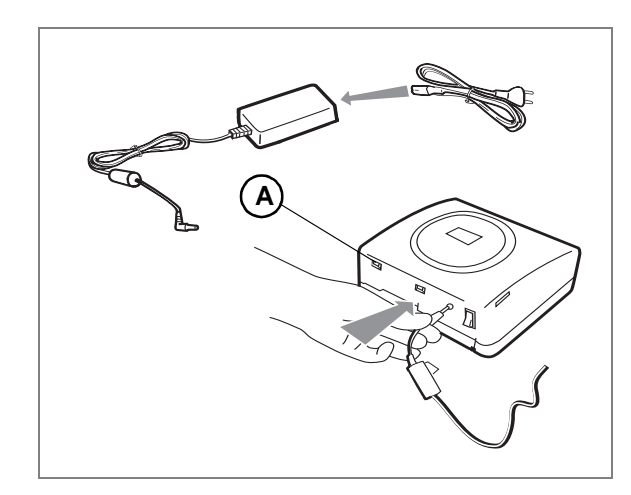

- Collegare l'altra estremità del cavo settore del blocco di alimentazione ad una presa murale.
- Premere l'interruttore On/Off della parte posteriore della macchina, in corrispondenza del segno " **I** ". La spia luminosa verde ed il display di visualizzazione LCD si accendono.
- La stampante è dotata di un connettore USB principale a memoria di massa SCSI (**A**) per conoscere l'elenco delle periferiche compatibili con la porta USB consultare il sito www.sagem.com.

## **INSERIMENTO DELLA CARTUCCIA D'INCHIOSTRO**

Mettere la stampante sotto tensione. Attendere 10 secondi affinché la testa di stampa si sollevi e procedere come segue:

- 1 Aprire lo sportello esterno situato sulla parte destra della stampante,
- 2 Togliere la spugna di protezione,
- 3 Estrarre il nastro nuovo dall'imballaggio e assicurarsi che la pellicola sia ben tesa dopo aver rimosso la parte cartonata (**A**).
- 4 Inserire il nastro rispettando la posizione secondo l'illustrazione in basso.
- 5 Sollevare il blocco di chiusura, inserire la cartuccia fino infondo nel rispettivo alloggiamento. Il blocco di chiusura deve essere posizionato correttamente al termine dell'inserimento,
- 6 Richiudere lo sportello esterno.

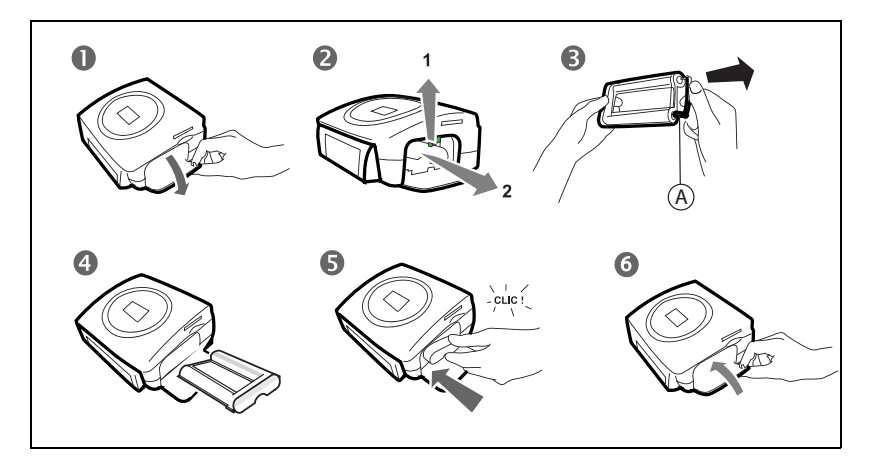

*Attenzione -* Non toccare il nastro d'inchiostro con le dita. Inserire la cassetta completamente nella stampante. Verificare che il blocco di chiusura verde sia abbassato.

**N.B. :** in caso di problema, assicurarsi che nessun corpo estraneo sia presente nell'alloggiamento della cartuccia d'inchiostro.

ITALIANO

**ITALIANO** 

NEDERLANDS

**NEDERLANDS** 

#### **CARICAMENTO DELLA CARTA**

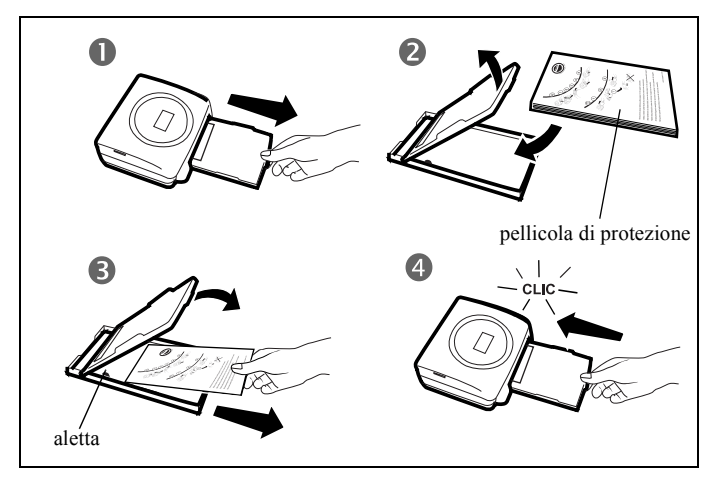

- 1 Togliere il cassetto della stampante.
- 2 Aprite un pacchetto di carta fotografica munito di foglio di protezione sul lato superiore del pacchetto e inserite i fogli nel vassoio della carta, assicurandovi che il rettangolo previsto per la ricezione di un timbro postale sia all'esterno del vassoio e verso di voi.

Assicurarsi che il pacco di fogli sia stato inserito e che si trovi sotto l'aletta il plastica situata nella parte anteriore sinistra del cassetto della carta (vedi illustrazione di cui sotto).

- 3 Togliere la pellicola di protezione.
- 4 Presentare il cassetto in corrispondenza dell'alloggiamento della stampante. Inserirlo lentamente fino ad attivare il sistema di blocco.

*Attenzione -* Manipolare i fogli di carta afferrandoli sulle estremità pre-tagliate. Non toccare mai con le dita il lato brillante dei fogli, prima della stampa.

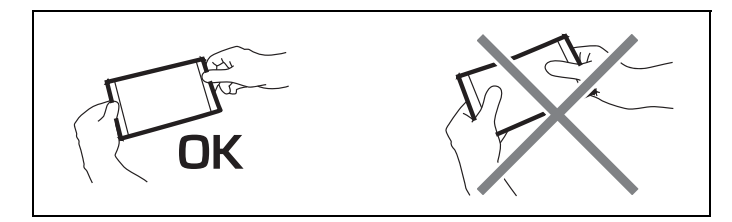

La stampante PHOTO EASY 150 SAGEM è ora pronta per la stampa di fotografie digitali.

*Attenzione -* Proteggere i consumabili contro un'esposizione prolungata alla luce, contro l'umidità, il calore e la polvere. Rispettare le condizioni di utilizzazione (vi rimandiamo al paragrafo **Caratteristiche tecniche,** pagina **24**). Utilizzare esclusivamente i consumabili della marca SAGEM, previsti per questa stampante. Mettere soltanto un pacco di 20 fogli alla volta nel cassetto della carta.

*Attenzione - Verificare che non sia inavvertitamente scivolata una foto già stampata in un* pacco di fogli vergini, poiché ciò potrebbe danneggiare il nastro della stampante.

#### **4 STAMPA DA UNA SCHEDA DI MEMORIA**

La stampante PHOTO EASY 150 SAGEM è prevista per essere utilizzata con o senza computer. Nel presente capitolo viene descritto l'uso della stampante senza computer.

Consultare la tabella delle caratteristiche tecniche a dorso del presente manuale per conoscere la compatibilità della scheda di memoria con la stampante, in caso di incompatibilità, utilizzare un computer ed il programma di trattamento di immagini fornito sul CD-Rom.

*Attenzione -* Le immagini di dimensioni ridotte, inferiori a 80 000 pixel non possono essere stampate tramite schede di memoria (esempio: un'immagine di dimensioni 320 x 240 equivalente a 76 800 pixel non verrà ritenuta nell'indice). Le fotografie possono invece essere stampate da un PC o mediante un collegamento diretto a infrarossi

#### **INSERIMENTO DI UNA SCHEDA DI MEMORIA**

A seconda del formato della scheda, introdurla nell'alloggiamento corrispondente, come illustrato nelle seguenti figure. Inserimento di una scheda di memoria

#### *Attenzione -* **SmartMedia CONTATTO VERSO L'ALTO.**

*Attenzione -* Le schede memoria non vanno inserite completamente nell'unità di lettura. IN TUTTI I CASI, NON FORZARE.

Togliere la scheda e assicurasi che si trovi nell'unità corrispondente e che sia stata introdotta nel senso giusto.

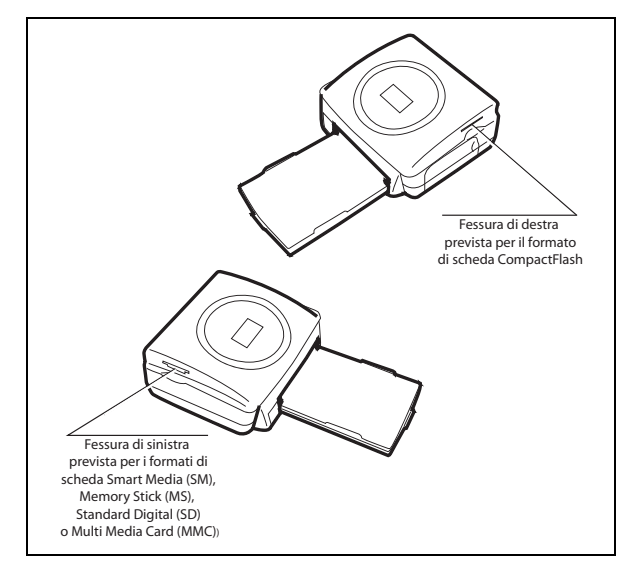

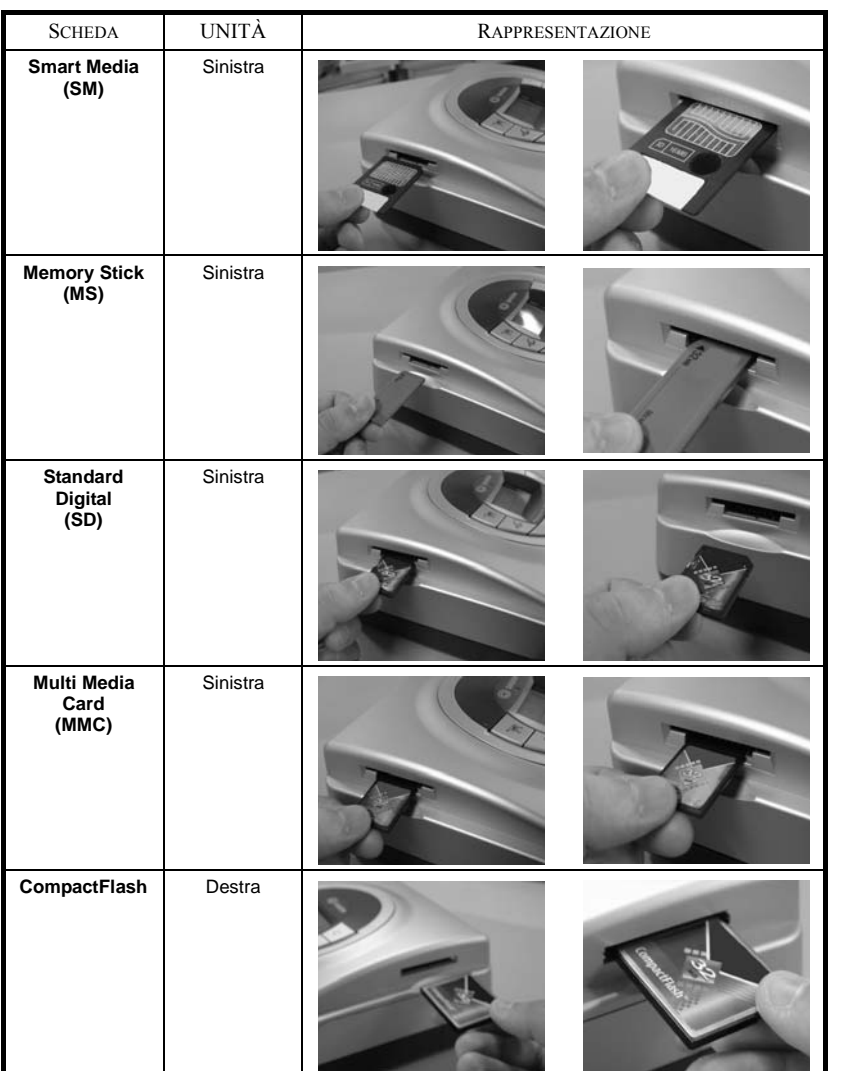

#### **5 INTERFACCIA UTENTE**

- 1 Aggiunge la selezione nel carrello<sup>1</sup>
- 2 Seleziona il numero di copie per fotografia (da 1 a 20)
- 3 Va al numero di fotografia precedente (…, 3, 2, 1)
- 4 Avvia la stampa
- 5 Va al numero di fotografia successivo (1, 2, 3…)
- 6 Seleziona il formato di stampa
- 7 Annulla
- A Numero di esemplari da stampare
- B Numero di fotografia attiva
- C Numero di fogli che verranno stampati
- D Formato stampato
- E Modalità Carrello
- F Fotografia attiva nel carrello
- G Errore carta
- H Errore nastro
- I Icona supporto di memorizzazione (scheda)

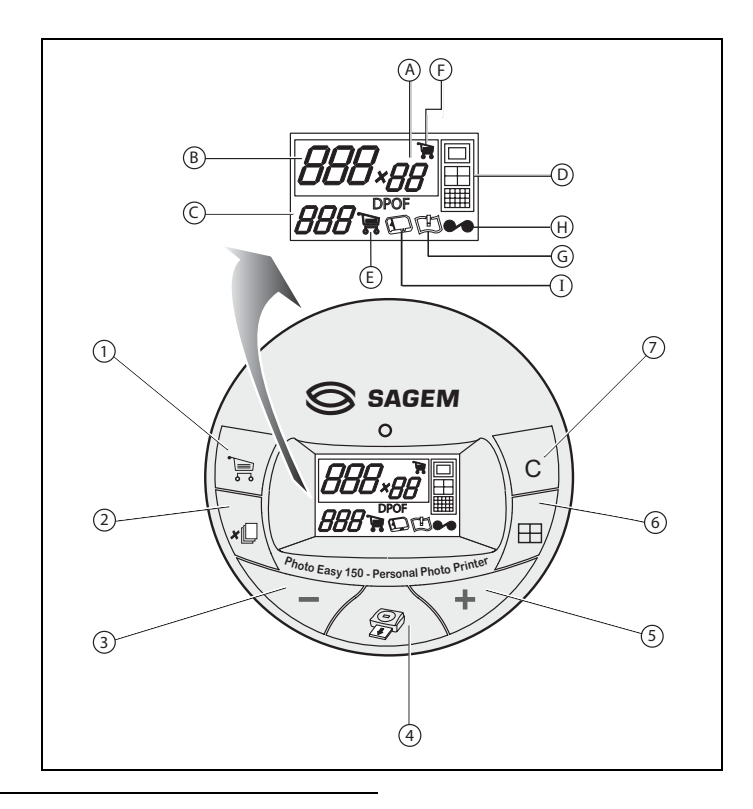

<sup>1.</sup> Carrello: funzione selezione foto da stampare.

## FRANÇAIS FRANÇAIS

## **ITALIANO** ITALIANO

### **STAMPA DELLE FOTOGRAFIE**

La stampante è sotto tensione, è stata installata una scheda, o sono state trasferite delle fotografie da un GSM photo utilizzando il collegamento senza filo a infrarossi.

Il LED verde lampeggia mentre la stampante carica i dati. Dopo qualche secondo, il numero di fotografie lette sulla scheda dalla macchina fotografica digitale o trasferite dal cellulare GSM viene visualizzato su schermo e il LED si accende con luce fissa.

La stampa delle fotografie si svolge in 4 fasi. La stampante stampa dapprima il giallo, il magenta, il ciano ed infine dispone una pellicola protettrice sul foglio di carta prima di restituire la fotografia.

Il colore del LED varia a seconda dello stato della stampante:

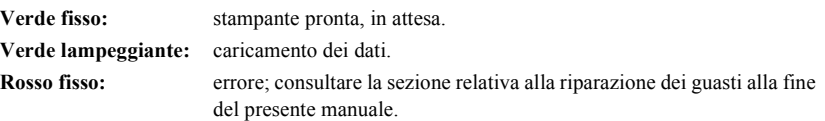

**N.B. :** per poter gestire le foto senza danneggiarle, il formato dei fogli di carta è più grande rispetto alla superficie stampata e i due margini laterali sono fustellati.

> Al termine della stampa, non rimuovere i bordi in una sola volta, effettuare più volte una piegatura lungo le linee pre-tagliate, quindi rimuovere con cura i bordi.

> *Suggerimento -* E' possibile sovrapporre più fogli facendo dei piccoli pacchetti per poi ritagliarne i bordi.

#### **STAMPA RAPIDA**

Selezionare il numero della fotografia voluta mediante i tasti

Premere il tasto  $\downarrow$  per definire la quantità di copie.

Premere il tasto  $|\oplus|$  per scegliere il formato di stampa.

È possibile stampare le fotografie in formati predefiniti:

- Stampare la fotografia in formato 10 x 15 cm a piena pagina, senza bordo .
- Stampare la fotografia in formato 10 x 15 cm con bordo bianco
- Stampare la fotografia in formato 10 x 13 cm .
- Stampare 2 fotografie per pagina.
- Stampare 4 fotografie per pagina.
- Stampare 20 fotografie per pagina (indice con miniature).

Al termine della selezione, premere il tasto  $\oslash \circledR$  per avviare la stampa.

**Se la stampa viene interrotta per mancanza di carta, un intasamento carta o una cartuccia da ricaricare, dopo aver effettuato la sostituzione o corretto il difetto, è possibile riprendere** 

**l'operazione di stampa là dove si era fermata, premendo il tasto .**

*Idea -* Il retro pre-stampato cartolina permette di inviare rapidamente la fotografia ad amici, parenti…

 $\textit{Suggestion}$  - Premendo il tasto che  $\setminus$   $\texttt{c}$   $\mid$  per 3 secondi, è possibile reinizializzare la stampante e tornare allo stato predefinito durante l'inserimento della scheda.

### **ESEMPIO DI STAMPA RAPIDA DA UN SUPPORTO DI MEMORIZZAZIONE**

La scheda contiene 23 fotografie e si desidera stampare la fotografia 3, 4 volte sullo stesso foglio di carta.

Posizionare l'interruttore On/Off sul simbolo " **I** ".

Inserire la scheda nella relativa fessura della stampante.

Dopo una fase di analisi e di riconoscimento, la quantità di fotografie valida appare su schermo, l'icona della scheda e il LED verde diventano fissi.

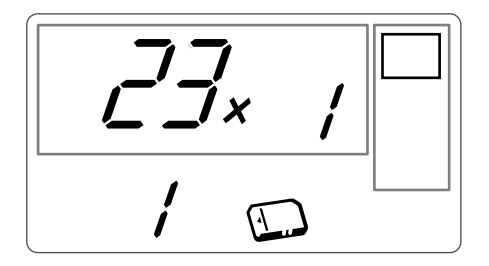

Selezionare la fotografia 3, mediante il tasto  $\le$ 

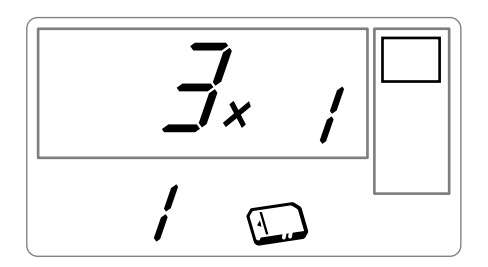

ITALIANO

**TALIANO** 

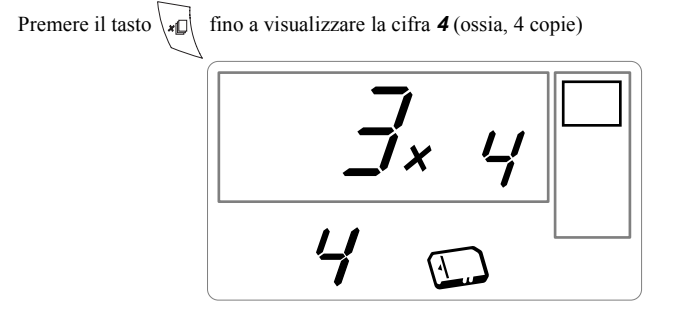

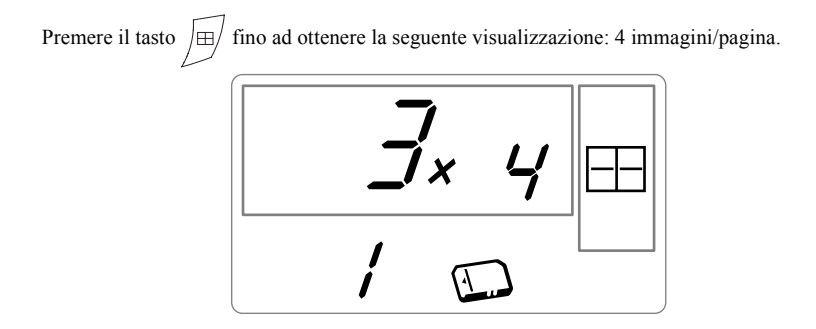

Si deve ottenere la cifra **1** come quantità di fogli necessari alla stampa.

Premere il tasto  $\oslash$  per avviare la stampa.

### **CREAZIONE DI UN FOGLIO DI PROVE FOTOGRAFICHE (INDICE CON MINIATURE)**

Dopo avere introdotto la scheda, viene visualizzata la quantità di fotografie valide e l'icona che rappresenta la scheda è fissa.

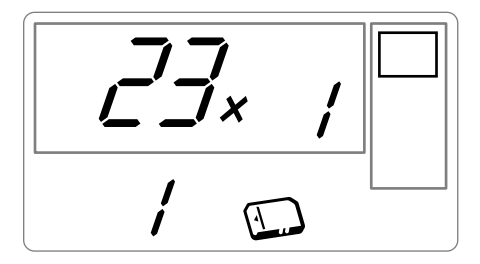

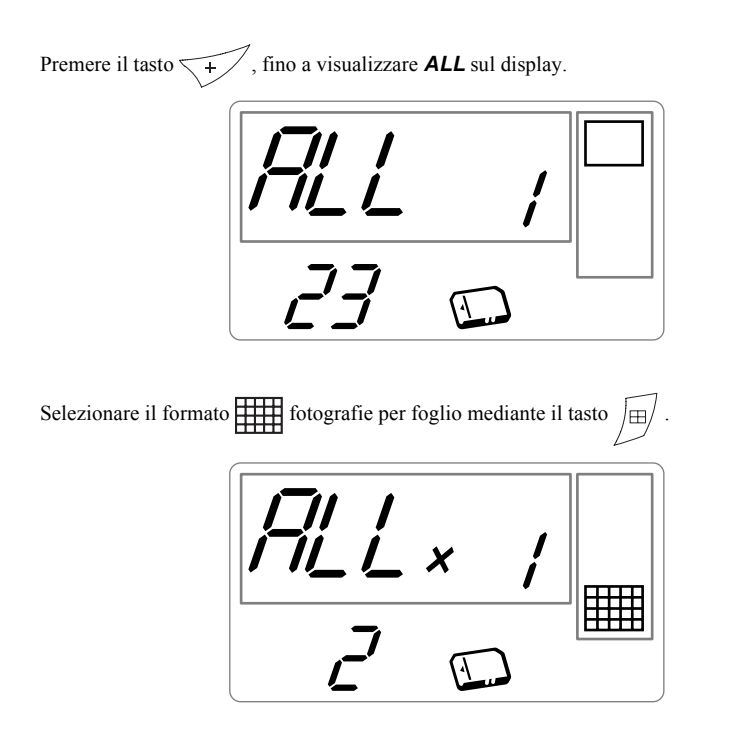

Nell'esempio di cui sopra, si utilizzano 2 fogli per 23 fotografie da stampare.

Premere il tasto per avviare la stampa.

*Idea -* Il provino è un modo semplice per visualizzare un'anteprima globale delle foto, memorizzate nella scheda di memoria, selezionare le foto da stampare in base al numero attribuito a ciascuna foto.

FRANÇAIS

FRANÇAIS

DEUTSCH

DEUTSCH

**ESPAÑOL** 

### **PREPARAZIONE DI UNA SERIE DI FOTOGRAFIE PER LA STAMPA (MODALITÀ CARRELLO)**

Dopo avere inserito la scheda, la quantità di fotografie valide viene visualizzata sul display e l'icona che rappresenta la scheda è fissa.

Si desidera stampare la fotografia 3 in 4 esemplari, la fotografia 8 in 1 esemplare e la fotografia 16 in 2 esemplari

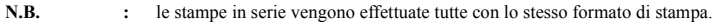

Selezionare la fotografia **3** mediante il tasto e  $\left(\frac{1}{1-\epsilon}\right)$ , quindi premere il tasto  $\left(\frac{1}{1-\epsilon}\right)$  fino a visualizzare la cifra **4**, quantità voluta.

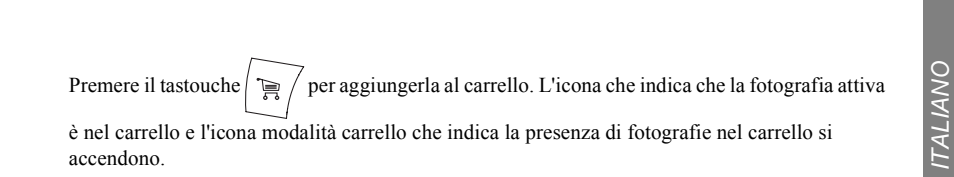

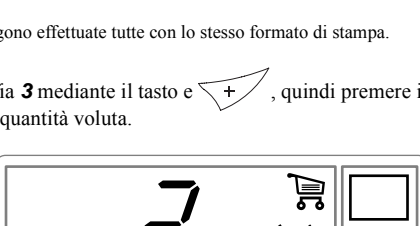

Selezionare la fotografia **8**, mediante il tasto  $\left( \frac{1}{\epsilon} \right)$ , premere il tasto  $\left( \frac{1}{\epsilon} \right)$  per aggiungerla al carrello (la quantità predefinita è 1).

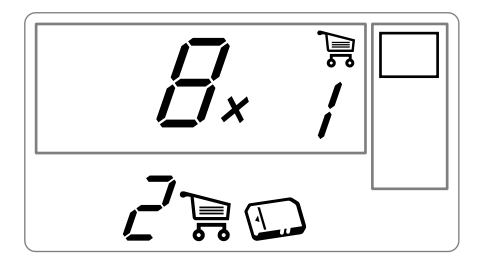

Selezionare la fotografia **16**, mediante il tasto  $\left(\frac{1}{\sqrt{2}}\right)$ , quindi premere il tasto  $\left(\frac{1}{\sqrt{2}}\right)$ , fino a visualizzare la cifra **2**, quantità voluta.

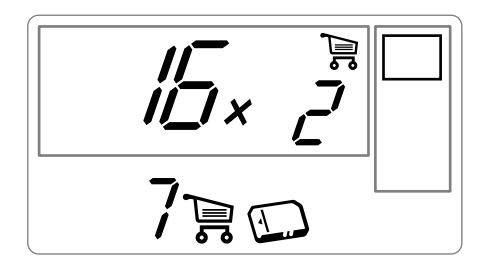

Premere il tasto  $\equiv$  per aggiungerla al carrello.

La quantità necessaria di fogli appare a sinistra dell'icona del carrello. Premere il tasto  $\mathscr{B}$  per avviare la stampa.

**N.B.** : in caso di errore di selezione, dopo aver convalidato mediante il tasto  $\left| \bigoplus_{\epsilon \in \mathbb{R}} \right|$ , è possibile tornare indietro premendo di nuovo il tasto  $\sum_{i=1}^{\infty}$  Deselezionare la selezione precedente. È inoltre possibile deselezionare tutte le fotografie presenti nel carrello, selezionando **ALL** come fotografia attuale mediante il tasto  $\left\langle \right\rangle$  e premendo due volte il tasto tasto  $\sum_{i=1}^{\infty}$  /.

> *Suggerimento -* Per aggiungere rapidamente una serie di fotografie consecutive nel carrello, posizionarsi sulla fotografia con il numero più piccolo, premere e tenere premuto il tasto  $\equiv$  /, le fotografie vengono aggiunte automaticamente nel carrello fino a quando viene premuto di nuovo il tasto

## FRANÇAIS FRANÇAIS

# **ITALIANO** ITALIANO

## **STAMPA IN MODALITÀ DPOF**

Questa funzione permette di selezionare le fotografie da stampare sulla stampante PHOTO EASY 150 SAGEM dalla scheda di memoria. La macchina fotografica deve essere conforme alla norma DPOF (Digital Print Order Format). Consultare la documentazione della macchina per sapere se è compatibile a questa norma o meno.

Procedere alla selezione delle fotografie volute sulla macchina fotografica osservando le istruzioni per l'uso della macchina fotografica.

Disporre la scheda nella fessura adeguata, il trasferimento di dati nella stampante PHOTO EASY 150 SAGEM viene avviato, il logo DPOF viene attivato sul display della stampante ed il numero di fotografie da stampare appare in basso a sinistra sul display.

*Attenzione - Esempio:* scheda che contiene 15 fotografie selezionate per essere stampate.

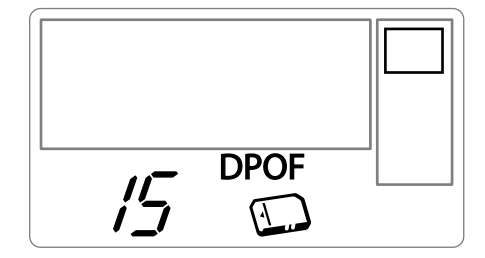

Avviare la stampa e premere il tasto  $\sqrt{\mathcal{L}}$ 

Per uscire dalla modalità DPOF, premere il tasto **C**

Per tornare alla modalità DPOF, premere e tenere premuto il tasto  $\mathbf{c}$  | per 3 secondi.

#### **STAMPA A PARTIRE DA UN CELLULARE GSM CON FOTOCAMERA**

Con la stampante PHOTO EASY 150 SAGEM, è possibile stampare le foto scattate da un cellulare GSM con fotocamera. A questo scopo, trasferirle sulla stampante utilizzando il collegamento senza filo ad infrarossi tra i 2 apparecchi.

Sulla stampante PHOTO EASY 150 SAGEM, mettere l'interruttore su " **I** ".

*Suggerimento -* Le macchine fotografiche GSM lavorano in bassa risoluzione, per una resa di buona qualità vi consigliamo di stampare 2 o 4 foto per foglio.

Disporre il GSM davanti alla stampante PHOTO EASY 150 SAGEM in modo che le "finestre" ad infrarossi siano l'una davanti all'altra e ad una distanza che non supera i 30 centimetri

*Attenzione -* In ambienti esposti a luce intensa, è consigliabile una distanza massima di 10 centimetri tra le due porte infrarossi.

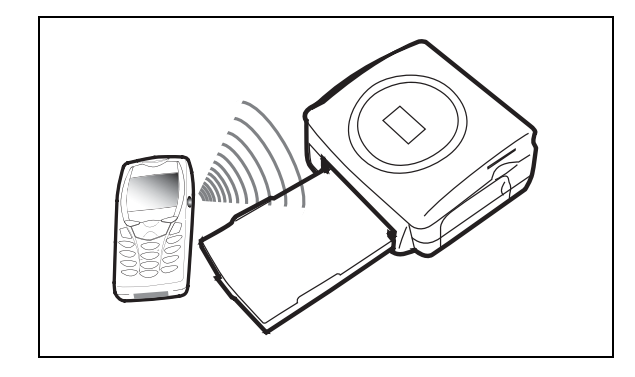

Sul GSM, selezionare una fotografia ed attivare il trasferimento mediante il collegamento ad infrarossi. Il trasferimento viene avviato e durante la sua durata, il messaggio " **Ir** " lampeggia sul display della stampante.

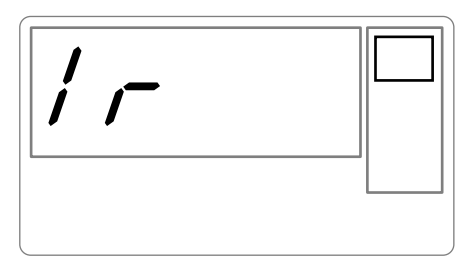

Al termine del trasferimento, sul display vengono visualizzate le seguenti informazioni:

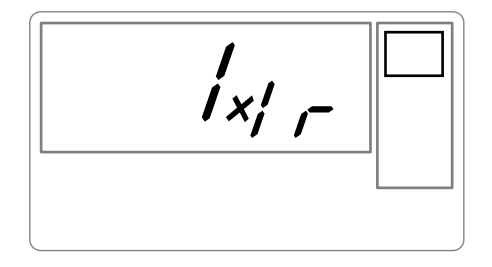

È possibile:

- Attivare la stampa della fotografia trasferita, dopo aver eventualmente modificato il formato di stampa ed il numero di copie.
- Oppure, trasferire dal GSM un'altra fotografia; questa viene aggiunta a quelle già memorizzate nella stampante. Al termine di ogni trasferimento, il numero totale di fotografie archiviate è indicato sul display della stampante (quella avente il numero più elevato è l'ultima trasferita).

• A questo punto, è possibile effettuare le operazioni descritte nei capitoli precedenti prima di avviare la stampa di queste fotografie (selezione dei numeri delle fotografie da stampare, selezione del formato, selezione del numero di copie).

Al termine della stampa delle fotografie trasferite dal GSM photo, il display della stampante PHOTO EASY 150 SAGEM visualizza le informazioni presenti prima di avviare la stampa.

A questo punto, è possibile:

- Avviare una nuova stampa, dopo aver eventualmente selezionato altri parametri (numero di fotografia, formato, numero di copie).
- Terminare la fase di trattamento delle fotografie trasferite. A questo scopo, premere il tasto **C** per 2 secondi.

## **6 STAMPA DA UN PC (PERSONAL COMPUTER)**

Il kit comprende un CD-Rom d'installazione del driver della stampante, un programma di trattamento di immagini e un manuale dell'utente.

Assicurarsi che il PC sia compatibile con le condizioni. (vi rimandiamo al paragrafo **Caratteristiche tecniche,** pagina **24**).

#### **Requisiti di sistema:**

Pentium o equivalente, **SO:** Windows 98 SE / 2000 / Me / XP, 128 MB DRAM o superiori, 150 MB di spazio su disco disponibile, Porta USB disponibile.

#### **INSTALLAZIONE DEL PROGRAMMA**

L'installazione del programma PHOTO EASY 150 SAGEM si svolge in tre fasi: l'esecuzione del programma di installazione, la reinizializzazione del computer e l'installazione finale della stampante.

**Non connettersi al PC, prima di installare il driver di stampa. Al termine dell'installazione appare un messaggio che chiede di reinizializzare il PC. Al termine della reinizializzazione, è possibile connettere la stampante al PC.**

Per cominciare l'installazione, inserire il CD-Rom nel drive ; appare una finestra di dialogo. Seguire le istruzioni visualizzate.

Se il programma di installazione non si avvia automaticamente, avviare l'esecuzione del programma di installazione facendo due volte clic sul file "**setup.exe**" nella directory principale del CD-Rom.

Il CD-Rom contiene un manuale di installazione e un manuale dell'utente dettagliato del driver di stampa. Consultarlo per ulteriori informazioni sull'uso del driver.

**N.B. :** L'opzione "stampa N/B" proposta dalla guida di stampa di windows 98 non è in funzione.

## **CONNESSIONE DELLA STAMPANTE**

Assicurarsi che le apparecchiature siano sotto tensione. Non forzare l'inserimento dei connettori nelle apparecchiature, si rischia di deteriorare il cavo ed il connettore.

- Collegare il cavo USB ad una porta USB del PC.
- Collegare l'altra estremità del cavo USB alla stampante PHOTO EASY 150 SAGEM.
- Il riconoscimento delle apparecchiature è automatico.

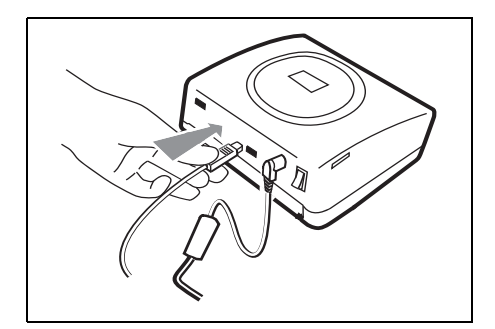

**ITALIANO** ITALIANO

#### **7 SOSTITUZIONE DEI CONSUMABILI**

- I consumabili utilizzati dalla stampante PHOTO EASY 150 SAGEM, il nastro di trasferimento e la carta sono prodotti della marca SAGEM. È possibile reperirle nei grandi magazzini al reparto foto o stampanti, ma anche sul nostro sito internet www.sagem.com oppure usufruendo del buono d'ordine cartucce fornito assieme alla stampante.
- Utilizzare esclusivamente consumabili della marca SAGEM. In caso contrario, si rischia di perdere la garanzia dell'apparecchio.
- Riferimento kit consumabili (nastro + carta 40 foto): **251 300 344**

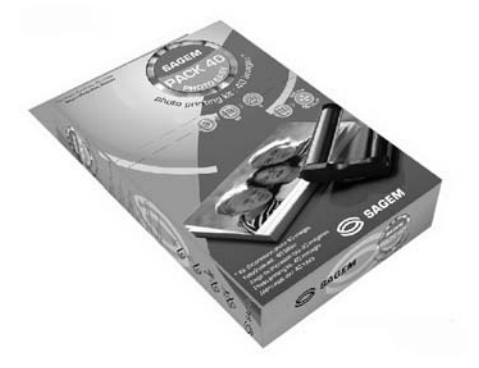

Riferimento kit consumabili (3 nastri + carta 120 foto): **251 300 336**

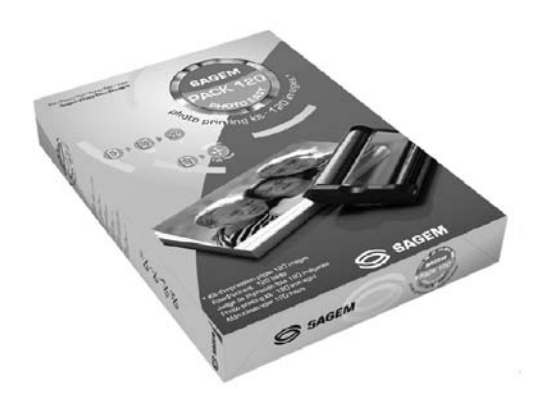

FRANÇAIS

**FRANÇAIS** 

### **PULIZIA DELLA TESTINA DI STAMPA**

Se le fotografie presentano un segno costante sulla lunghezza del foglio, è possibile che dei corpi estranei si siano depositati sulla testa di stampa.

- **ES** Preparare un prodotto detergente a base di alcol<sup>1</sup> denaturato e dei bastoncini cotonati.
- Disattivare la stampante, scollegare il cavo di rete e attendere cinque minuti, poiché la testina di stampa è montata a una temperatura elevata c'è rischio di scottarsi.
- 1 Aprire lo sportello, premere sul blocco e togliere la cassetta del nastro d'inchiostro.
- 2 Togliere il cassetto per la carta.
- 3 Capovolgere l'apparecchio per rimuovere il vano inferiore.
- 4 Pulire con cautela il condotto di riscaldamento della testina di stampa servendosi di un bastoncino di cotone.
- 5 Riposizionare il vano inferiore, raddrizzare la stampante, collegare il cavo di rete e applicare nuovamente tensione mediante l'interruttore.

*Attenzione -* Non toccare mai la testa di stampa con le dita o con oggetti che potrebbero rigarla o danneggiarla.

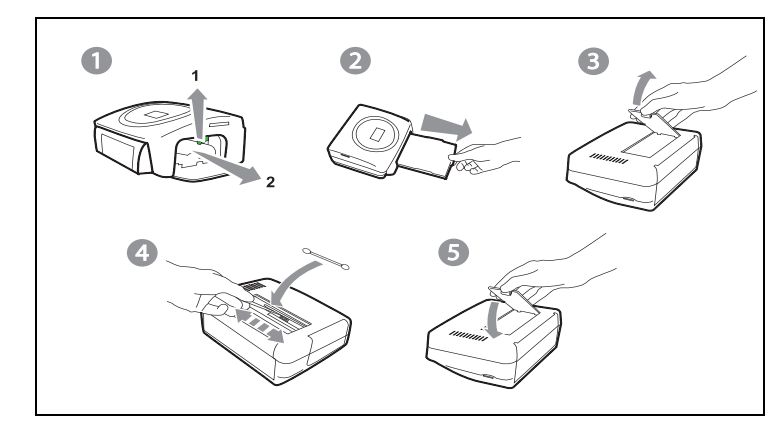

- Posizionare di nuovo il nastro d'inchiostro tendendolo prima di inserirlo nel relativo alloggiamento. Verificare che il blocco di mantenimento sia in posizione e chiudere lo sportello.
- Riposizionare il cassetto della carta nel relativo alloggiamento fino allo scatto del sistema di blocco.

<sup>1.</sup> Non utilizzare prodotti corrosivi in quanto potrebbero danneggiare l'apparecchio.

#### **INTASAMENTO CARTA**

Se un foglio è intasato nella stampante e non può essere estratto semplicemente dall'apparecchio, procedere come segue:

- Disattivare la stampante premendo il pulsante " **O** " sull'interruttore posto sul retro dell'apparecchio quindi scollegare il cavo di rete.
- Girare l'apparecchio per accedere alla parte inferiore.
- Togliere il coperchio inferiore.
- Togliere delicatamente il foglio bloccato, non toccare in nessun caso la testa di stampa.
- Chiudere il coperchio inferiore e girare la stampante.
- Applicare nuovamente tensione alla stampante e collegare il cavo di rete.

*Attenzione -* Non utilizzare mai oggetti che possono deteriorare la stampante (forbici, giraviti, tagliacarte,…)

#### **DISFUNZIONAMENTI**

**N.B. :** quando si realizzano grandi serie di stampa sull'apparecchio, questo è munito di un dispositivo di temporizzazione automatica per evitare un surriscaldamento. La stampante riavvia automaticamente la stampa in corso non appena la temperatura diminuisce.

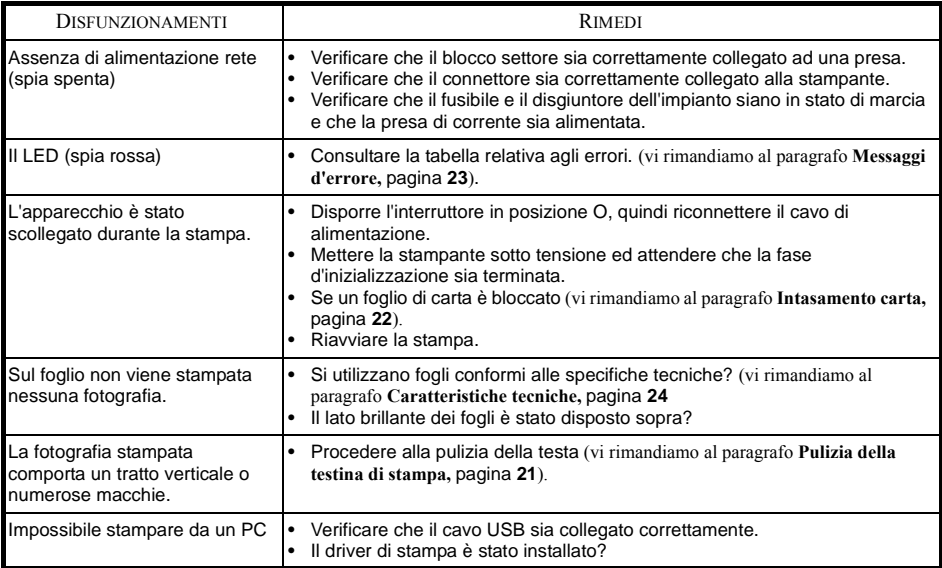

FRANÇAIS

**FRANÇAIS** 

DEUTSCH

DEUTSCH

## **MESSAGGI D'ERRORE**

#### **Dopo qualsiasi intervento sulla stampante, non dimenticare di premere il**

**tasto per riavviare la stampa in corso.**

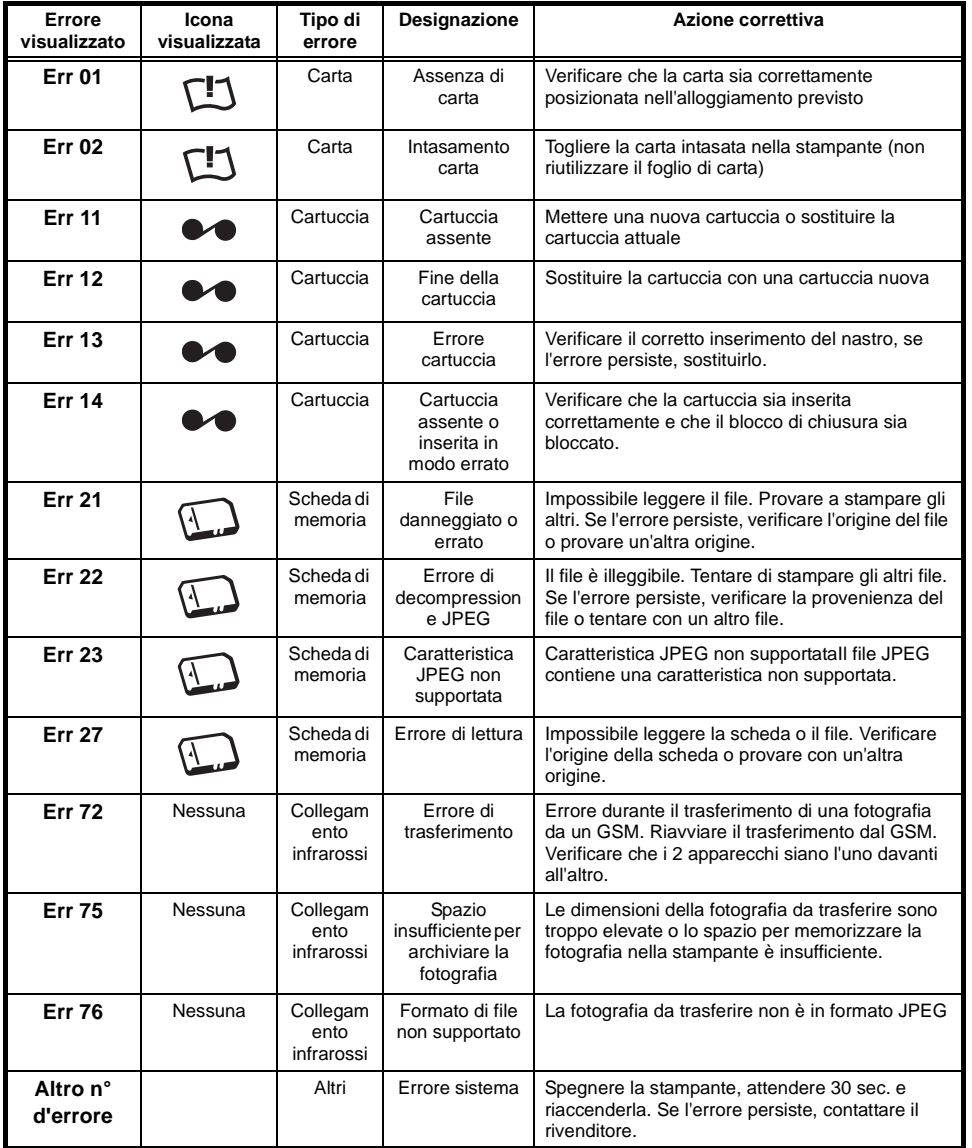

**ESPAÑOL** 

## **CARATTERISTICHE TECNICHE**

-------------------------------------------------------------------------------------------------------------------

#### **Requisiti di sistema:**

Pentium o equivalente, **SO:** Windows 98 SE / 2000 / Me / XP, 128 MB DRAM o superiori, 150 MB di spazio su disco disponibile, Porta USB disponibile.

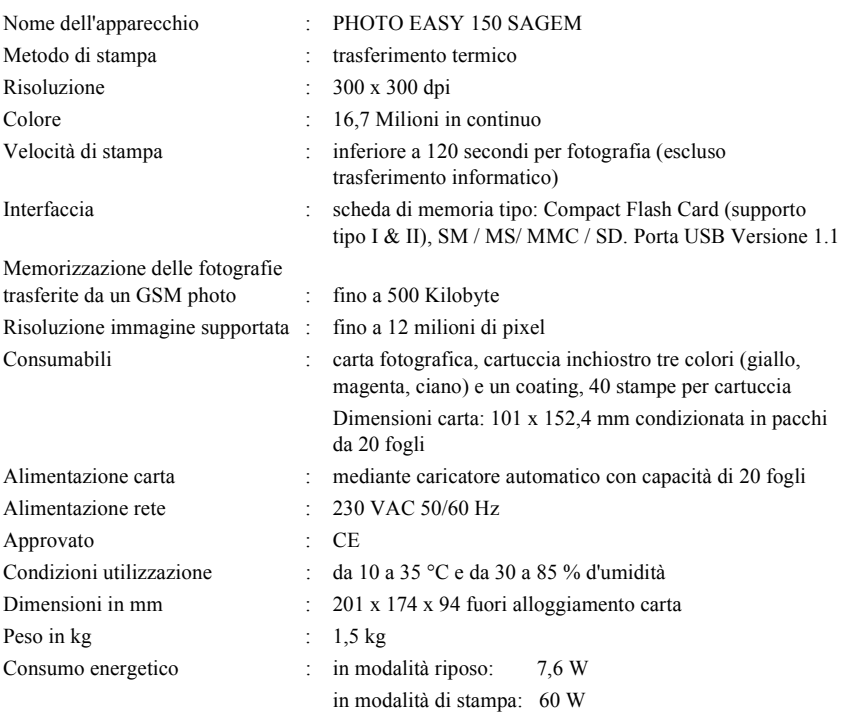

Tutti questi dati sono forniti a titolo indicativo. SAGEM si riserva il diritto di apportare modifiche senza preavviso.

#### **Per qualsiasi utilizzazione della garanzia, Vi preghiamo di rivolgerVi al Vostro rivenditore presentandogli la prova d'acquisto che Vi ha consegnato. In caso di guasto, sarà lui che potrà consigliarVi.**

**Nel caso in cui l'apparecchio sia stato acquistato direttamente presso la SAGEM SA si applicheranno le seguenti disposizioni:**

**A** L'apparecchio è garantito (relativamente ai suoi componenti ed al costo della manodopera) dalla SAGEM SA per un periodo di un anno dalla data della consegna contro qualsiasi difetto di fabbricazione. Durante questo periodo tutti gli apparecchi difettosi saranno riparati gratuitamente (con esclusione della riparazione di altri tipi di danni); a tal fine il Cliente dovrà inviare, a proprie spese, l'apparecchio difettoso all'indirizzo che gli sarà indicato dal servizio assistenza SAGEM SA il cui numero di telefono compare sul documento di consegna. Nel caso in cui il Cliente non abbia sottoscritto lo specifico contratto di assistenza, l'intervento non verrà in nessun caso effettuato al domicilio del Cliente.

#### **L'apparecchio è in ogni caso coperto da garanzia legale per difetti o vizi occulti ai sensi degli articoli 1490 e seguenti del Codice Civile italiano.**

- **B** Sono esclusi dalla garanzia:
	- avarie o malfunzionamenti che siano conseguenza del mancato rispetto delle indicazioni di installazione o di utilizzazione, di causa esterna all'apparecchio (fulmine, incendio, caduta, danni di qualsiasi natura dovuti ad allagamenti, ecc.), di modificazioni apportate all'apparecchio senza il consenso scritto della SAGEM SA, di negligenza nella manutenzione indicata nella documentazione consegnata unitamente all'apparecchio, nella vigilanza e nella custodia, di inidonee condizioni ambientali (in particolare quelle collegate alle condizioni di temperatura ed igrometria sia per i componenti che per i materiali consumabili) o di un intervento di riparazione o manutenzione effettuato da personale non autorizzato dalla SAGEM SA;
	- danni o disfunzioni dovuti alla normale usura dell'apparecchio e dei suoi accessori;
	- danni derivanti da un imballaggio insufficiente e/o da un errato confezionamento dei prodotti rispediti alla SAGEM SA;
	- installazione di nuovi prodotti software;
	- interventi di modifica o aggiunta sugli apparecchi o sul software effettuati senza il consenso della SAGEM SA;
	- disfunzioni, non imputabili agli accessori o al software installato, dei siti di utilizzazione per accedere ai servizi offerti dall'apparecchio;
	- problemi di comunicazione dovuti ad installazione non compatibile, in particolare:
		- problemi di accesso e/o connessione ad Internet, quali l'interruzione della rete di accesso, la mancanza della linea dell'abbonato o del suo corrisponde,
		- difetti di trasmissione (mancata copertura del territorio da parte dei ripetitori radioelettrici, interferenze, disturbi elettromagnetici, mancanza o cattiva qualità delle linee telefoniche, ecc.),
		- difetti della rete locale (cablaggio, server, punti di utilizzazione) e/o difetti della rete di trasmissione.
	- L'esecuzione degli interventi di revisione generale (come indicati nel libretto d'istruzioni unito all'apparecchio) e le disfunzioni conseguenti alla mancata esecuzione di detti interventi; resta inteso che il costo di tali interventi è in ogni caso a totale carico del Cliente.
- **C** Nei casi previsti al precedente paragrafo B e nel caso sia scaduto il periodo di garanzia, il Cliente dovrà richiedere alla SAGEM SA un preventivo che dovrà essere accettato prima della spedizione dell'apparecchio al servizio assistenza della SAGEM SA. I costi per la riparazione ed il trasporto (invio e riconsegna) verranno fatturati al Cliente.

*Le presenti disposizioni saranno applicabili in Italia nel caso di assenza di diverso accordo concluso per iscritto con il Cliente. Se una di queste disposizioni si rilevasse contraria a norme di legge imperative di cui potrebbero beneficiare i consumatori nell'ambito della normativa nazionale, tale disposizione non sarà applicabile mentre tutte le altre disposizioni rimarranno valide ed efficaci.*

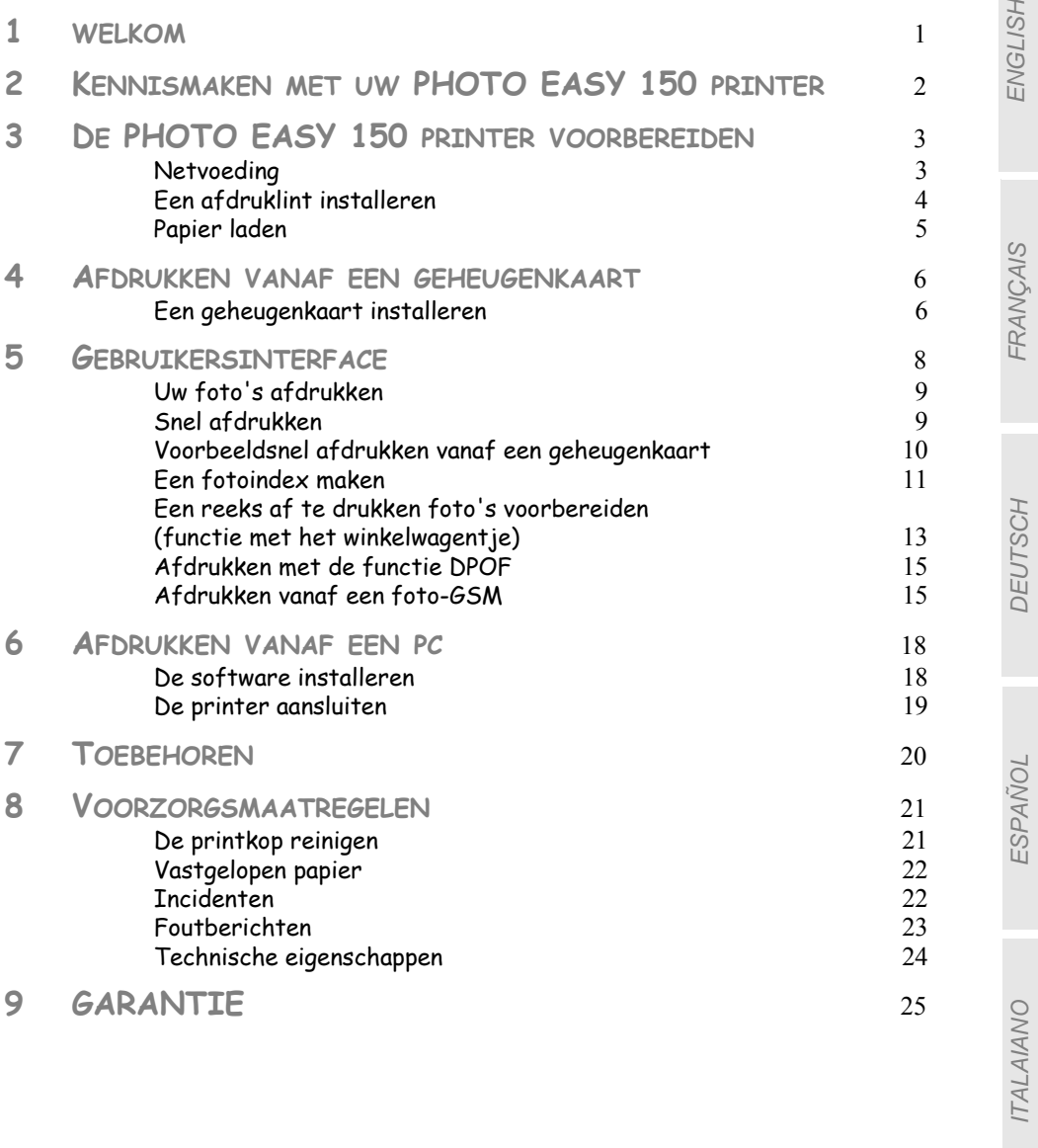

#### **1 WELKOM**

U heeft zojuist een SAGEM PHOTO EASY 150 aangeschaft en wij danken u voor het vertrouwen dat u in ons heeft geschonken. U profiteert met deze printer van hoge kwaliteit volop van uw digitale foto's. In een aantal eenvoudige stappen produceert u afdrukken van een kwaliteit die gelijk is aan die van de fotolaboratoria waar uw digitale foto's worden verwerkt. U kunt uw foto's afdrukken voor privé-gebruik of ze aan uw familie, vrienden of collega's laten zien.

#### **Deze gebruiksaanwijzing geeft een eenvoudige beschrijving van de verschillende stappen:**

- 1. Zet uw SAGEM PHOTO EASY 150 printer aan
- 2. Druk foto's af die op een geheugenkaart zijn opgeslagen
- 3. Druk foto's af die vanaf een foto-GSM zijn gedownload
- 4. Installeer de beeldbewerkingssoftware en de printer driver op een pc
- 5. Voer onderhoud uit op de SAGEM PHOTO EASY 150 printer en los eventuele problemen op

Aanvullende documentatie over het gebruik van de beeldbewerkingssoftware en de pc printer driver is verkrijgbaar op de in de verpakking meegeleverde cd-rom.

#### Veiligheidsaanbevelingen en -instructies

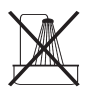

- De PHOTO EASY 150 printer mag niet binnen 1,50 m van een waterbron, in een vochtige ruimte (toilet, badkamer, keuken, bijkeuken, enz.) of buiten worden geïnstalleerd. De vereiste omgevingstemperatuur voor de printer bedraagt tussen 10 °C en 35 °C.
- De printer niet installeren in een stoffige ruimte, aangezien stofdeeltjes de printkwaliteit van uw foto's kunnen aantasten.

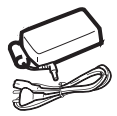

- Gebruik uitsluitend de bijgeleverde netvoedingsadapter, sluit deze aan op de netvoeding volgens de installatie-instructies in deze handleiding en de aanwijzingen op het etiket van de netvoedingsadapter (spanning, stroom en frequentie van de netvoeding)<sup>1</sup>.
- **Het klepje voor het vervangen van het afdruklint mag nooit worden geopend terwijl de printer aan het afdrukken is; hierdoor zou de film kunnen breken, met als gevolg dat de printer slecht functioneert.**

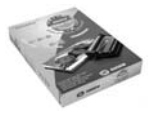

• Gebruik enkel en alleen artikelen van het merk SAGEM omdat u het apparaat anders mogelijk beschadigt en de garantie verliest. (zie paragraaf **Toebehoren** op pagina **20**).

 $C \subseteq$ 

• Het CE merk geeft aan dat het product voldoet aan de essentiële vereisten van de richtlijn 1999/5/CE van het Europese Parlement en de Europese Raad met betrekking tot telecommunicatieve apparatuur, veiligheid en gezondheid van gebruikers, en elektromagnetische storingen.

<sup>1.</sup> Behalve de in de norm EN60950 gedefinieerde IT schematische installaties
# **2 KENNISMAKEN MET UW PHOTO EASY 150 PRINTER**

Zet de verpakking voor u neer, maak de verpakking open en controleer of de volgende onderdelen aanwezig zijn:

- 1 PHOTO EASY 150 printer
- 2 Gebruiksaanwijzing
- 3 Cd-Rom met toepassingen
- 4 Afdruklint\*
- 5 Fotopapier (2 pakketten van 20 vel)\*
- 6 USB-kabel
- 7 Papierlade
- 8 Netvoedingsadapter
- 9 Netvoedingskabel

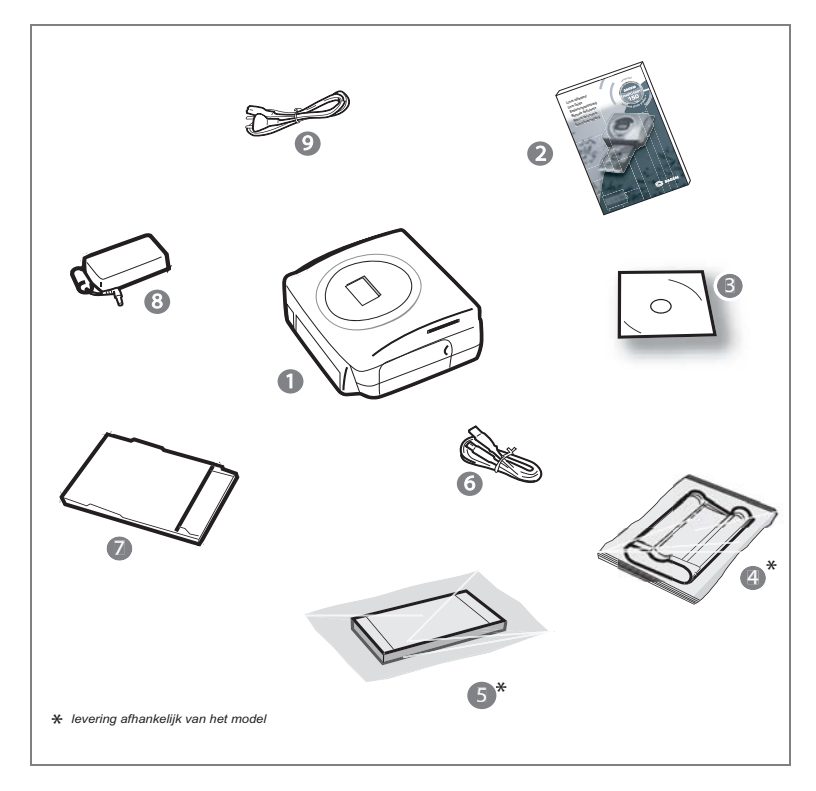

ITALIANO

**ITALIANO** 

#### **NETVOEDING**

- **Opmerking:** Wanneer u de printer dicht bij een muur of een ander object plaatst, moet u er rekening mee houden, dat er achter de printer een ruimte vrij moet blijven van tenminste 10 cm, zodat het transport van het papier niet wordt belemmerd.
	- Leest u aub de veiligheidsinstructies aan het begin van de gebruiksaanwijzing aandachtig door, voordat u de apparatuur aansluit.
	- Sluit het ene uiteinde van de netvoedingskabel aan op de netvoedingsadapter.
	- Sluit de kabel van de netvoedingsadapter aan op de printer volgens de afbeelding hieronder.

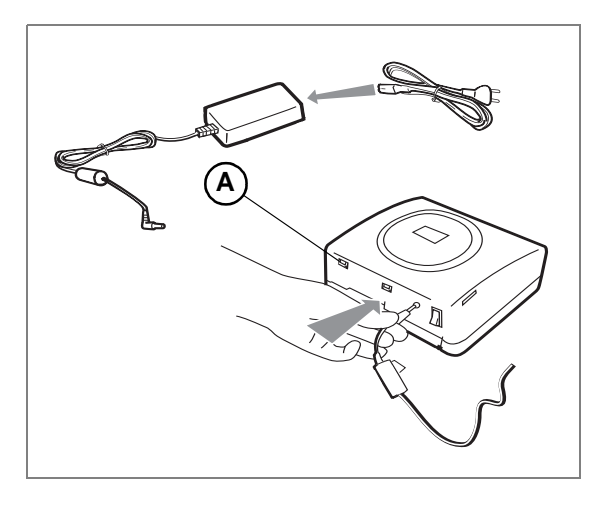

- Steek het andere uiteinde van de kabel van de netvoedingsadapter in een stopcontact.
- Druk op " **I** " op de Marche/Arrêt (aan/uit) schakelaar achterop het apparaat, het groene lichtje en het LCD-scherm branden.
- De printer is voorzien van een USB-aansluiting van het type SCSI (**A**). Kijk op www.sagem.com als u wilt weten welke randapparaten compatibel zijn met deze USB-poort.

#### **EEN AFDRUKLINT INSTALLEREN**

- 1 Zet de printer aan. Wacht 10 seconden totdat de printerkop te voorschijn komt en voer de volgende handeling uit:
- 2 Open de klep rechts aan de buitenkant van de printer.
- 3 Haal het nieuwe lint uit de verpakking en zorg dat de film gespannen is nadat u het kartonnen onderdeel (**A**) hebt verwijderd.
- 4 Houd het lint in de juiste positie. Zie de onderstaande afbeelding.
- 5 Schuif het sluitklepje open, installeer het afdruklint tot zijn maximale positie, en zorg dat het sluitklepje weer wordt gesloten wanneer het lint is geïnstalleerd.
- 6 Sluit de buitenklep weer.

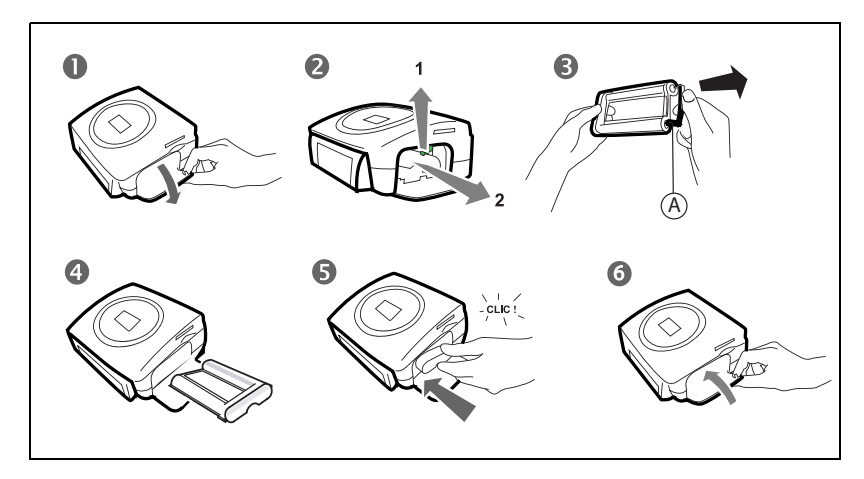

*Voorzichtig -* De film van het afdruklint nooit met uw vingers aanraken. Installeer de afdruklint volledig in de printer. Controleer dat het groene schuifje goed naar beneden zit.

**Opmerking:** Als dit niet lukt, controleer dan of zich iets in de afdruklintruimte bevindt dat er niet hoort.

# **FRANÇAIS** FRANÇAIS

# **PAPIER LADEN** Π 2 beschermvel bovenop (4

1 - Trek de printerlade open.

plastic lipje

2 - Open een pakket met fotopapier met het beschermvel bovenop, plaats dit vel in de papierlade en controleer of het vierkant voor de postzegel zich aan de buitenrand van de papierlade bevindt, namelijk naar u toe.

Zorgt u ervoor dat de stapel papier in de papierlade onder het plastic lipje zit links vooraan in de lade (zie afbeelding hieronder).

- 3 Trek de beschermvel bovenop.
- 4 Houd de lade voor de desbetreffende opening in de printer. Schuif de lade langzaam in de printer totdat het systeem blokkeert.

*Voorzichtig -* Houd het papier vast aan de voorgeperforeerde randen ; zorg dat er voor het afdrukken geen vingerafdrukken op de schijnende kant kunnen komen.

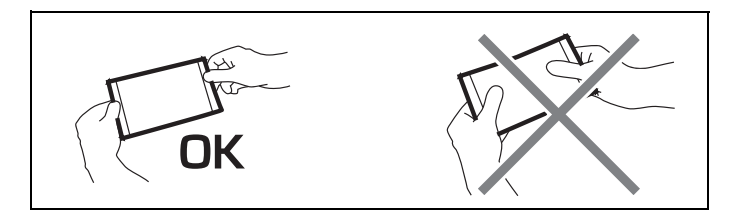

De SAGEM PHOTO EASY 150 printer is nu klaar om uw digitale foto's af te drukken.

*Voorzichtig -* Bescherm de toebehoren tegen langdurige blootstelling aan licht, vochtigheid, hitte en stof. Houd u aan de gebruiksvoorwaarden (zie paragraaf **Technische eigenschappen** op pagina **24**). Gebruik enkel toebehoren van het merk SAGEM, geschikt voor deze printer. Voer maximaal 20 vellen tegelijk in de papierlade.

*Voorzichtig -* Controleer of u niet per ongeluk een afgedrukte foto in de stapel nieuwe vellen hebt geschoven. Hierdoor kan het lint van de printer beschadigd raken.

## **4 AFDRUKKEN VANAF EEN GEHEUGENKAART**

Uw SAGEM PHOTO EASY 150 printer is bestemd voor gebruik met of zonder computer. Dit hoofdstuk gaat over het gebruik van de printer zonder computer.

Zie de tabel met technische eigenschappen aan het einde van deze gebruiksaanwijzing om te controleren of uw geheugenkaart compatibel is met de printer. Zo niet, gebruik dan een computer met de beeldbewerkingssoftware op de cd-rom.

*Voorzichtig -* Kleine afbeeldingen, met minder dan 80.000 pixels kunnen niet vanaf geheugenkaarten worden afgedrukt (voorbeeld: een afbeelding van 320 x 240, oftewel 76.800 pixels wordt niet in de index bewaard). Deze foto's kunnen echter wel worden afgedrukt vanaf een pc of via een directe infraroodverbinding.

#### **EEN GEHEUGENKAART INSTALLEREN**

Afhankelijk van het formaat van uw geheugenkaart, voert u de geheugenkaart in de gewenste gleuf in volgens de illustraties hieronder.

#### *Voorzichtig -* **CONTACTPUNTEN van SmartMedia OMHOOG.**

*Voorzichtig -* Wanneer u een memorycard in het daarvoor bestemde slot steekt, blijft het uiteinde zichtbaar.

FORCEER ONDER GEEN ENKELE OMSTANDIGHEID.

Wanneer de memorycard niet goed in het slot past, haal deze er dan weer uit en kijk goed of u de kaart wel in het juiste slot steekt en of de juiste kant naar boven is gericht.

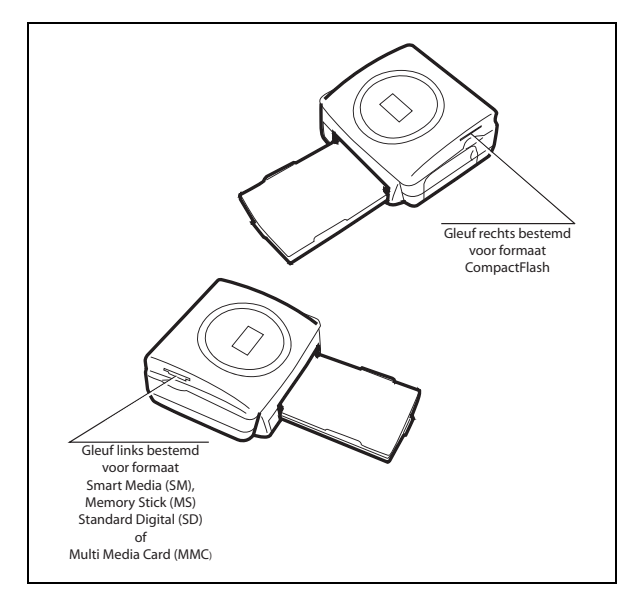

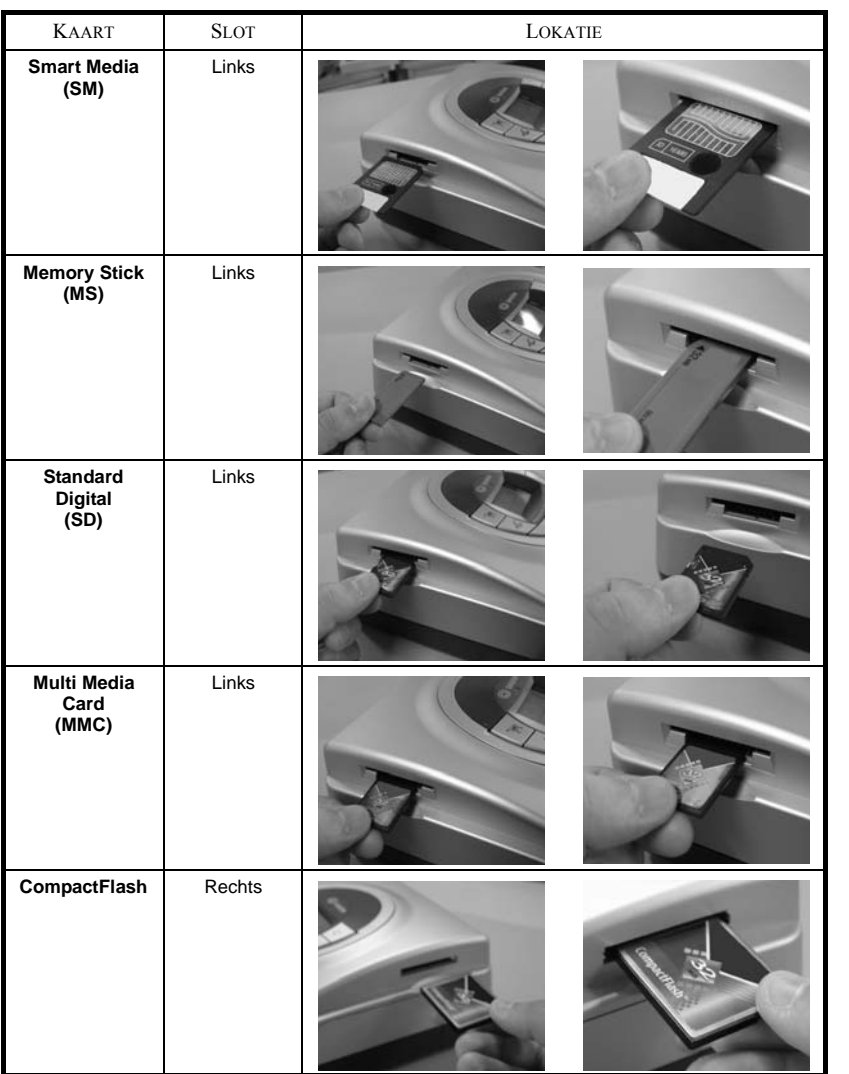

ITALIANO

**ITALIANO** 

ENGLISH

ENGLISH

FRANÇAIS

FRANÇAIS

DEUTSCH

DEUTSCH

ESPAÑOL

#### **5 GEBRUIKERSINTERFACE**

- 1 Voeg de selectie toe aan het winkelwagentje<sup>1</sup>
- 2 Selecteer het aantal kopieën per foto (1 t/m 20)
- 3 Ga terug naar het vorige fotonummer (…, 3, 2, 1)
- 4 Start de afdruk
- 5 Ga door naar het volgende fotonummer (1, 2, 3, …)
- 6 Selecteer het afdrukformaat
- 7 Annuleer
- A Aantal af te drukken exemplaren
- B Nummer van de actieve foto
- C Aantal af te drukken vellen
- D Afgedrukt formaat
- E Functie met het winkelwagentje
- F Actieve foto in het winkelwagentje
- G Papierfout
- H Lintfout
- I Icoon geheugenkaart

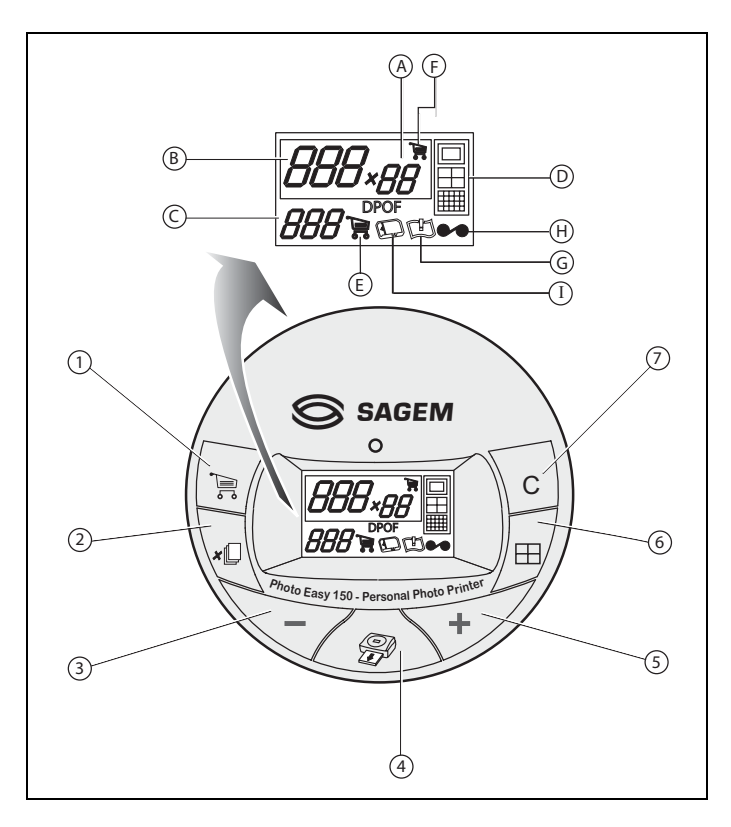

# **UW FOTO'S AFDRUKKEN**

De printer staat aan, u heeft een geheugenkaart geïnstalleerd of uw foto's met een draadloze infraroodverbinding vanaf een foto-GSM gedownload.

Het groene lichtje knippert terwijl de printer de gegevens laadt. Na enkele seconden wordt het aantal foto's weergegeven, afgelezen van de geheugenkaart, het digitale fototoestel of gedownload vanaf de foto-GSM, en het lichtje blijft branden.

Foto's worden in 4 fases afgedrukt, waarbij de printer eerst geel , vervolgens magenta, daarna cyaan en als laatste een beschermlaag op het vel papier afdrukt, waarna de foto uiteindelijk uit de printer wordt gevoerd.

De kleur van het lichtie is afhankelijk van de functiestatus van de printer:

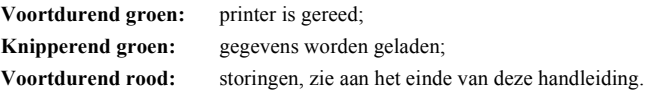

**Opmerking:** om u uw foto's onder goede omstandigheden te laten bewerken, is het formaat van de vellen groter dan het afdrukgebied en zijn beide zijkanten voorgeknipt.

> Na het afdrukken moet u deze zijkanten niet in een keer afscheuren, maar ze eerst op de perforatielijn meerdere malen omvouwen om ze voorzichtig los te maken.

*Handig -* Door een aantal vellen op elkaar te leggen kunt u de randen in kleine pakketjes bijsnijden.

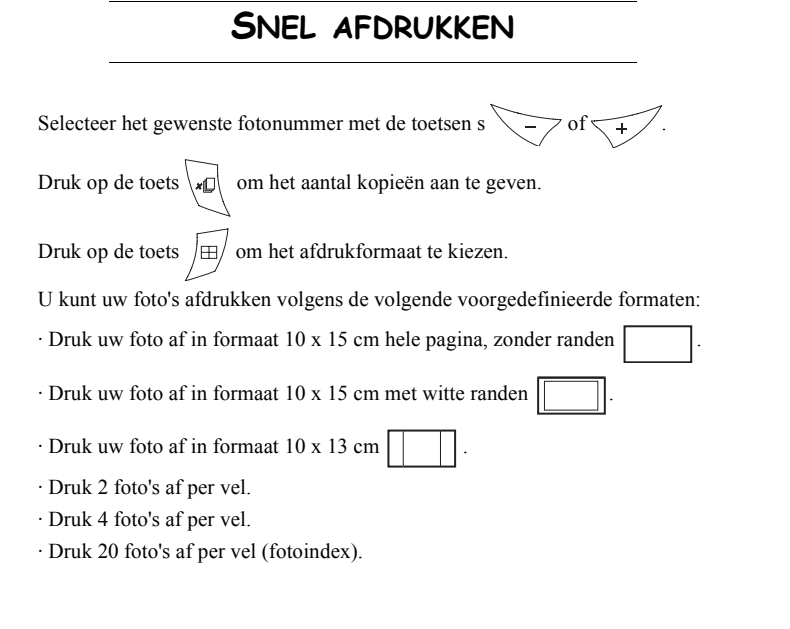

Druk na het selecteren op de toets  $\Diamond$  om het afdrukken te starten.

**Indien er meer papier of een nieuw afdruklint nodig is, kunt u het afdrukproces van uw foto's opnieuw hervatten vanaf het punt waarop u het afdrukproces had onderbroken, door op de toets** 

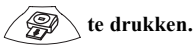

*Tip -* Door uw foto direct op een briefkaart af te drukken, kunt u de foto snel naar vrienden, familie, enz. opsturen.

*Handig -* Door de toetshe  $\binom{c}{3}$  seconden ingedrukt te houden, kunt u de printer herinstalleren en keert u terug naar de standaard status terwijl u een kaart invoert. **C**

#### **VOORBEELDSNEL AFDRUKKEN VANAF EEN GEHEUGENKAART**

De geheugenkaart bevat 23 foto's. We willen foto 3 viermaal afdrukken op hetzelfde vel papier. Zet de aan/uit-schakelaar op " **I** ".

Voer de geheugenkaart in de juiste printergleuf in.

Na een analyse- en herkenningsfase, verschijnt het aantal beschikbare foto's op het scherm en branden het icoon van de geheugenkaart en het groene lichtie voortdurend.

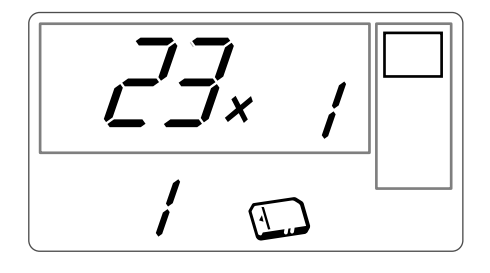

Selecteer foto 3 met de toets  $\sqrt{1 + \frac{1}{\sqrt{1 + \cdots}}}$ 

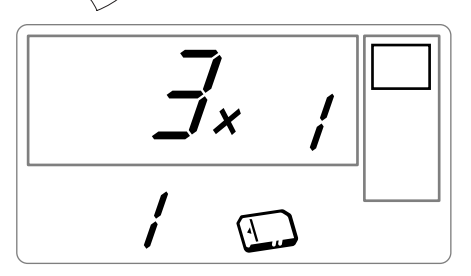

Druk op de toets  $\sqrt{d}$  totdat het cijfer **4** verschijnt (voor 4 kopieën).

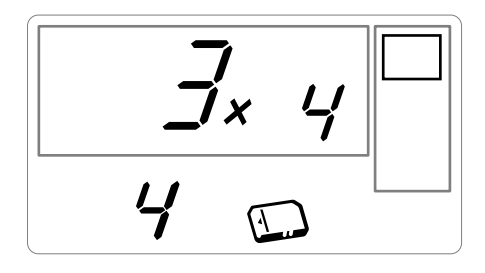

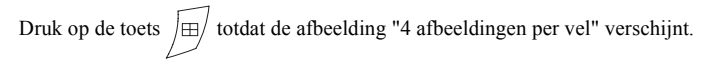

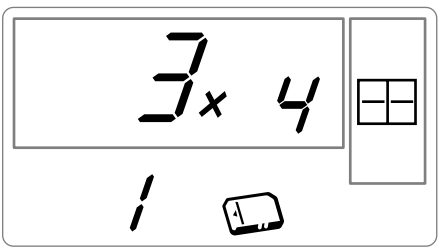

Het aantal afdrukvellen moet het cijfer **1** aangeven.

Druk op de toets  $\oslash$  om het afdrukken te starten.

#### **EEN FOTOINDEX MAKEN**

Nadat u de geheugenkaart heeft ingevoerd, verschijnt het desbetreffende aantal foto's op het scherm en brandt het icoon voor de geheugenkaart voortdurend.

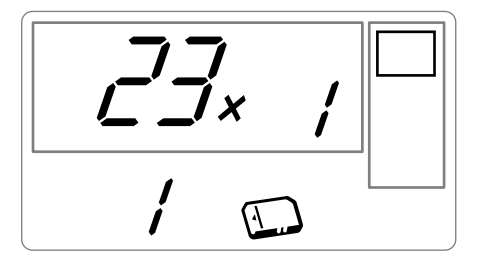

Druk op de toets  $\sqrt{t}$ , totdat **ALL** op het scherm verschijnt. Selecteer met de toets en  $\sqrt{\pm 1}$  het formaat format  $\sqrt{\pm 1}$  foto's per vel afdrukk.  $\frac{y}{\sqrt{n}}\frac{y}{x}$ 

In het voorbeeld van hierboven, gebruikt u 2 vellen om 23 beschikbare foto's af te drukken.

Druk op de toets om het afdrukken te starten.

*Tip -* De contactplank is een eenvoudig hulpmiddel om alle foto'sin uw geheugenkaart te visualiseren. Kies de nummers van de foto's die u wilt afdrukken.

ITALIANO

**ITALIANO** 

Nadat u de geheugenkaart heeft ingevoerd, verschijnt het desbetreffende aantal foto's op het scherm en brandt het icoon voor de geheugenkaart voortdurend.

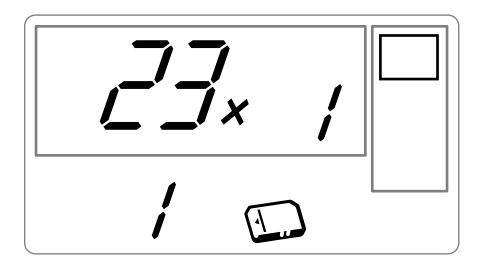

We willen foto 3 viermaal afdrukken, foto 8 eenmaal en foto 16 tweemaal. **Opmerking:** Bij het afdrukken van reeksen wordt voor alle foto's hetzelfde afdrukformaat gebruikt. Selecteer foto **3** met de toets  $\left\{\downarrow\downarrow\right\}$ , druk op de toets  $\left\{\downarrow\downarrow\right\}$  totdat het cijfer **4**, voor het gewenste aantal, verschijnt.

> Druk op de toets  $\overline{\mathbb{R}}$  / om de selectie aan het winkelwagentje toe te voegen. Het icoon dat aangeeft dat de actieve foto in het winkelwagentje zit, brandt evenals het icoon voor de functie met het winkelwagentje om aan te geven dat er foto's in het winkelwagentje zitten.

Selecteer foto **8** met de toets  $\left\{\right.$ , druk op de toets  $\left\{\right.\right\}$  om deze aan het winkelwagentje toe te voegen (het standaard aantal is 1).

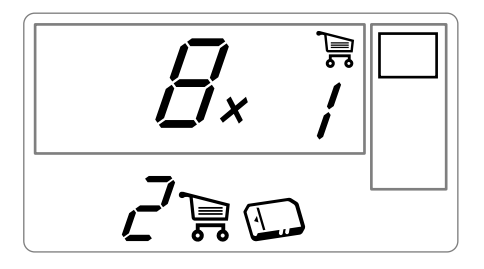

Selecteer foto **16**, met de toets  $\left\lfloor \frac{1}{2} \right\rfloor$ , druk op de toets  $\left\lfloor \frac{1}{2} \right\rfloor$  jutotdat het cijfer **2**, voor het gewenste aantal, verschijnt.

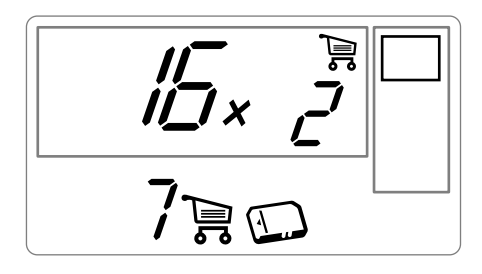

Druk op de toets  $\left(\frac{m}{n}\right)$  om de selectie aan het winkelwagentje toe te voegen.

Het gewenste aantal vellen verschijnt links van het winkelwagentje. Druk op de toets  $\diagup$ afdrukken te starten.

**Opmerking:** Als u zich heeft vergist en een verkeerde selectie met de toets  $\left| \bigoplus_{i=1}^{\infty} \right|$  heeft bevestigd, kunt u deze selectie als-

nog annuleren door nogmaals op de toets  $\sum_{i=1}^{\infty}$  te drukken. Hierdoor wordt alleen de laatste keuze geannu-

leerd. Het is ook mogelijk om alle foto's in het winkelwagentje te annuleren door met de toets **ALL** en

tweemaal op de toets  $\sum_{k=1}^{\infty}$  te drukken.

*Handig -* Het is mogelijk om snel een reeks opeenvolgende foto's aan het winkelwagentje toe te voegen door de cursor op de eerste foto te plaatsen en de toets met het winkelwagentje  $\sum_{i=1}^{\infty}$  onge tijd ingedrukt te houden ; de foto's worden automatisch aan het winkelwagentje toegevoegd totdat u de toets met het winkelwagentje  $\sum_{n=1}^{\infty}$  o loslaat.

DEUTSCH

**DEUTSCH** 

Met deze functie kunt u de foto's selecteren die u vanaf de geheugenkaart op de SAGEM PHOTO EASY 150 printer wilt afdrukken. Uw fototoestel moet voldoen aan het standaard DPOF (Digital Print Order Format); raadpleeg de documentatie van uw fotoapparatuur of deze met deze standaard compatibel is.

Selecteer de gewenste foto's op het fototoestel aan de hand van de aanwijzingen bij uw fototoestel.

Voer de geheugenkaart in de desbetreffende gleuf in en de gegevens worden naar de SAGEM PHOTO EASY 150 printer gedownload, het logo DPOF verschijnt op het printerscherm en het aantal beschikbare foto's verschijnt linksonderin het scherm.

*Voorzichtig -* **Voorbeeld:** Een geheugenkaart waarop 15 foto's zijn geselecteerd om te worden afgedrukt.

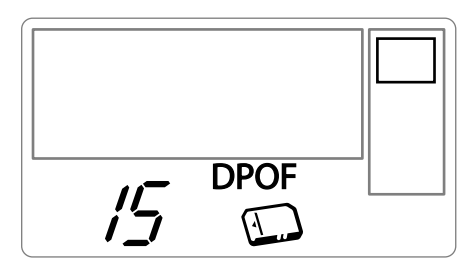

Start het afdrukken door op de toets  $\oslash$  te drukken.

Om de functie DPOF te verlaten, drukt u op toets  $\setminus$  **c**  $\vdots$ 

Om terug te keren naar de functie DPOF houdt u de toets  $\setminus c$  3 seconden ingedrukt.

# **AFDRUKKEN VANAF EEN FOTO-GSM**

Met de SAGEM PHOTO EASY 150 printer kunt u foto's afdrukken die met een foto-GSM zijn genomen. Hiervoor moet u ze met een draadloze infraroodverbinding vanaf de GSM naar de printer downloaden.

Zet de schakelaar op de PHOTO EASY 150 printer op " **I** ".

*Handig -* Het GSM-fotoapparaat werkt met een lage resolutie. Als u een afdruk van goede kwaliteit wenst, raden wij u aan om 2 of 4 foto's per vel af te drukken.

Zet uw GSM tegenover de PHOTO EASY 150 printer zodat de infraroodcontacten tegenover elkaar staan, op een maximale tussenafstand van 30 centimeter.

*Voorzichtig -* In een omgeving met intens licht wordt een afstand van maximaal 10 centimeter tussen de twee infraroodvensters aanbevolen.

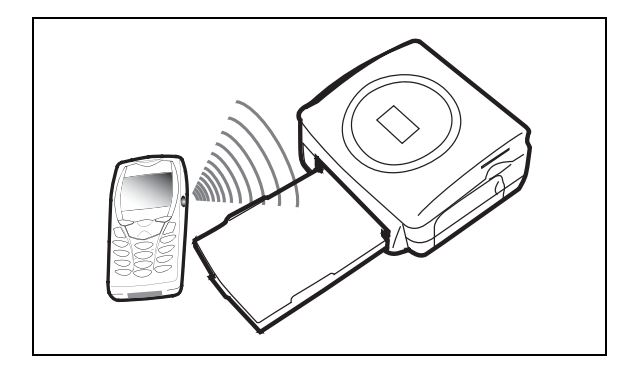

Selecteer een foto op uw GSM en start het downloaden via de infraroodverbinding. Het downloaden begint en tijdens het downloadproces knippert " **Ir** " op het printerscherm.

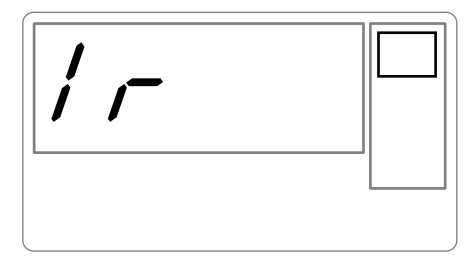

Aan het einde van het downloadproces, verschijnen de volgende gegevens op het scherm:

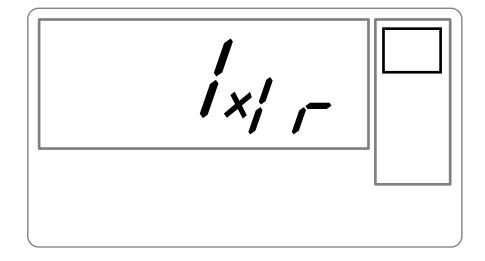

U kunt:

- Of de gedownloade foto afdrukken, nadat u eventueel het afdrukformaat en het aantal kopieën heeft gewijzigd.
- Of een andere foto vanaf uw GSM downloaden, die net is toegevoegd aan de foto('s) die reeds in de printer waren opgeslagen. Aan het einde van elk downloadproces wordt het aantal opgeslagen foto's op het printerscherm weergegeven (de foto met het hoogste nummer werd als laatste gedownload).

**ITALIANO** ITALIANO

• Op dit moment kunt u de handelingen uitvoeren zoals in de voorafgaande hoofdstukken werden beschreven, voordat u de foto's gaat afdrukken (de nummers selecteren van de af te drukken foto's, het formaat selecteren, het aantal kopieën selecteren).

Als de vanaf uw foto-GSM gedownloade foto's zijn afgedrukt, verschijnen de desbetreffende gegevens op de PHOTO EASY 150 printer, net voordat het afdrukken van start gaat.

U kunt:

de toets  $\sqrt{c}$ 

- Of een nieuwe afdrukopdracht starten, na eventueel andere parameters te hebben geselecteerd (fotonummer, formaat, aantal kopieën).
- Of de bewerkingsfase voor de gedownloade foto's beëindigen. Druk hiervoor 2 seconden op

*- 17 -*

## **6 AFDRUKKEN VANAF EEN PC**

In het pakket zit een installatie-cd-rom voor de printer driver, beeldbewerkingssoftware en een gebruiksaanwijzing.

Zorg dat uw pc compatibel is met de vereisten die in de specificaties (zie paragraaf **Technische eigenschappen** op pagina **24**).

#### **Vereiste PC-configuratie:**

Pentium of equivalent; **Besturingssysteem:** Windows 98 SE / 2000 / Me / XP; 128 MB DRAM of meer; 150 MB vrije ruimte op de vaste schijf; Vrije USB-poort.

#### **DE SOFTWARE INSTALLEREN**

De SAGEM PHOTO EASY 150 printer software installatie volgt drie fases: het installatieprogramma uitvoeren, de computer opnieuw opstarten en de printer installeren.

**Sluit de printer pas op de pc aan na de printer driver te hebben geïnstalleerd. Na de installatie wordt u middels een dialoogvak gevraagd de pc opnieuw op te starten; na de pc opnieuw te hebben opgestart kunt u de printer op de PC aansluiten.**

Voer de cd-rom in de drive in om de installatie te starten; vervolgens verschijnt er een opdrachtscherm; volg de instructies op het scherm.

Als het installatieprogramma niet automatisch opstart, dient u het installatieprogramma uit te voeren, door tweemaal op het bestand "**setup.exe**" te klikken in de root van de cd-rom.

De cd-rom bevat een installatiehandleiding en uitgebreide gebruiksaanwijzing voor de printer driver. Raadpleeg deze gebruiksaanwijzing voor de driver.

**Opmerking:** De optie "zwart / wit printen" van de printpiloot Windows 98 is niet funktioneel.

# ENGLISH ENGLISH

# **ITALIANO** ITALIANO

#### **DE PRINTER AANSLUITEN**

Zorg dat de apparatuur aanstaat. De aansluitingen op de apparatuur mogen nooit worden geforceerd; anders kunnen zowel de kabel als de aansluiting beschadigd raken.

- Sluit de USB-kabel aan op een USB-poort op uw PC.
- Sluit het andere uiteinde van de USB-kabel aan op de SAGEM PHOTO EASY 150 printer.
- De apparatuur wordt automatisch gesignaleerd.

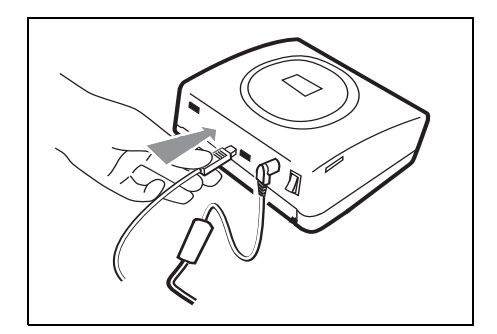

## **7 TOEBEHOREN**

- De op de SAGEM PHOTO EASY 150 printer gebruikte toebehoren, het afdruklint en het papier zijn merkproducten van SAGEM. U kunt deze in warenhuizen kopen op de afdeling waar fotoapparaten en printers worden verkocht, maar tevens op onze internetsite www.sagem.com. U kunt ook de bestelbon gebruiken die bij uw printer is geleverd.
- Gebruikt u enkel en alleen toebehoren van het merk SAGEM, anders loopt u de kans dat uw garantie op het apparaat niet geldig is.
- Referentie toebehorenpakket (lint + 40 vellen fotopapier: **251 300 344**

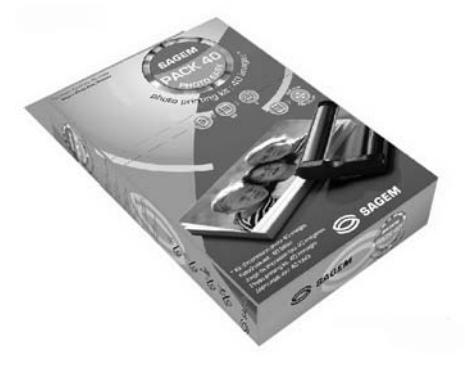

Referentie toebehorenpakket (lint + 1200 vellen fotopapier: **251 300 336**

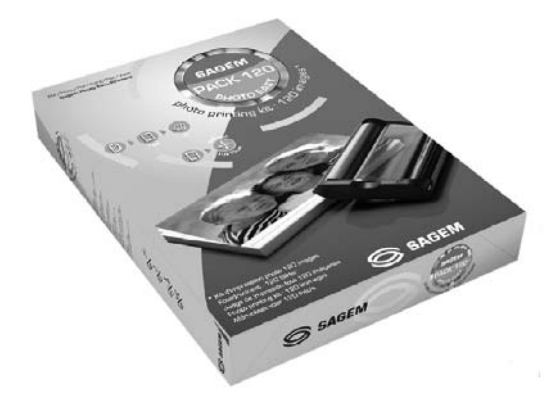

#### **DE PRINTKOP REINIGEN**

Als uw foto's een constante vlek vertonen over de hele lengte van het vel, kan het zijn dat de afdrukkop vuil is.

- Gebruik een reinigingsmiddel op basis van gedenatureerde alcohol<sup>1</sup> en gewone wattenstokjes.
- Schakel de printer uit, trek de stekker uit het stopcontact en wacht vijf minuten. De temperatuur van de printkop kan hoog zijn opgelopen en u kunt u verwonden als u de printkop aanraakt.
- 1 Open de klep van de afdruklint, druk op het schuifje en haal de afdruklint eruit.
- 2 Verwijder de papierlade.
- 3 Draai het apparaat om om de onderste klep te verwijderen.
- 4 Maak met een wattenstaafje voorzichtig de verwarmingsbuis van de printkop schoon.
- 5 Plaats de onderste klep, draai de printer om, steek de stekker in het stopcontact en schakel deprinter in.

#### *Voorzichtig -* **Raak de afdrukknop nooit met uw vingers aan en voorkom dat er krassen op komen.**

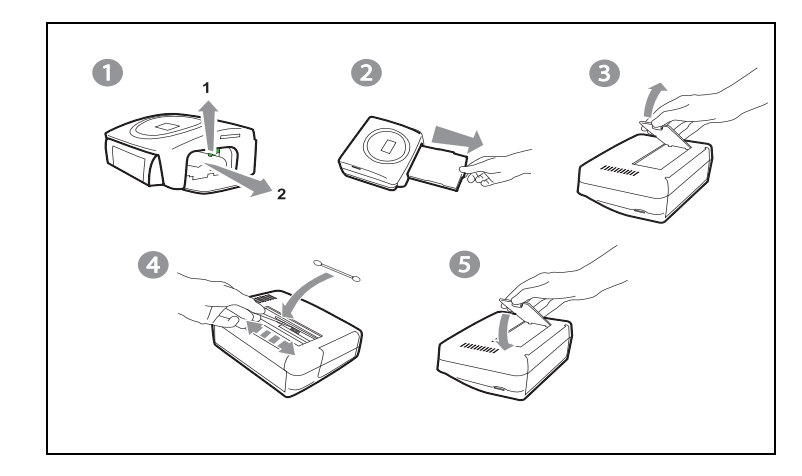

- Plaats het afdruklint weer terug ; zorg dat het lint goed strak staat voordat u het weer op zijn plek invoert; controleer dat het schuifje goed zit en sluit de klep.
- Schuif de papierlade weer op zijn plaats terug totdat het systeem blokkeert.

#### **VASTGELOPEN PAPIER**

Als een vel papier in de printer is vastgelopen en niet gemakkelijk uit de printer kan worden getrokken, voert u de volgende handeling uit:

- Schakel de printer uit door op de " **O** " van de knop te drukken die zich op de achterkant van het apparaat bevindt en trek de stekker uit het stopcontact.
- Draai het apparaat om zodat u bij de onderkant van de printer kunt.
- **Verwijder de onderklep.**
- Haal voorzichtig het vastzittende vel eruit ; zorg dat u de afdrukkop absoluut niet aanraakt.
- Plaats de onderklep weer terug en draai de printer weer om.
- Schakel de printer weer in en steek de stekker in het stopcontact.

*Voorzichtig -* **Gebruik nooit voorwerpen die de printer kunnen beschadigen (schaar, schroevendraaier, papiersnijder, enz.).**

#### **INCIDENTEN**

**Opmerking:** Als u veel foto's achter elkaar afdrukt, wordt oververhitting voorkomen omdat het apparaat is voorzien van een beveiliging die het apparaat tijdelijk onderbreekt. De printer hervat automatisch de lopende afdruk nadat de temperatuur voldoende is afgenomen.

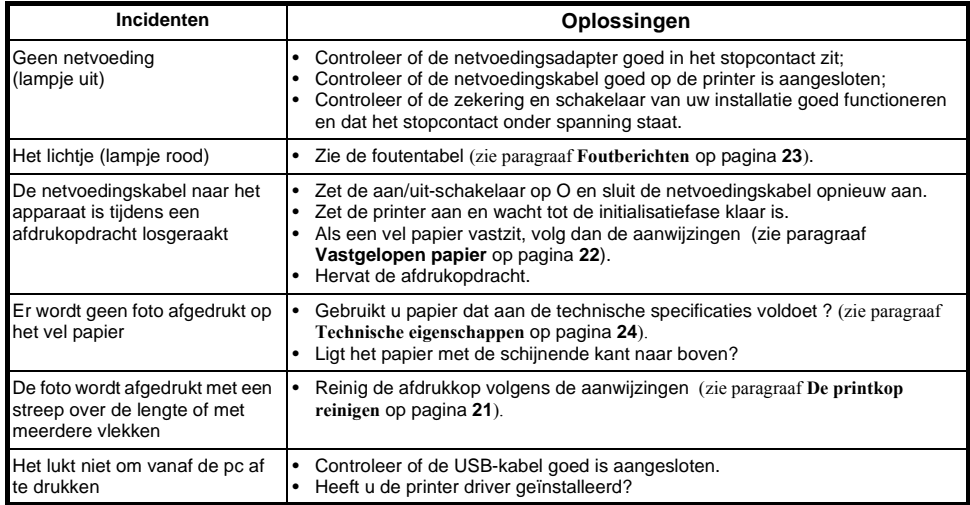

# **FOUTBERICHTEN**

#### **Als er een fout is opgetreden bij het printen, vergeet dan niet op de**  *<b>*  $\sqrt{2}$  knop te drukken om de huidige printopdracht te herstarten.

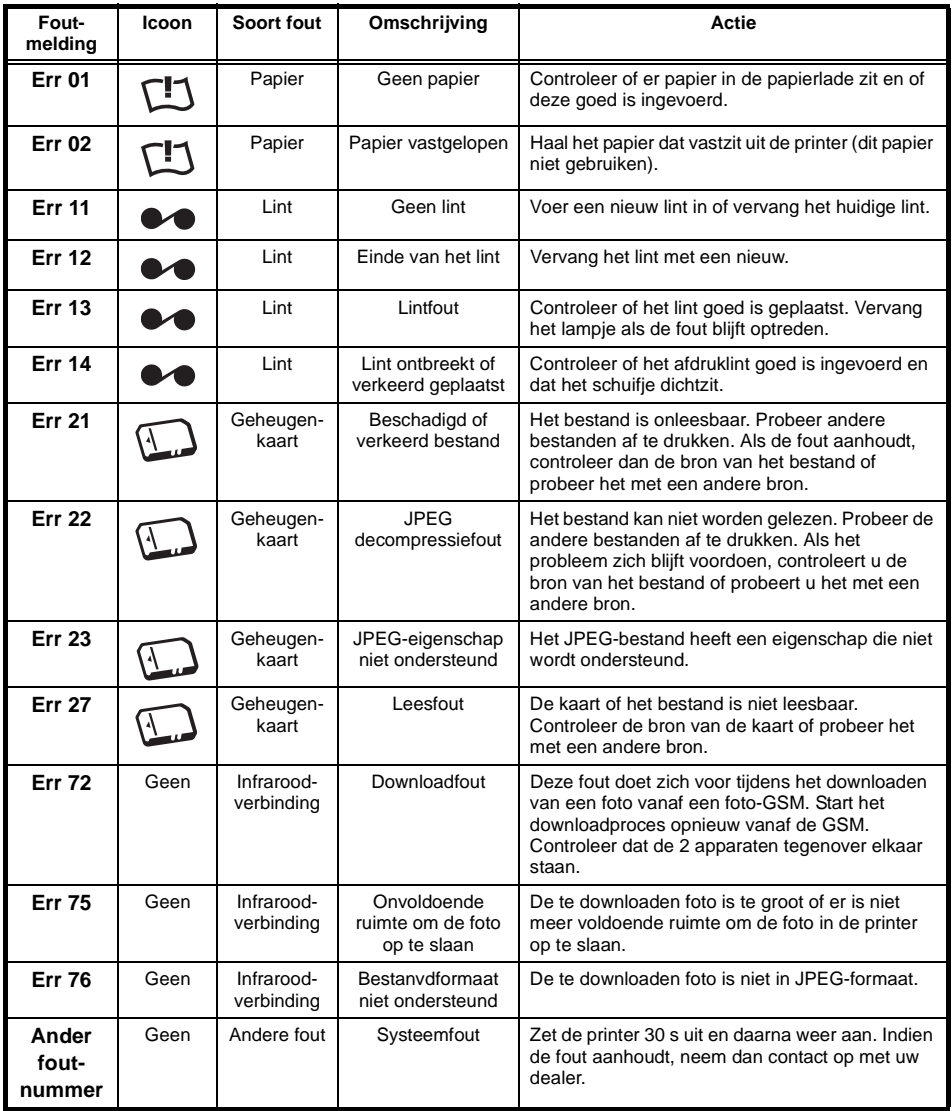

FRANÇAIS

**FRANÇAIS** 

DEUTSCH

DEUTSCH

ESPAÑOL

ITALIANO

**ITALIANO** 

#### **TECHNISCHE EIGENSCHAPPEN**

--------------------------------------------------------------------------------------------------------------------------

#### **Vereiste PC-configuratie:**

Pentium of equivalent;

**Besturingssysteem:** Windows 98 SE / 2000 / Me / XP;

128 MB DRAM of meer;

150 MB vrije ruimte op de vaste schijf;

Vrije USB-poort.

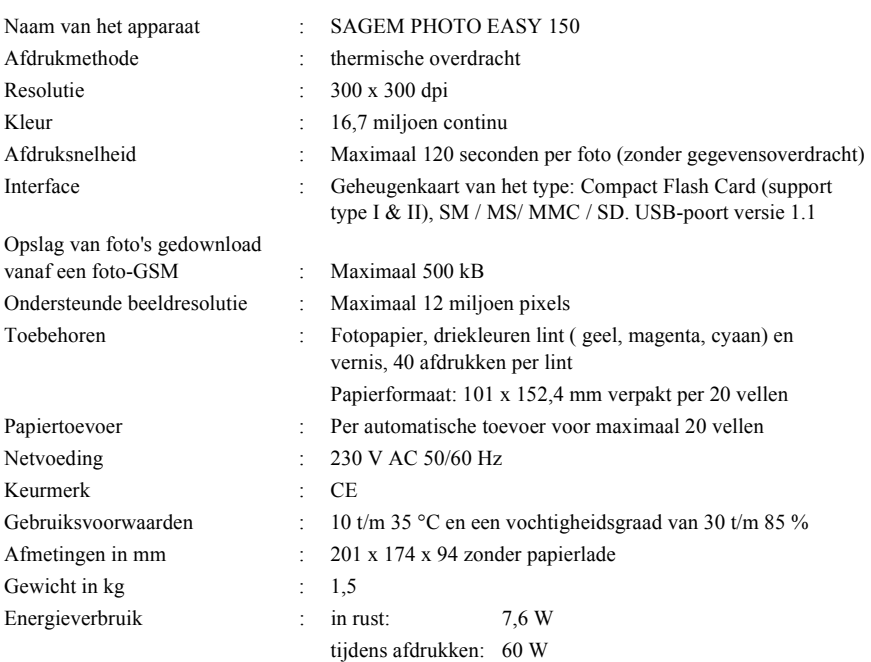

Alle bovenstaande gegevens zijn ter illustratie. SAGEM behoudt zich het recht voor zonder aankondiging wijzigingen aan te brengen.

DEUTSCH

DEUTSCH

# **9 GARANTIE**

Voor iedere aanspraak op garantie dient u zich te wenden tot uw dealer met de originele rekening of kassabon. In geval van problemen kan uw dealer u raad geven.

Indien u uw apparaat rechtstreeks van SAGEM heeft gekocht, wordt uw apparaat door SAGEM gedurende één jaar na de leveringsdatum gegarandeerd (onderdelen en werkloon) tegen materiaal- en fabrikatiegebreken. Gedurende deze periode wordt een defectueus apparaat gratis vervangen of gerepareerd ; de klant dient hiervoor het apparaat op eigen kosten naar het adres te zenden dat hem door de Service Afdeling van SAGEM is aangegeven. Het telefoonnummmer van de Service Afdeling staat vermeld op de leveringsbon. Indien er geen onderhoudskontrakt is afgesloten, wordt geen enkele reparatie of vervanging bij de klant thuis verricht.

#### **Zijn uitgesloten van de garantie :**

- a ) Schade, defecten of storingen die het gevolg zijn van : het verzuim het installatieproces correct uit te voeren of de gebruiksinstructie's correct op te volgen, een externe oorzaak ( bliksem, brand, stoot ......), aanpassingen die aan het apparaat zijn gemaakt zonder schriftelijke toestemming van SAGEM, verzuim of nalatigheid het apparaat te onderhouden of incorrect onderhoud, reparaties of onderhoud aan het apparaat door personen die hiertoe niet door SAGEM zijn geautoriseerd.
- b) Slijtage als gevolg van normaal dagelijks gebruik van het apparaat en de accessoires.
- c) Schade als gevolg van onvoldoende of slechte verpakking van het apparaat bij transport of verzending naar SAGEM. In de gevallen die hierboven zijn beschreven, evenals na het verstrijken van de garantieperiode van twaalf maanden, dient de klant SAGEM een prijsopgave te vragen en dient hij / zij deze te accepteren alvorens het apparaat naar SAGEM terug te sturen. De reparatie- en verzendkosten worden aan de klant in rekening gebracht. Uw apparaat is in ieder geval onderworpen aan de wettelijke garantieregeling aangaande de gevolgen van verborgen gebreken, zoals bepaald in de artikelen 1641 en volgende van het wetboek.

ESPAÑOL

# CE

#### **DECLARATION OF CONFORMITY**

#### *Déclaration de conformité Konformitätserklärung Dichiarazione di conformità Declaración de conformidad Conformiteitsverklaring*

We,

The Manufacturer**SAGEM SA** Address **27, rue Leblanc F-75512 PARIS CEDEX 15 - FRANCE** declare under our sole responsability that the product

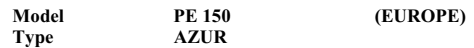

To which this declaration relates is in conformity with the harmonized standards

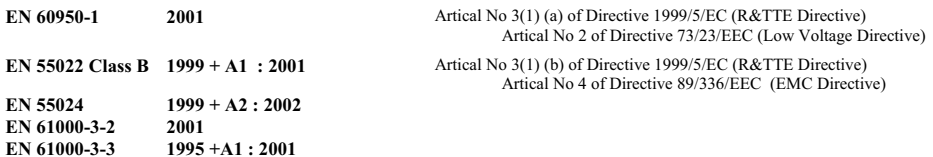

Meets the essential requirements according to article 3 of the following EC-Directive :

Directive, 1999/5/EC of the European parliament and of the council of 09 March 1999 relating to radio and telecommunication terminal equipment, including the mutual recognition of their conformity.

Osny, 2003-11-21 Authorized on behalf of **SAGEM** SA

Rusel

Name and Signature **R. WALLER**<br>
Nome *signature* **R. WALLER**<br>
Managing Director Cordless Term *Nom et signature Managing Director Cordless Terminals Business unit Name und Untershift Terminals and Internet Division*

Société anonyme à directoire et conseil de surveillance au capital de 36.405.229 *€* - 562 082 909 R.C.S. PARIS 27, rue Leblanc - 75512 PARIS CEDEX 15 - FRANCE http://www.sagem.com

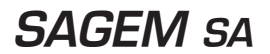

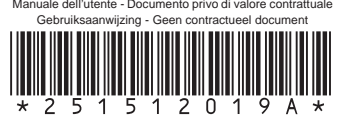

Livret utilisateur - Document non contractuel User Guide - Data subject to change without notice Bedienungsanleitung - Dokument ohne vertragscharakter Manual del usuario - Documento no contractual Manuale dell'utente - Documento privo di valore contrattuale